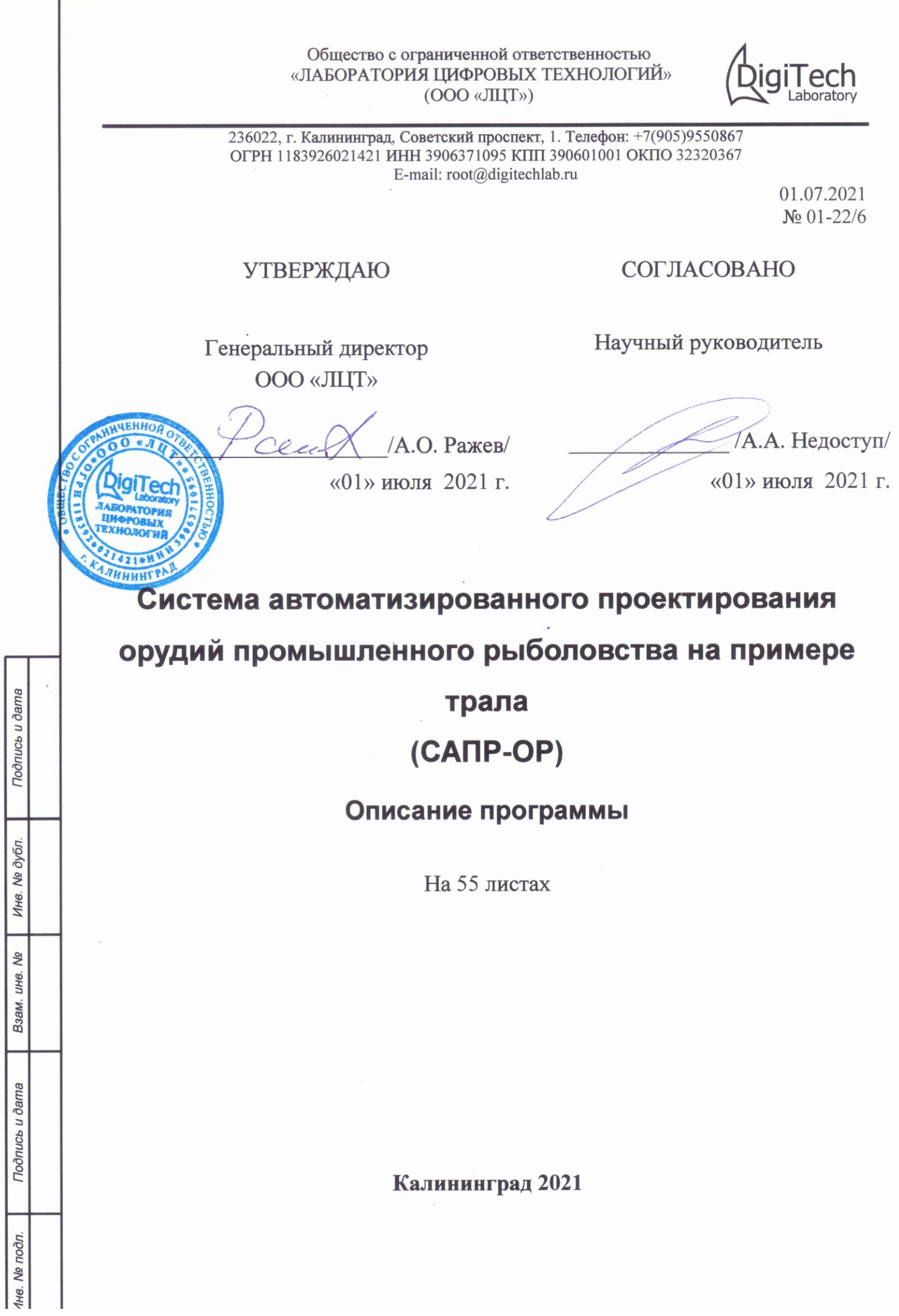

Подпись и дата

Инв. № дубл.

Взам. инв. №

Подпись и дата

#### Аннотация

Настоящее описание программы предназначено для ознакомления пользователя с программным обеспечением опытного образца системы автоматизированного проектирования орудий промышленного рыболовства на примере трала (САПР-ОР), а именно: со структурой рабочего пространства, с пользовательским интерфейсом, классами объектов рабочего пространства, применяемыми атрибутами, выражениями, принципом работы генератора спецификаций.

Вместе с настоящим описанием программы в процессе ознакомления и работы с САПР-ОР необходимо применять другую эксплуатационную документацию к САПР-ОР, указанную в настоящей инструкции, ГОСТы, ОСТы, справочники и другие документы, необходимые в процессе проектирования рыболовного трала.

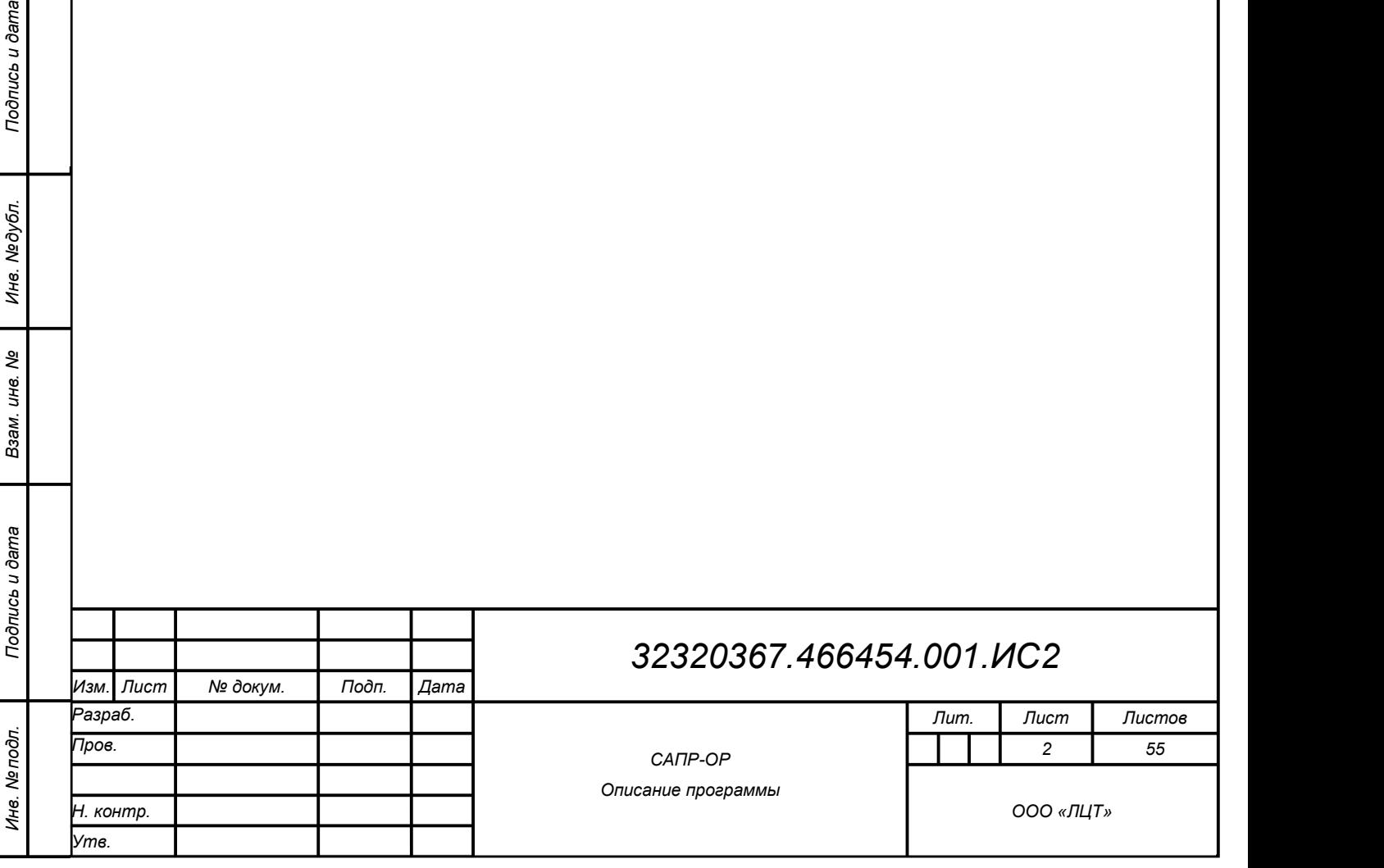

## Содержание

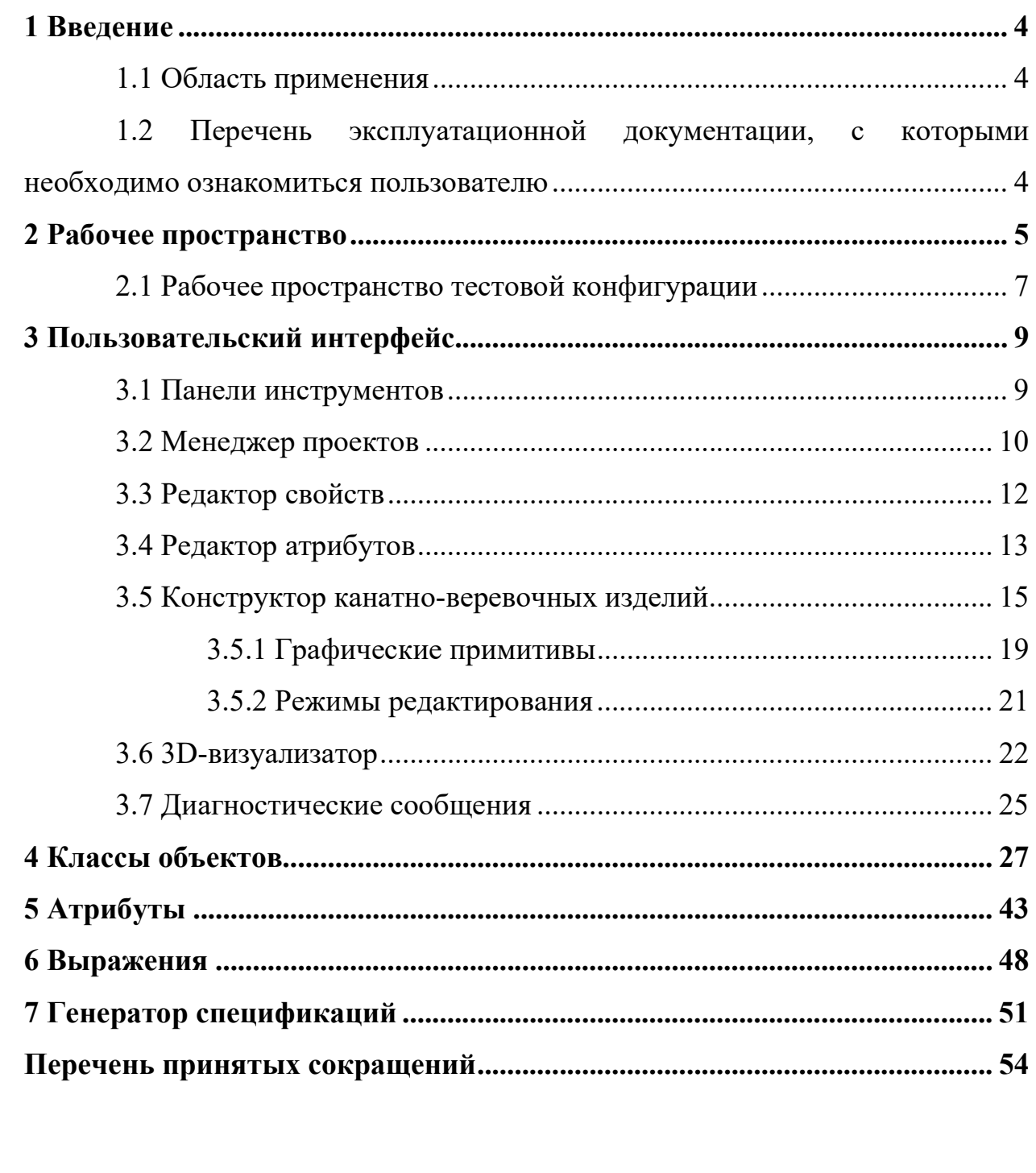

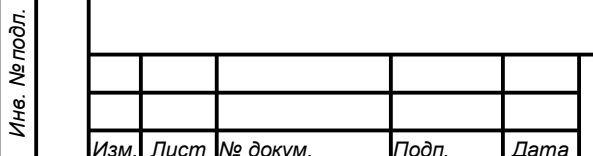

Подпись и дата

Инв. Медубл.

Взам. инв. Ме

Подпись и дата

#### 1 Введение

#### 1.1 Область применения

Настоящее описание применимо к программному обеспечению опытного образца САПР-ОР на примере трала с предустановленной тестовой конфигурацией.

## 1.2 Перечень эксплуатационной документации, с которыми необходимо ознакомиться пользователю

32320367.466454.001.ИС1 «САПР-ОР. Инструкция пользователя».

32320367.466454.001.ИС3 «САПР-ОР. Алгоритмы работы программы».

32320367.466454.001.ПМ «САПР-ОР. Программа и методика испытаний».

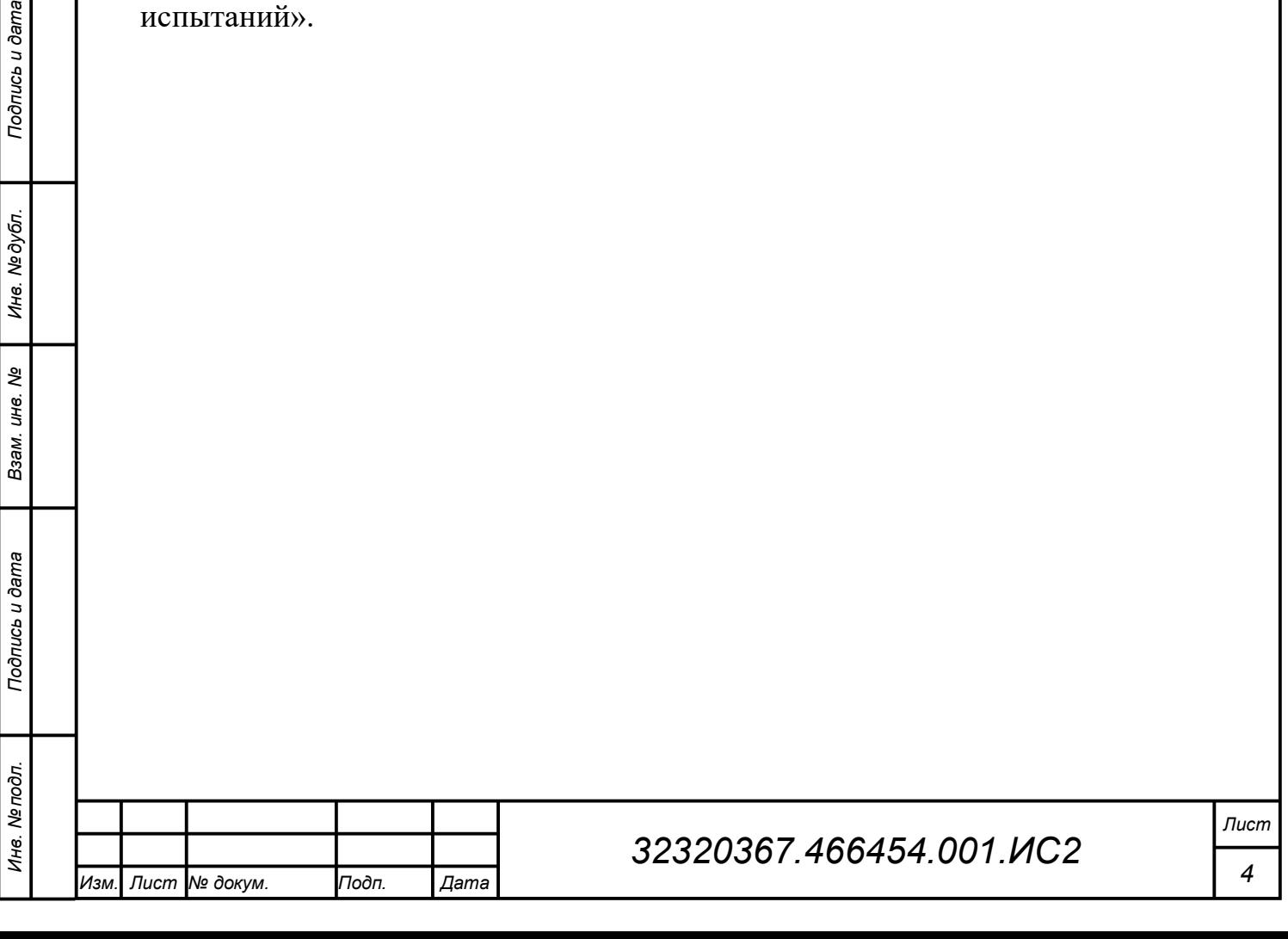

#### 2 Рабочее пространство

Рабочим пространством САПР-ОР управляет менеджер проектов. Пространство имеет иерархическую древовидную структуру в соответствии с рисунком 1.

Корнем дерева является корневая конфигурация (в тестовой конфигурации именуется «Рабочее пространство»), загружаемая при загрузке системы либо при смене конфигурации из менеджера конфигураций. Конфигурация может содержать другие вложенные конфигурации. Каждая конфигурация может определять набор функциональных характеристик системы и ее настроек. В процессе загрузки конфигурации активируются содержащиеся в ней объекты, тем самым выполняя первичную настройку системы.

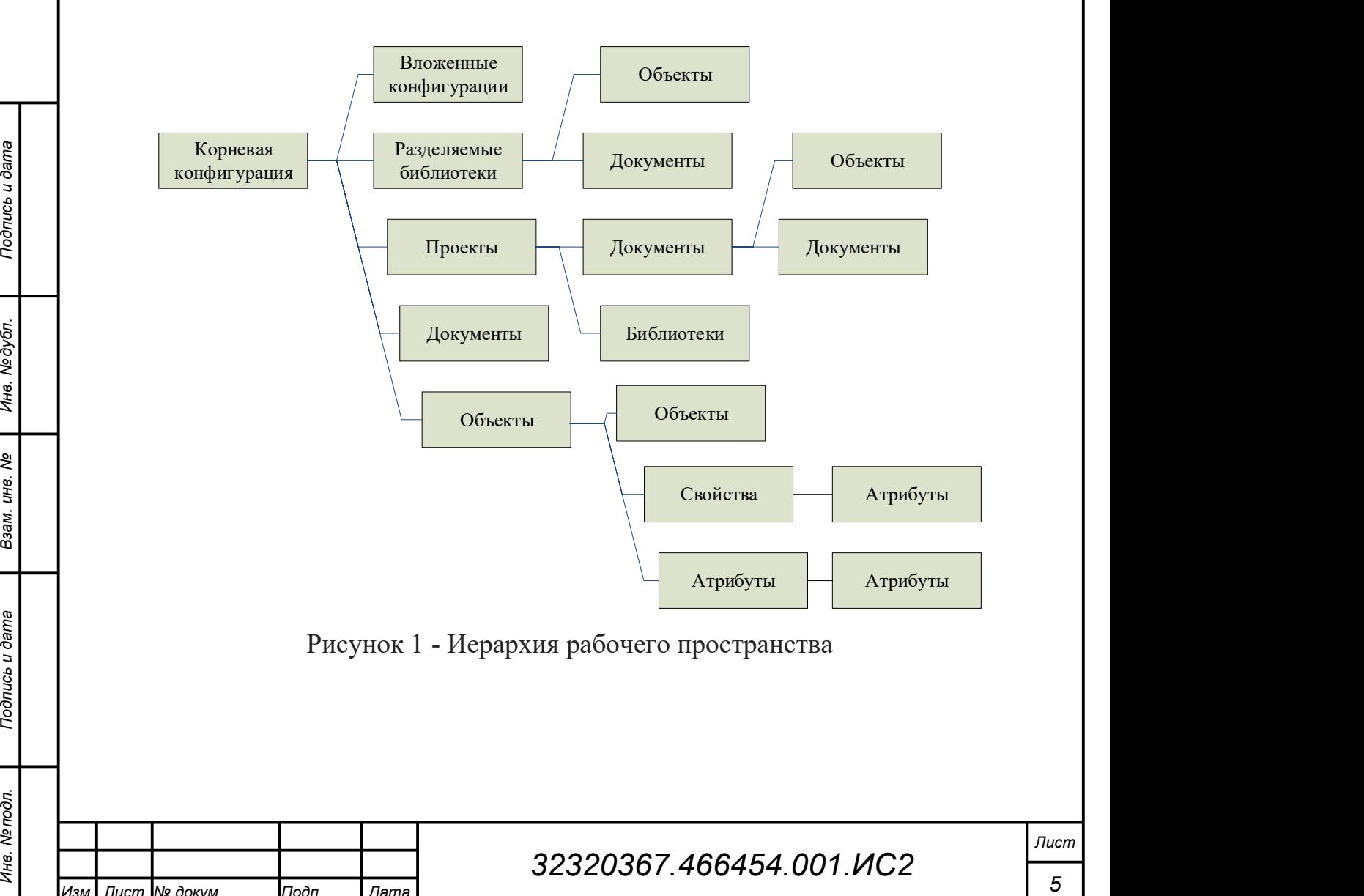

Изм. Лист № докум. Подп. Дата

В корневой конфигурации также находятся: ссылки на библиотеки элементов, используемых в проектах рабочего пространства; ссылки на проекты, в том числе удаленные (для возможности коллективной работы); другие документы.

Каждая конфигурация, проект или библиотека является документом, который в свою очередь является объектом. Документ выполняет роль контейнера других элементов рабочего пространства, в том числе и других вложенных документов. Уровень вложения ограничен только размером оперативной памяти ЭВМ. Кроме функции контейнера документ может содержать специфический контент (настройки, конструкторская документация, 3D-модели и др.). В документе находятся различные объекты (например, чертежи, детали трала, графические примитивы).

Каждый объект может иметь свойства и атрибуты, а также может содержать другие вложенные объекты, в том числе в виде ссылок. Свойства определяют параметры объекта (например, координаты узлов сети, параметры материала, количество ячей, текстовые обозначения на документах и т.д.).

Для каждого объекта и свойства могут быть заданы атрибуты, влияющие на их визуализацию, редактирование и обработку, определяющие ограничения параметра, видимость, правила обхода дерева рабочего пространства, и др. Атрибуты могут содержать другие атрибуты, могут наследоваться от других объектов и их классов.

 $\frac{1}{2}$  Ни каждого объекта и своиства могут оыть задања агробуты, влияющие<br>
на их визуализацию, редактирование и обработку, определяющие ограничения<br>
параметра, видимость, правила обхода дерева рабочего пространства, и Свойства и атрибуты (не всех типов) могут быть зависимы от значений других свойств и атрибутов. Зависимость может задается пользователем в процессе редактироваться свойства/атрибута. Таким образом осуществляется связывание функциональности различных объектов и документов в рабочем пространстве.

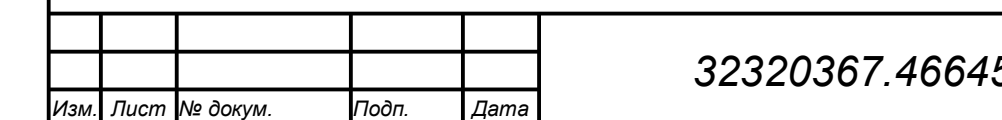

#### 2.1 Рабочее пространство тестовой конфигурации

В тестовой конфигурации рабочее пространство имеет следующую иерархическую структуру:

- 1. Скрытые элементы пользовательского интерфейса (главное окно со всеми вложенными панелями).
- 2. Настройки (языковые, стилевые, подключения к базе данных).
	- a. Подключение к локальной базе данных.

3. Библиотеки

- a. Гибких элементов.
- b. Оснастки с трехмерными моделями.
- c. Шаблона проекта.
- d. Шаблонов и элементов ЕСКД.
	- i. Шаблоны форматов по ГОСТ 2.301-68.
	- ii. Шаблоны форм спецификаций по ГОСТ 2.106-96.
	- iii. Шаблон листа чертежа.
	- iv. Элемент для генерации спецификации.
	- v. Типы линий по ГОСТ 2.303-2008.
	- vi. Типы линий по ГОСТ 2.303-2011.
	- vii. Шрифты по ГОСТ 2.304-81.
- 4. Проект трала разноглубинного N-MWT-m1 3,3/12,0 м.
	- a. КД на канатную часть.
		- i. Чертежи верхней, нижней и боковых канатных частей.
			- 1. Компоновка по чертежу канатной части.
				- a. Элементы канатной части с графическими

примитивами.

- 2. Графические примитивы.
- ii. Спецификация канатной части.

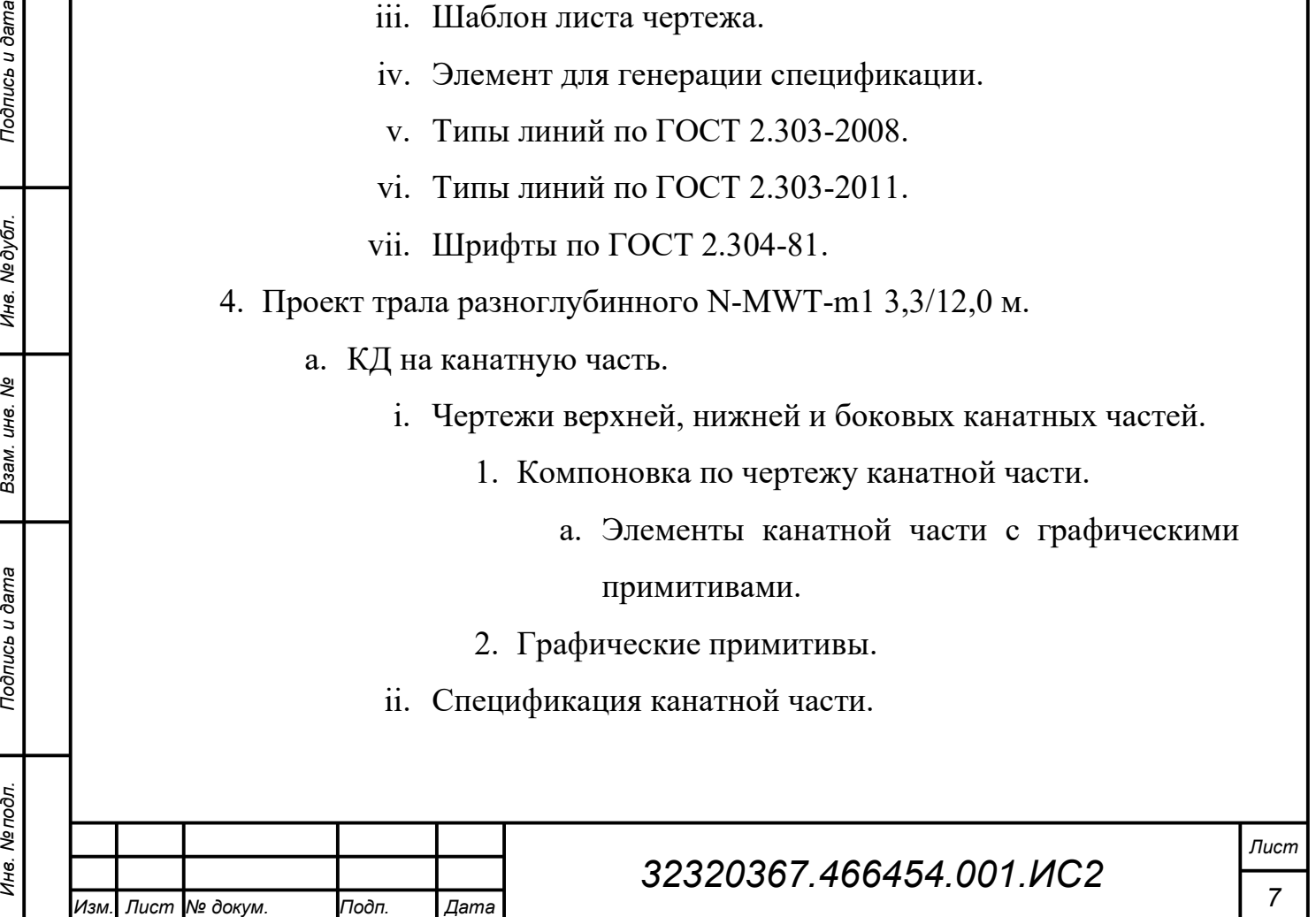

- 1. Автоматически генерируемые листы спецификации.
- iii. Компоновка элементов канатной части.
- b. КД на сетную часть.
	- i. Чертежи верхней, нижней и боковых сетных частей.
		- 1. Графические примитивы.
	- ii. Спецификация сетной части.
		- 1. Автоматически генерируемые листы спецификации.
	- iii. Компоновка элементов сетной части.
- c. Твердотельные элементы траулера, траловых досок.
- d. Гибкие элементы ваеров, кабелей, голых концов, щитка гидродинамического.
- e. Компоновка элементов трала.
- f. Математическая модель трала.
- 5. Тестовые проекты.

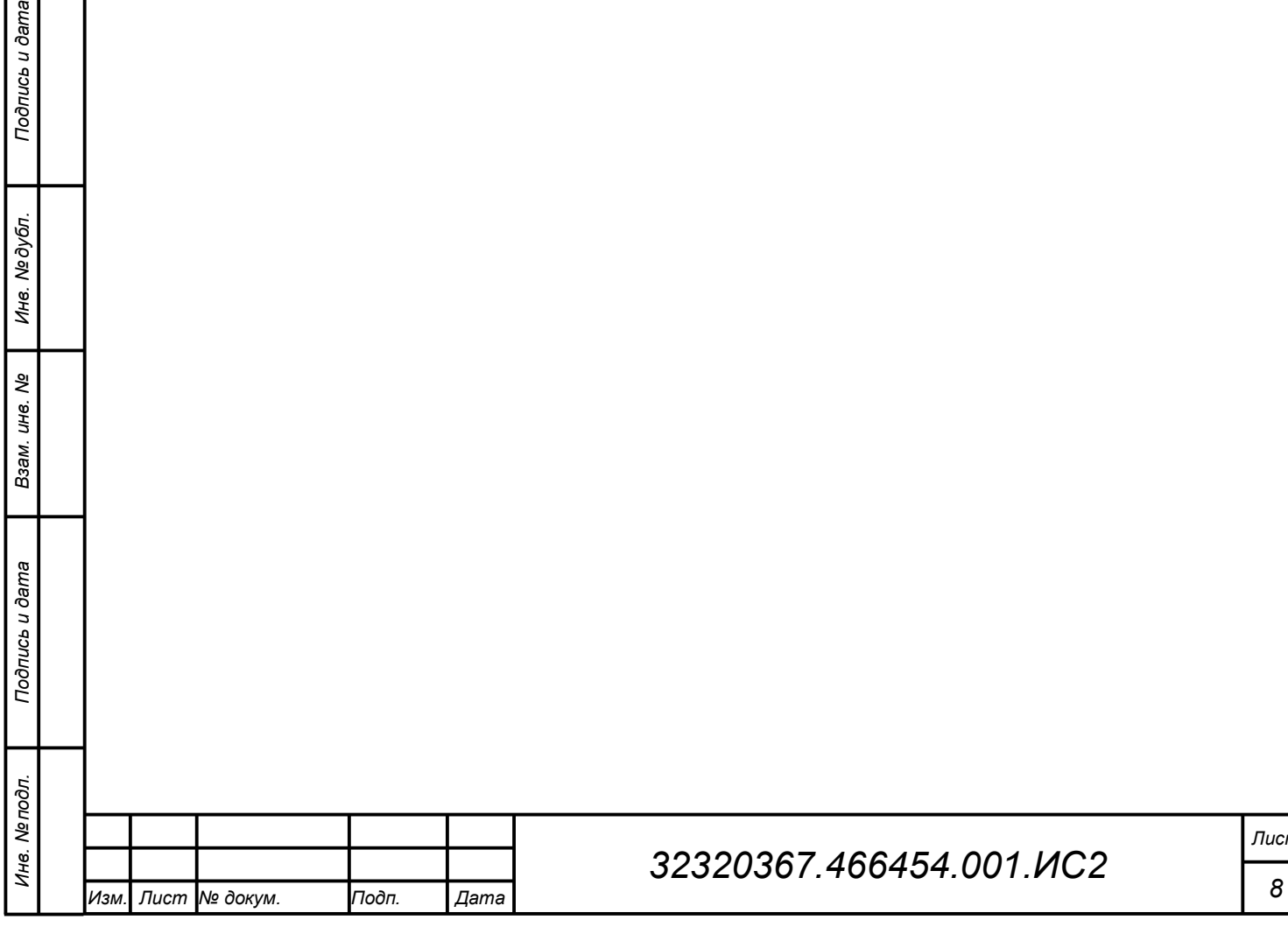

#### 3 Пользовательский интерфейс

#### 3.1 Панели инструментов

Панель инструментов предназначена для размещения элементов управления контентом. Панель инструментов может размещаться слева, справа, сверху или снизу от контента. Положение панели задается пользователем посредством специального элемента управления, расположенного на панели инструментов.

Поддерживается два режима отображения панели инструментов:

- сжатое отображаются только графические изображения (иконка) элементов управления с минимальным разрешением, текстовая информация отображается при наведении курсора мыши на иконку в виде всплывающей подсказки;
- развернутое отображается иконка с максимальным разрешением и текстовая информация.

Пользователь может изменять режим отображения посредством специального элемента управления, расположенного на панели инструментов.

На рисунке 2 изображена панель инструментов сообщений САПР-ОР в развернутом режиме отображения.

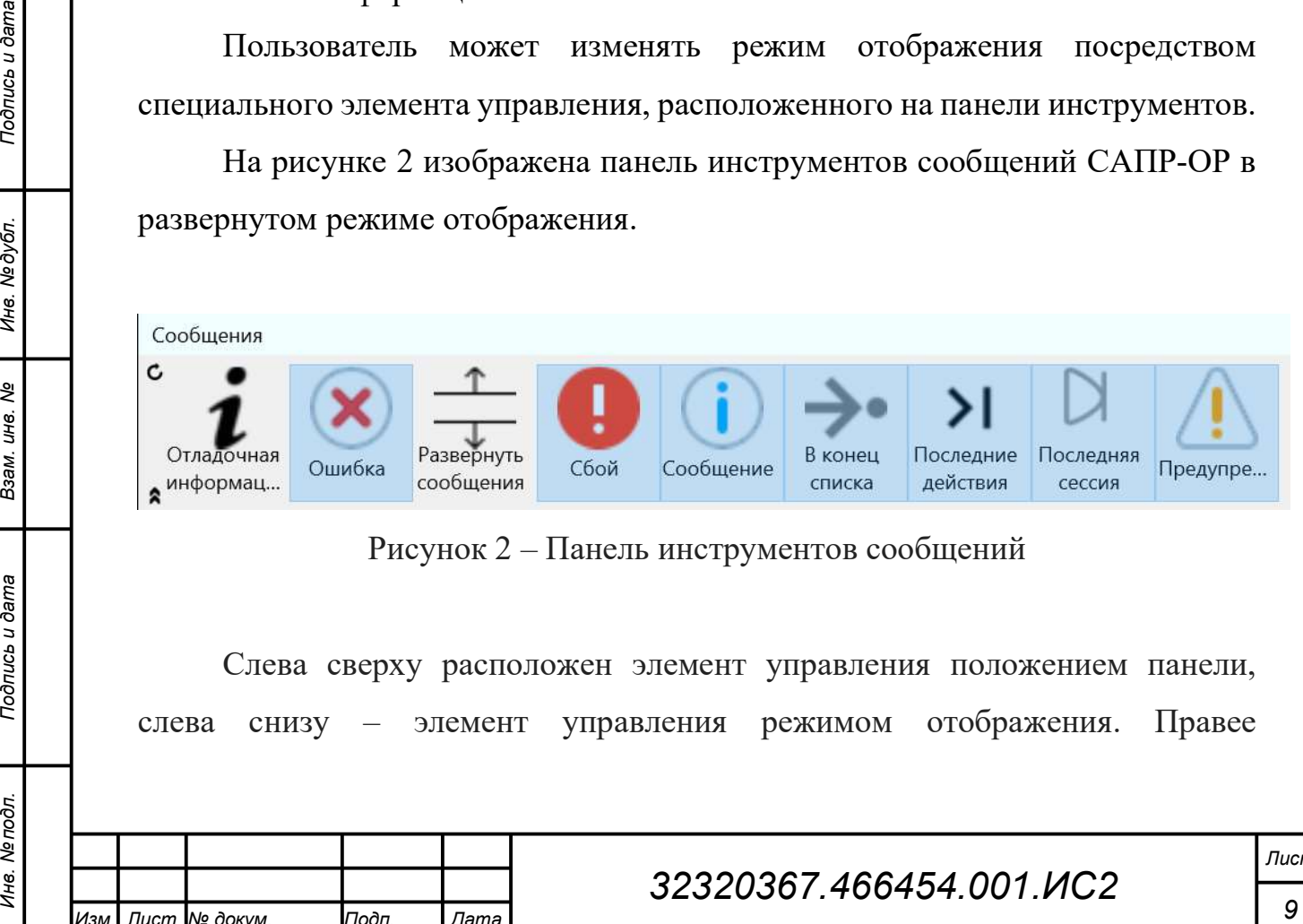

Рисунок 2 – Панель инструментов сообщений

Слева сверху расположен элемент управления положением панели, слева снизу – элемент управления режимом отображения. Правее

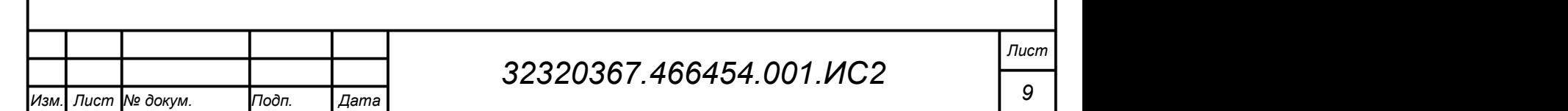

последовательно расположены элементы управления контентом, в данном случае отображением сообщений САПР-ОР.

#### 3.2 Менеджер проектов

Менеджер локальных проектов (далее, менеджер проектов) предназначен для управления (навигации по документам, их добавления и удаления) рабочим пространством, иерархия которого показана на рисунке 1. В опытном образце САПР-ОР ресурсами являются файлы, находящихся на том же компьютере, что и САПР-ОР.

Визуально менеджер проектов организован в виде иерархической структуры (дерева) в соответствии с иерархией рабочего пространства с возможностью свертывания и развертывания элементов (узлов) по аналогии с папками файловой системы. Каждому узлу дерева в рабочем пространстве сопоставлен проект, библиотека, документ либо любой другой объект.

На отображение узла в менеджере проектов влияют атрибуты объекта, а именно, на его видимость, возможность просмотра вложенных документов, отображаемую текстовую и графическую информацию.

именно, на его видимость, возможность просмогра вложенных документов,<br>
10 умолчанию в узле отображается имя объекта (его свойство Name). В<br>
имени объекта не могут присутствовать русские буквы, пробелы и другие<br>
символы. По умолчанию в узле отображается имя объекта (его свойство Name). В имени объекта не могут присутствовать русские буквы, пробелы и другие символы. Чтобы обойти это ограничение, объекту можно задать атрибут Title или TitleXXXX, где XXXX – четырехзначный цифровой код языка согласно кодировке ОС Windows, в котором указать требуемое наименование. Таким образом можно задать разные наименования для разных языковых локалей.

При выборе пользователем элемента списка, свойства, атрибуты и контент элемента, отображаются в соответствующих редакторах и визуализаторах.

В процессе редактирования измененные документы, находящиеся в самостоятельных файловых ресурсах, визуально выделяются в

Изм. Лист № докум. Подп. Дата

соответствующих элементах списка менеджера проектов. Сохранение файла происходит из контекстного меню элемента. Также возможно сохранение изменений всего рабочего пространства.

На рисунке 3 изображена панель инструментов менеджера проектов.

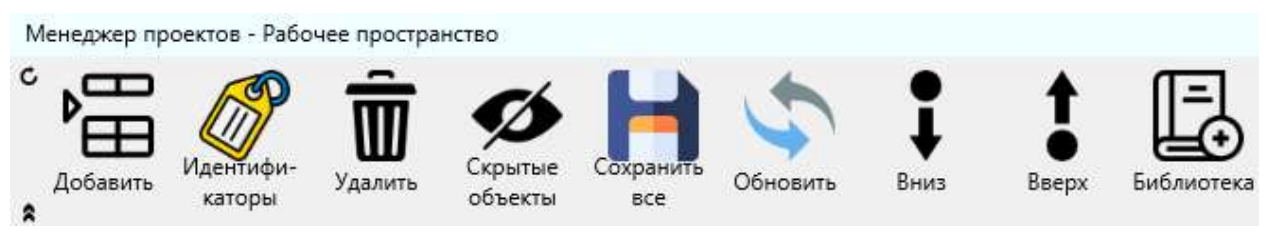

Рисунок 3 – Панель инструментов менеджера проектов

Элементы панели инструментов:

- Добавить – добавляет в текущий элемент рабочего пространства объект заданного типа (класса). Тип выбирается из выпадающего списка.

- Удалить – удаляет текущий элемент рабочего пространства и все вложенные в него элементы.

31 СМЕТНИЕ И В ПОДИСТВА ПОД В ПОД В ПОД В ПОД В ПОД В ПОД В ПОД В ПОД В ПОД В ПОД В ПОД В ПОД В ПОД В ПОД В ПОД В ПОД В ПОД В ПОД В ПОД В ПОД В ПОД В ПОД В ПОД В ПОД В ПОД В ПОД В ПОД В ПОД В ПОД В ПОД В ПОД В ПОД В ПОД - Идентификаторы – переключает режим отображения названия элемента из имени (свойства Name) или наименования (атрибута Title объекта или класса).

- Скрытые объекты - включает/отключает отображение скрытых при помощи атрибута Hide элементов.

Обновить – обновляет отображение контента, разрешает неразрешенные зависимости, повторно выполняет все запросы к базе данных.

- Сохранить все – сохраняет все измененные и несохраненные файловые ресурсы.

- Библиотека - добавляет в текущий элемент рабочего пространства библиотечный элемент. Элемент выбирается из выпадающего списка.

- Вверх/Вниз – перемещает текущий элемент рабочего пространства вверх/вниз по списку внутри текущего уровня иерархии.

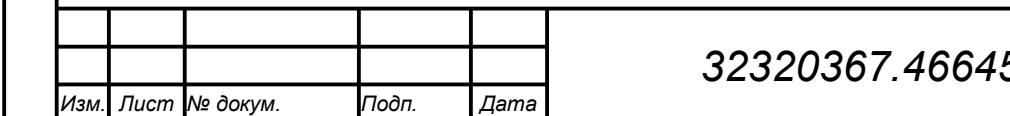

#### 3.3 Редактор свойств

Редактор свойств предназначен для редактирования свойств документов и других объектов (в том числе элементов трала). Визуально редактор свойств представляет собой список из элементов произвольного типа. Каждому элементу списка сопоставлено статическое или динамическое свойство объекта.

Для удобства поиска свойства по его наименованию сверху редактора расположена строка поиска.

Выбор визуализатора и редактора свойства осуществляется согласно типу свойства с учетом атрибутов EditClass и ViewClass свойства объекта, класса или типа свойства в порядке приоритета: объект – класс – тип. При помощи атрибутов EditClass и ViewClass можно изменять классы редактора и визуализатора свойства по умолчанию.

На рисунке 4 изображена панель инструментов редактора свойств.

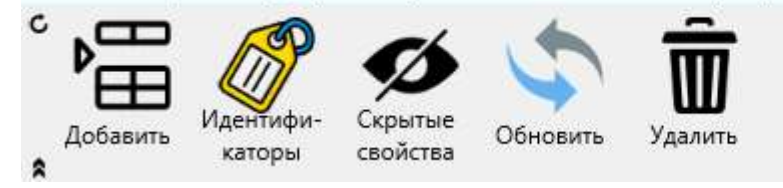

Рисунок 4 – Панель инструментов редактора свойств

Элементы панели инструментов:

12 Подпись и дата Взам. инв. № Инв. № дубл. Инв. № подл. Подпись и дата - Добавить – добавляет в объект новое динамическое (созданное пользователем с возможностью удаления) свойство заданного типа. Тип выбирается из выпадающего списка.

- Удалить – удаляет выбранные динамические свойства. Выбор происходит посредством установки галочек слева от элементов списка.

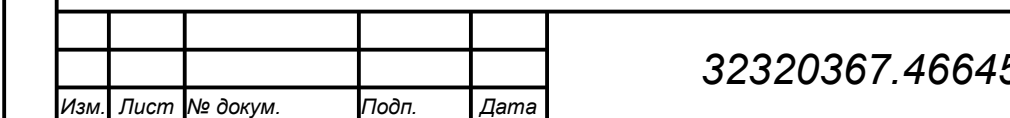

- Идентификаторы – переключает режим отображения названия свойства из имени (свойства Name) или наименования (атрибута Title свойства).

- Скрытые свойства - включает/отключает отображение скрытых при помощи атрибута Hide свойств.

- Обновить – обновляет отображение контента, разрешает неразрешенные зависимости.

#### 3.4 Редактор атрибутов

Редактор атрибутов предназначен для редактирования атрибутов объектов, классов объектов, свойств объектов, типов свойств и атрибутов, а также атрибутов другого атрибута. Визуально редактор атрибутов представляет собой сгруппированный список из элементов произвольного типа аналогично списку элементов редактора свойств. Каждому элементу списка сопоставлен атрибут.

Первым двум элементам списка сопоставлены имя и тип объекта/свойства/атрибута. При помощи их редактирования можно изменять имя и тип объекта/свойства/атрибута.

13 Первым двум элементам списка сопоставлены имя и тип<br>
объекта/свойства/атрибута. При помощи их редактирования можно изменять<br>
имя и иннобъекта/свойства/атрибута.<br>
17 Грушировка пропосходит по признаку унаследования атр Группировка происходит по признаку унаследования атрибута. Вначале перечисляются атрибуты объекта/свойства/атрибута. В следующих группах (не обязательных) перечисляются унаследованные от других объектов атрибуты в последовательности наследования (степень вложенности не ограничена). В тестовой конфигурации наследование атрибутов не используется. В следующей группе – глобальные атрибуты свойства/атрибута. Далее, глобальные атрибуты класса объекта/свойства (для атрибутов не применимо). В последней группе перечисляются глобальные атрибуты типа свойства/атрибута (для объектов не применимо). Все глобальные атрибуты

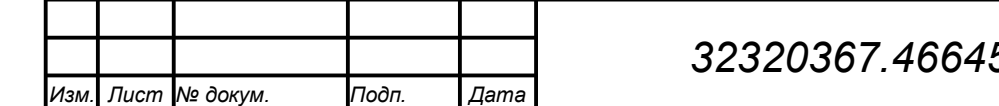

жестко определены в программных модулях и не могут редактироваться и удаляться пользователем.

Для удобства поиска свойства по его наименованию сверху редактора расположена строка поиска.

Выбор визуализатора и редактора атрибута осуществляется согласно типу атрибута с учетом атрибутов EditClass и ViewClass атрибута объекта, класса или типа свойства в порядке приоритета: объект – класс – тип. При помощи атрибутов EditClass и ViewClass можно изменять классы редактора и визуализатора атрибута по умолчанию.

На рисунке 5 изображена панель инструментов редактора атрибутов.

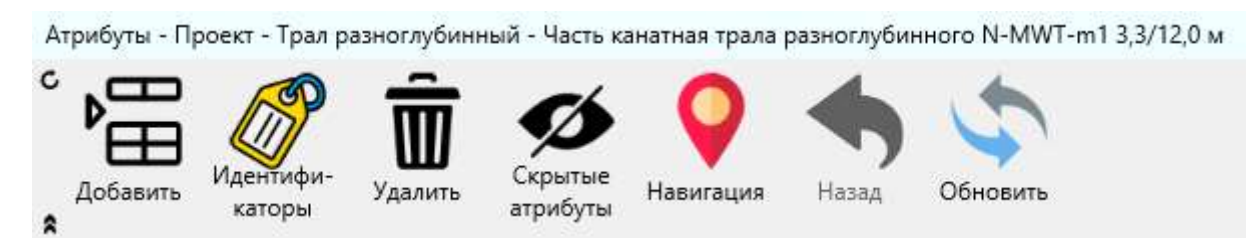

Рисунок 5 – Панель инструментов редактора атрибутов

Элементы панели инструментов:

Элементы панели инструментов:<br>
1. Добавить – добавьте и объект/свойство/атрибут новый выбираемый<br>
из выпадающего списка атрибут. Кроме предопределенных в системе<br>
атрибутов, существует возможность добавления пользователь - Добавить – добавляет в объект/свойство/атрибут новый выбираемый из выпадающего списка атрибут. Кроме предопределенных в системе атрибутов, существует возможность добавления пользовательского (настраиваемого) атрибута с произвольным именем и типом. Тип и имя уже имеющегося атрибута (кроме глобальных) можно поменять (первые два элемента списка в редакторе атрибутов: Имя, Тип).

- Удалить – удаляет выбранные атрибуты. Выбор происходит посредством установки галочек слева от элементов списка.

- Идентификаторы – переключает режим отображения названия атрибута из имени (свойства Name) или наименования (атрибута Title атрибута).

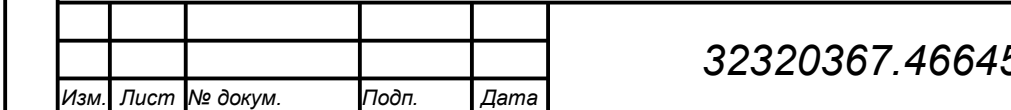

- Скрытые атрибуты - включает/отключает отображение скрытых при помощи атрибута Hide атрибутов.

Обновить – обновляет отображение контента, разрешает неразрешенные зависимости.

- Навигация – реализует расширенный инструмент перехода по словарям атрибутов. Все атрибуты размещены в словарях атрибутов в объектах и в глобальном словаре атрибутов. Словарь сопоставляет атрибутам их область видимости. Область видимости определяет привязку атрибута к конкретному объекту/свойству/классу/типу/атрибуту. При помощи навигации можно перейти в любой словарь и выбрать любую область видимости. Функционал предназначен для опытных пользователей. В настоящем описании не рассмотрен.

- Назад – возвращает на предыдущий уровень вложенности. В редакторе атрибутов существует возможность просмотра вложенных атрибутов любого из отображаемых в списке атрибута. Для этого необходимо кликнуть мышью на название выбираемого для просмотра атрибута. Уровни вложенности (иерархия переходов) запоминаются с возможностью возврата на предыдущий уровень.

#### 3.5 Конструктор канатно-веревочных изделий

Конструктор канатно-веревочных изделий показан на рисунке 6. Конструктор предназначен для создания, редактирования, просмотра и вывода на печать конструкторской документации, как графической, так и текстовой.

 $\frac{1}{2}$  Вложенности (перархия переходов) запоминаются с возможность возврата на<br>
предыдущий уровень.<br>
3.5 Конструктор канатно-веревочных изделий показан на рисунке 6.<br>
Конструктор предназначен для создания, редактирова Каждый лист (обозначен красной стрелкой на рисунке 6) конструкторской документации в дереве рабочего пространства представляет собой документ-контейнер, в который вложены визуализируемые (графические примитивы) и произвольные не визуализируемые объекты.

Лист конструкторской документации имеет свойства (см. рисунок 7): размеры, масштаб (отдельно по вертикальной и горизонтальной оси с целью

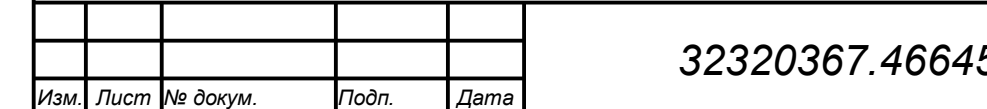

размещения чертежей тралов, принятых отображать в разных масштабах), ориентация, формат, отступы от краев. Добавляется из библиотеки элементов в менеджере проектов.

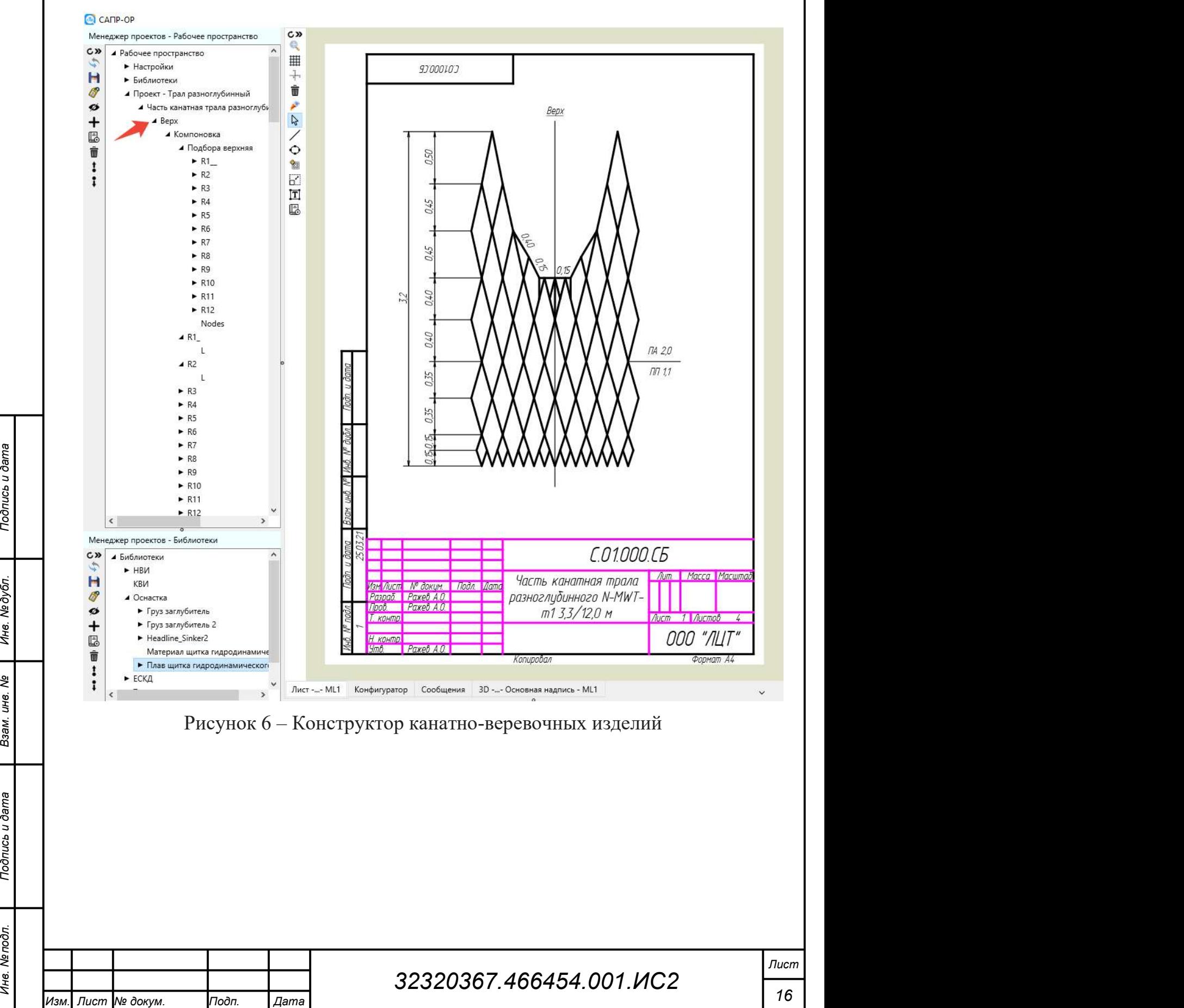

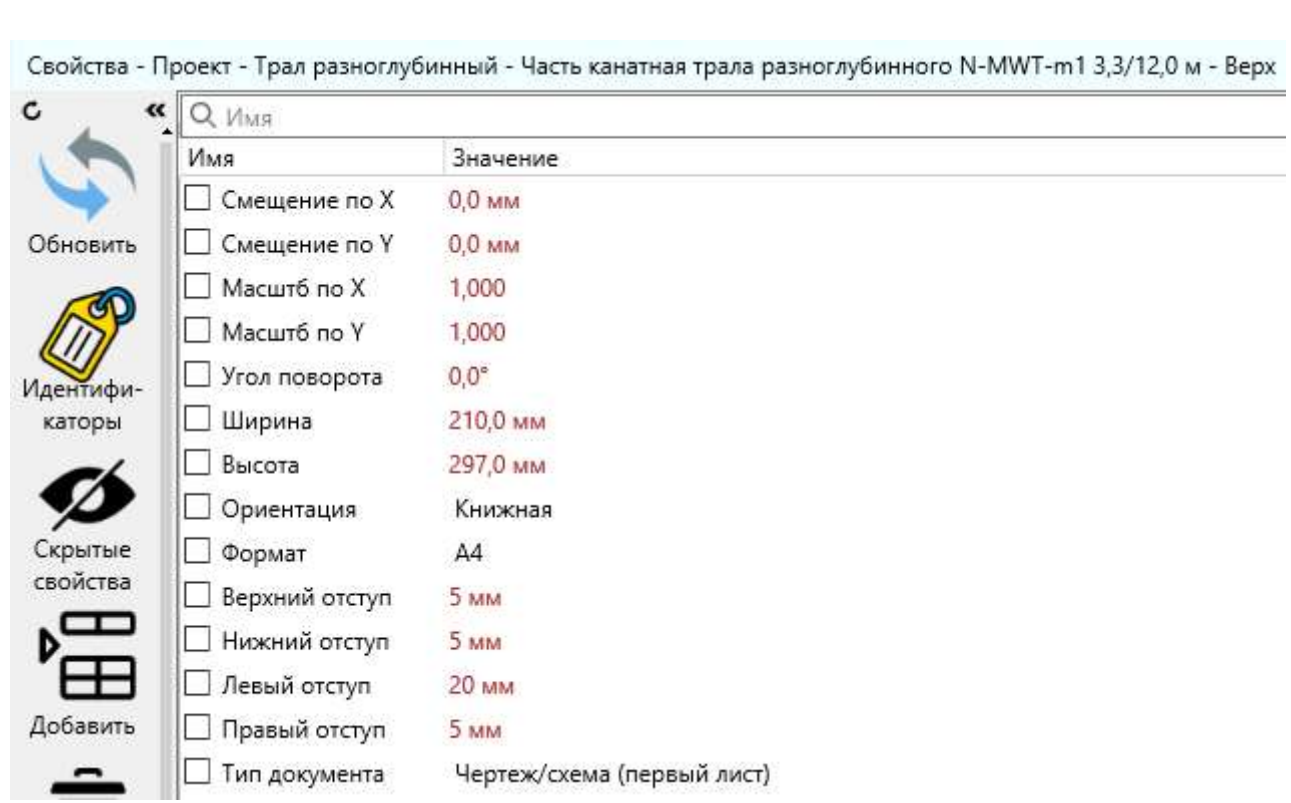

Рисунок 7 – Свойства листа

На рисунке 8 изображена панель инструментов конструктора канатноверевочных изделий.

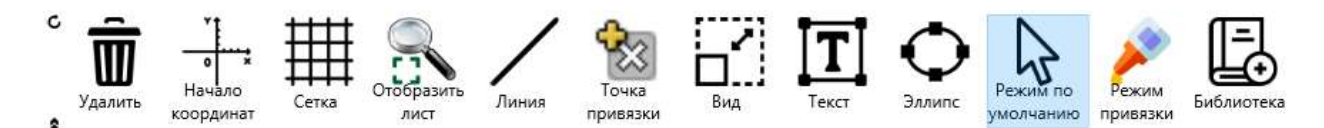

Рисунок 8 – Панель инструментов конструктора канатно-веревочных изделий

Элементы панели инструментов:

 $\frac{1}{2}$  Расситок 8 – Папель инструментов конструктора канатно-веревочных изделий<br>  $\frac{1}{2}$  Расситок 8 – Папель инструментов конструктора канатно-веревочных изделий<br>  $\frac{1}{2}$  Элементы папели инструментов:<br>  $\frac{1}{2}$  В - Начало координат – включить/отключить отображение начала координат листа и всех видов на листе. Начало координат отображается в виде символа окружности с перекрестием. В режиме по умолчанию символ начала координат может использоваться для перемещения вида по листу.

- Сетка – включить/отключить отображение сетки привязки. Шаг сетки в миллиметрах задается пользователем отдельно по каждой оси координат.

- Отобразить лист - установить масштаб отображения – на весь экран. Масштаб отображения регулируется вращением колесика мышки.

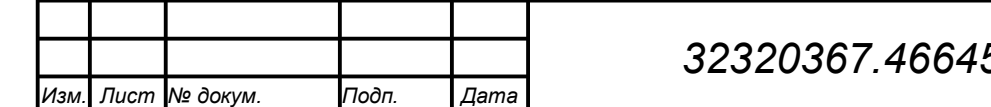

- Режим по умолчанию – устанавливает режим перемещения листа в плоскости экрана посредством перемещения мышки при нажатой ее левой кнопке на свободном месте листа, либо перемещения примитива или его точки привязки при нажатой ее левой кнопке на примитиве или на точке привязки примитива.

- Режим привязки - включить/отключить режим привязки к точкам привязки примитивов при добавлении нового примитива в режиме добавления либо перемещении уже существующего примитива или перемещении его точки привязки в режиме по умолчанию. Привязка осуществляется путем добавления зависимостей координат точки привязки нового либо редактируемого примитива от координат той точки привязки существующего (целевого) примитива, к которой осуществляется привязка.

- Линия – добавляет в текущий элемент листа линию. Добавление происходит в момент нажатия на левую кнопку мышки. При этом, первый конец линии (первая ее точка привязки) фиксируется в координатах указателя мышки в момент нажатия на левую кнопку мышки, а второй конец линии (вторая ее точка привязки) фиксируется в координатах указателя мышки в момент отпускания левой кнопки мышки.

- Эллипс – добавляет в текущий элемент листа эллипс. Добавление происходит в момент нажатия на левую кнопку мышки. При этом, центр эллипса (его точка привязки) фиксируется в координатах указателя мышки в момент нажатия на левую кнопку мышки, а точка на окружности эллипса фиксируется в координатах указателя мышки в момент отпускания левой кнопки мышки.

(игорая ее точка привязки) фиксируется в координатах указателя мышки.<br>
18 Подпись подпись и деней и деней и деней и деней и деней и деней и деней и деней и деней и деней и деней и деней и деней и деней и деней и деней и - Текст – добавляет в текущий элемент листа текст. Добавление происходит в момент нажатия на левую кнопку мышки. При этом, первый конец направляющей линии (первая ее точка привязки) фиксируется в координатах указателя мышки в момент нажатия на левую кнопку мышки, а второй конец направляющей линии (вторая ее точка привязки) фиксируется в координатах указателя мышки в момент отпускания левой кнопки мышки.

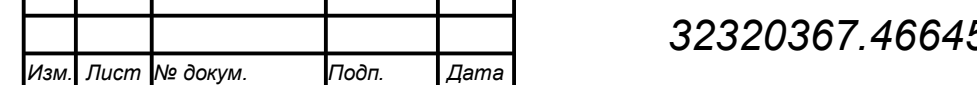

- Вид – добавляет в текущий элемент листа вид. Добавление происходит в момент нажатия на левую кнопку мышки. При этом, начало координат вида фиксируется в координатах указателя мышки в момент нажатия на левую кнопку мышки.

- Точка привязки – добавляет в текущий элемент листа дополнительную точку привязки. Добавление происходит в момент нажатия на левую кнопку мышки. При этом, координаты точки привязки фиксируется в координатах указателя мышки в момент нажатия на левую кнопку мышки.

- Удалить – удаляет выбранные примитивы. Выбор первого примитива происходит нажатием левой кнопки мышки на примитиве в режиме по умолчанию. Выбор следующих примитивов происходит нажатием левой кнопки мышки на примитиве в режиме по умолчанию при нажатой клавише «Ctrl».

- Библиотека - добавляет в текущий элемент листа элемент из графической библиотеки. Элемент выбирается из выпадающего списка.

Установка свойств графических примитивов происходит из редактора свойств.

#### 3.5.1 Графические примитивы

В опытном образце реализованы следующие графические примитивы:

- Линия с заданными координатами концов и типом.

19 Польтилиния свойств.<br>
19 Польтилиния свойств.<br>
19 Польтилиния (выделена пуртурным цветом и рисунке б), содержащая<br>
2. — Мультилиния (выделена пуртурным цветом на рисунке б), содержащая<br>
2. — Мультилиния (выделена пурт - Мультилиния (выделена пурпурным цветом на рисунке 6), содержащая множество однотипных линий с заданными в виде массивов координатами концов (см. рисунок 9). Применяется для отображения рамок, форма которых может извлекаться из базы данных и видоизменяться в зависимости от критериев отбора, например, типа и формата документа;

- Эллипс с заданными координатами центра, радиусами, типом линии и внутренней заливкой.

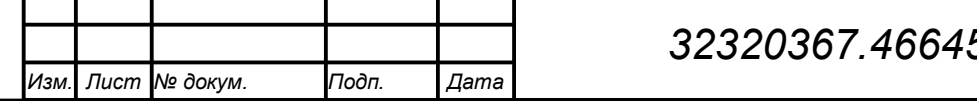

- Текст с заданными положением, размерами и шрифтом.

- Вид, является контейнером для других графических примитивов, задает их общее смещение, масштаб и поворот на листе конструкторского документа; виды могут быть вложены друг в друга.

- Точка привязки с заданными координатами, задает дополнительное место привязки в режиме привязки.

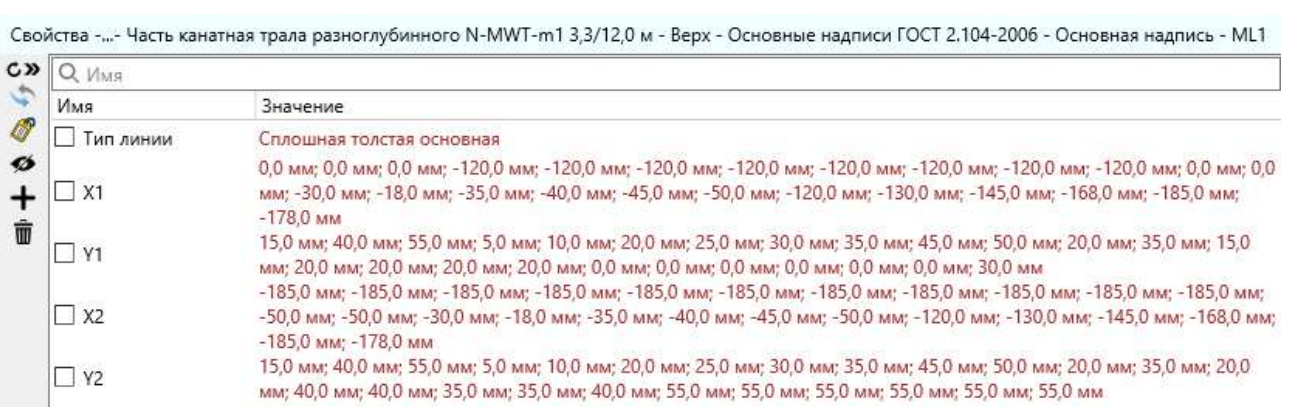

Рисунок 9 – Свойства мультилинии

Для описания типа линии, эллипса, шрифта в САПР-ОР существует функционал создания библиотечных элементов, показанный на рисунке 10:

- Начертание линии со свойствами: толщина, вид (сплошное, штриховое начертание, …, пользовательский), типы концов линии (прямой, скругленный, стрелка, …), шаблон (начертание пользовательского вида линии).

 $\frac{2}{3}$  функционал создания библиотечных элементов, показанный на рисунке 10:<br>
• Начертание линии со свойствами: толщина, вид (сплошное, штриховое начертание, ..., пользовательский), типы концов линии (прямой, скруглен Шрифт (класс CAD Font t) со свойствами: имя шрифта операционной системы, высота, ширина, толщина, наклон символа, режим подчеркивания и перечеркивания.

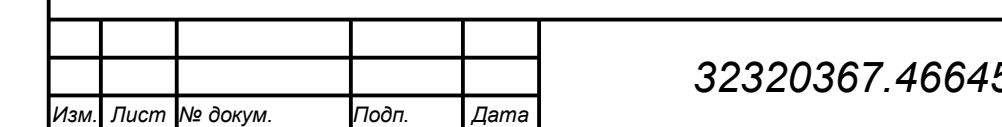

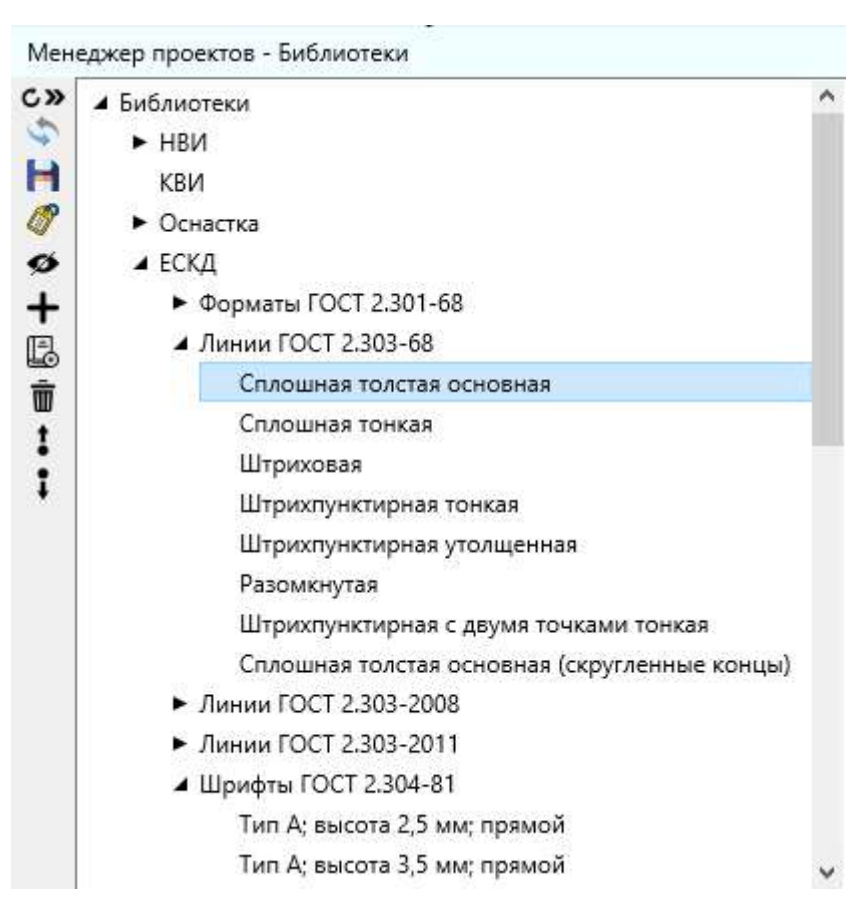

Рисунок 10 – Библиотечные элементы ЕСКД

#### 3.5.2 Режимы редактирования

В конструкторе канатно-веревочных изделий реализовано три режима редактирования:

- Без привязки. В этом режиме примитивы размещаются строго в соответствии с положением курсора мыши на листе.

- Привязка к сетке. Примитивы размещаются по координатной сетке с заданным пользователем шагом по вертикали и горизонтали листа.

 $\frac{2}{3}$ <br>  $\frac{2}{3}$  В конструкторе канатно-веревочных изделий реализовано три режима<br>
редактирования:<br>  $\frac{2}{3}$  соответствии с положением курсора мыши на листе.<br>  $\frac{2}{3}$  подлинным пользователем шагом по вертикали и г - Режим склеивания (привязка к точкам привязки). Осуществляется склеивание точек привязки примитивов путем создания зависимостей для свойств координат. Например, для привязки второго конца линии L1 к первому концу линии L2 в свойства X2 и Y2 линии 1 добавляется атрибут «Выражение» со значением:  $\text{locx}(\text{L1.X1})$  и  $\text{locy}(\text{L1.Y1})$ .

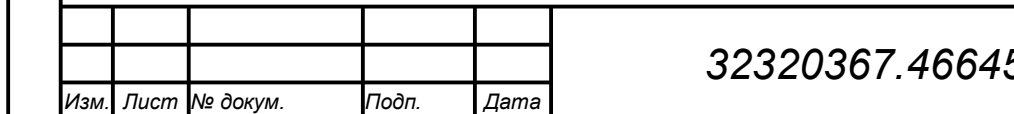

Добавление атрибутов «Выражение» происходит автоматически во время редактирования при помощи перемещения по листу с помощью манипулятора «мышь» примитива. Функции locx и locy предназначены для преобразования систем координат (из локальной в глобальную и обратно) в случае, если зависимые примитивы находятся в разных видах.

#### 3.6 3D-визуализатор

3D-визуализатор показан на рисунке 11. 3D-визуализатор предназначен для отображения пространственной формы орудия рыболовства (ОР, для тестовой конфигурации – рыболовного трала) и его силовых характеристик (сил натяжения в гибких элементах).

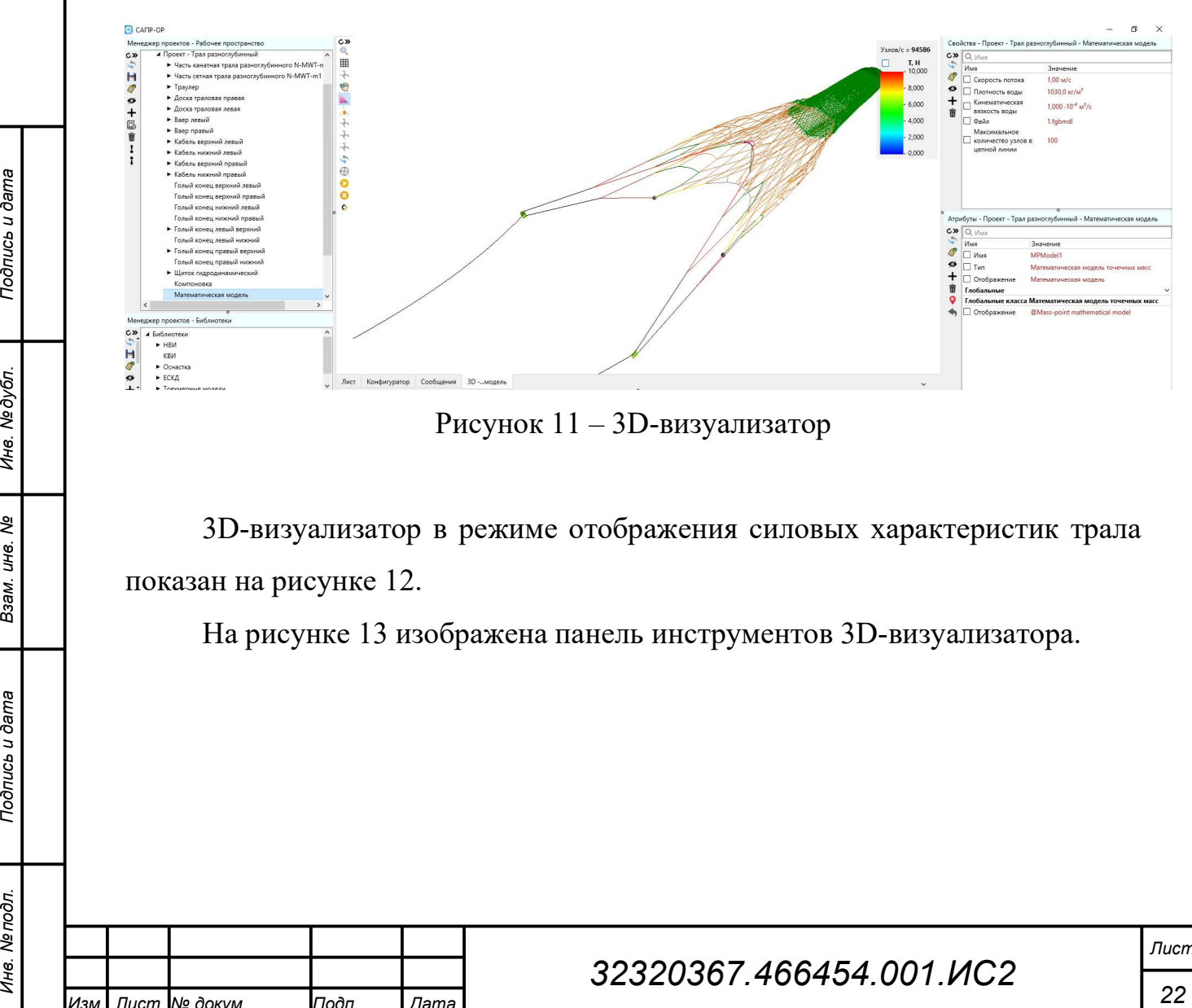

Рисунок 11 – 3D-визуализатор

3D-визуализатор в режиме отображения силовых характеристик трала показан на рисунке 12.

На рисунке 13 изображена панель инструментов 3D-визуализатора.

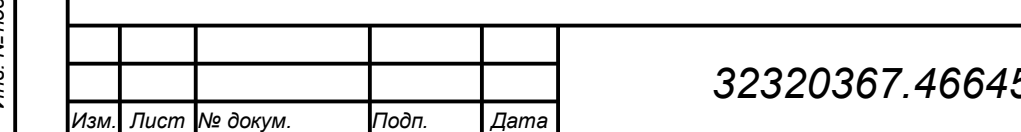

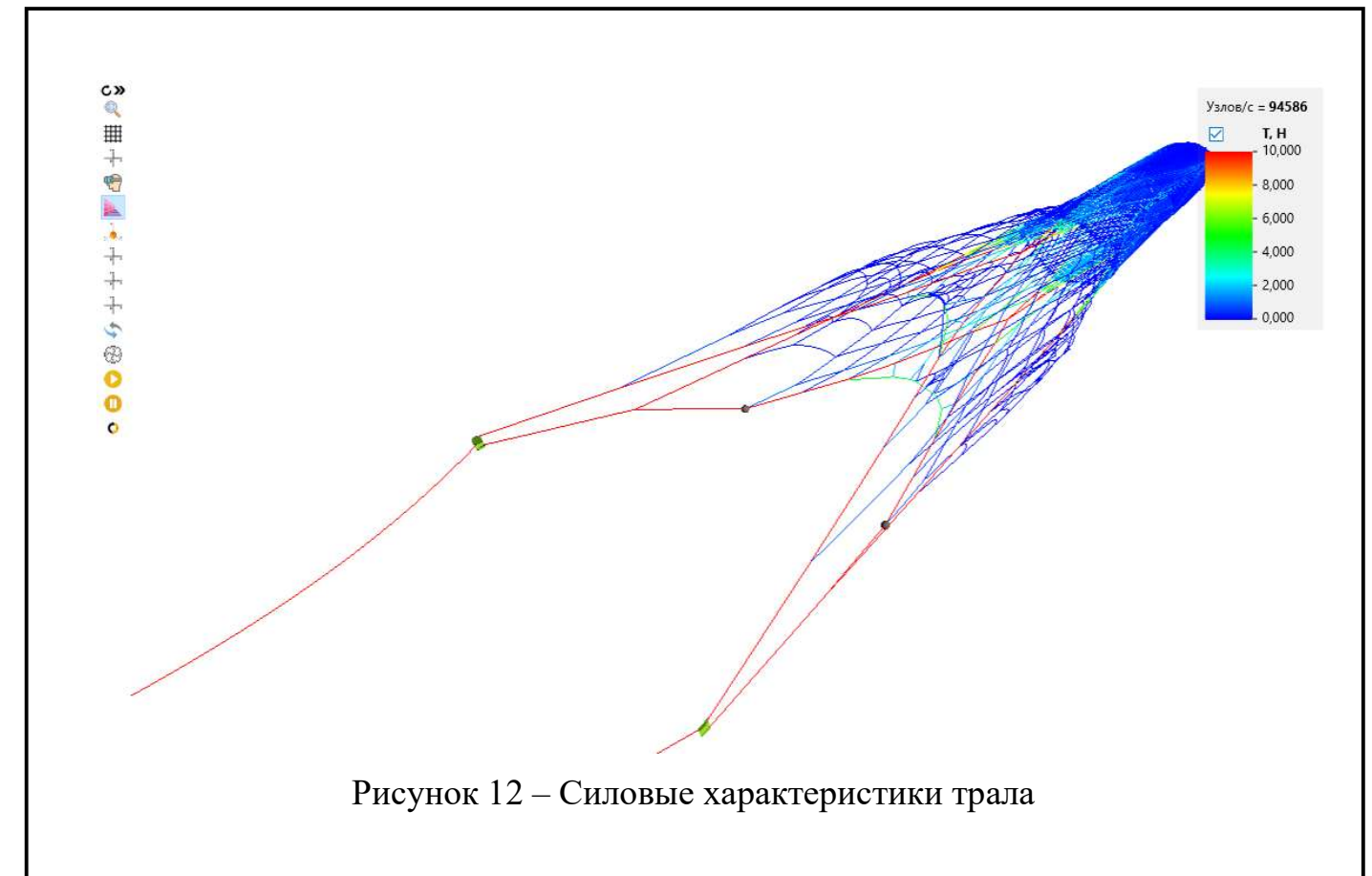

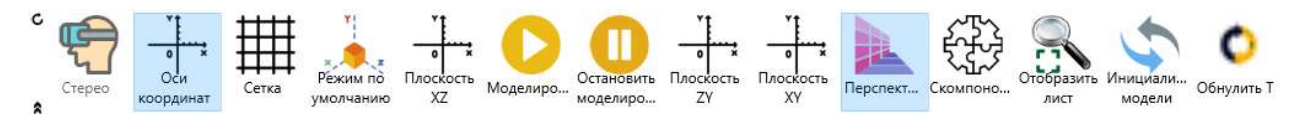

Рисунок 13 – Панель инструментов 3D-визуализатора

Элементы панели инструментов:

Элементы панели инструментов:<br>
23 Поменты панели инструментов:<br>
23 Посторажения. Функция доступна только при наличии устройства<br>
23 Подпись и доступна доступна только при наличии устройства<br>
23 Постоя и доступна доступна Стерео – включить/отключить режим стереоскопического отображения. Функция доступна только при наличии устройства стереоскопического вывода (3D-монитора/телевизора, стереопроектора, очков виртуальной реальности).

- Оси координат – включить/отключить отображение осей координат.

- Сетка – включить/отключить отображение трехмерной сетки. Шаг сетки в метрах задается пользователем.

Отобразить лист - Устанавливает масштаб – на весь экран.

- Перспективная проекция – переключить режим отображения перспектива/изометрия.

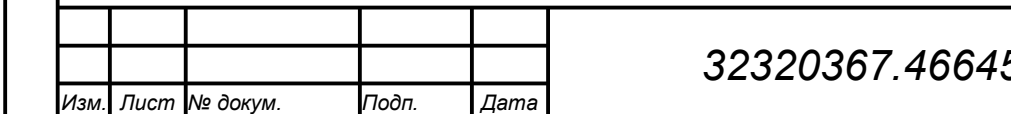

- Плоскость XY, Плоскость XZ, Плоскость ZY – поворачивает сцену так, чтобы плоскость XY, XZ или ZY соответственно располагалась в плоскости экрана. Включает режим изометрии.

Режим по умолчанию - поворачивает сцену в состояние по умолчанию. Устанавливает масштаб – на весь экран.

- Инициализация модели – устанавливает координаты узлов модели в начальное состояние, определяемое свойствами элементов ОР. Устанавливает силы натяжения во всех гибких элементов равные 0 Н.

- Скомпоновать – производит перекомпоновку ОР по объектам компоновки проекта.

- Обнулить T – Устанавливает силы натяжения во всех гибких элементов равные 0 Н.

- Моделирование – запускает процесс расчета текущего ОР. Одновременно может рассчитываться несколько ОР.

- Остановить моделирование - останавливает процесс расчета текущего ОР.

Для включения/отключения режима отображения сил натяжения в гибких элементах ОР предусмотрена галочка на панели настроек визуализации силовых характеристик ОР (см. рис. 14), расположенной в правой верхней части 3D-визуализатора.

для включения/отключения режима отображения сил натяжения в гибких элементах ОР предусмотрена галочка на панели настроек визуализации силовых характеристик ОР (см. рис. 14), расположенной в правой верхней части 3D-визуал Масштаб отображения сцены регулируется вращением колесика мышки. Масштаб отображения сцены может меняться посредством перемещения кисти руки, находящейся в области видимости датчика движения рук Leap Motion 3D (при его наличии), перпендикулярно плоскости экрана.

Поворот сцены осуществляется перемещением мышки при нажатой ее правой кнопке. Поворот сцены может осуществляться посредством поворота кисти руки, находящейся в области видимости датчика движения рук Leap Motion 3D (при его наличии).

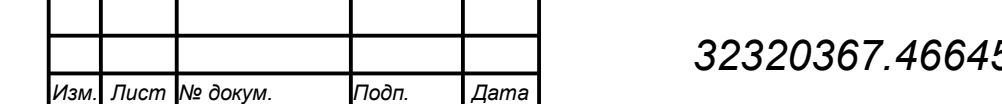

Перемещение сцены в плоскости экрана осуществляется перемещением мышки при нажатой ее левой кнопке. Перемещение сцены может осуществляться посредством перемещения кисти руки, находящейся в области видимости датчика движения рук Leap Motion 3D (при его наличии).

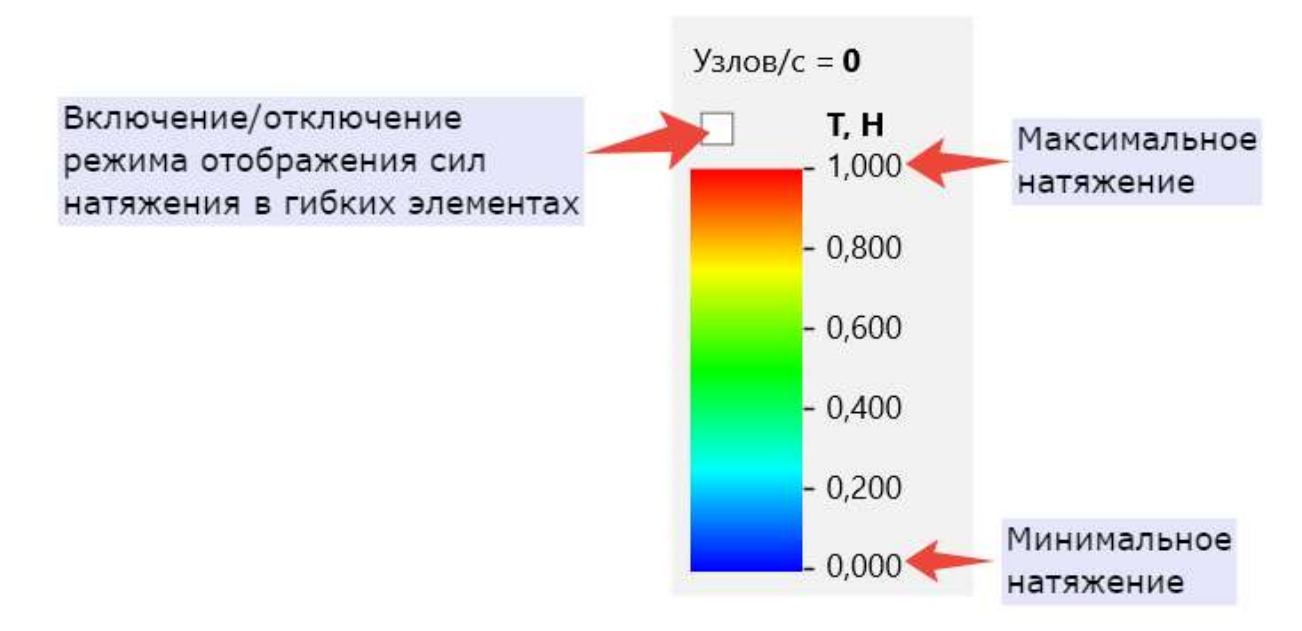

Рисунок 14 – Панель настроек визуализации силовых характеристик ОР

23 Подписния силы натяжения цвету отображения гибкого<br>
25 Подмента определяется щеговой шкалой, показанной на рисунке 14. Диапазон<br>
31 Инвений сил натяжения задается пользователем посредством редактирования<br>
3.7 Диагност Соответствие значения силы натяжения цвету отображения гибкого элемента определяется цветовой шкалой, показанной на рисунке 14. Диапазон значений сил натяжения задается пользователем посредством редактирования значений минимального и максимального натяжения.

#### 3.7 Диагностические сообщения

Изм. Пист № докум. Подп. Дата

В панели «Сообщения» выводятся диагностические сообщения системы. Управление отображением сообщений осуществляется из панели инструментов (см. рис. 2).

Сообщения могут быть 4-х типов: Сбой, Ошибка, Сообщение, Предупреждение. При помощи панели управления можно включать/выключать отображение каждого типа. Для получения более

детальной информации о сообщении можно включить режим «Отладочная информация».

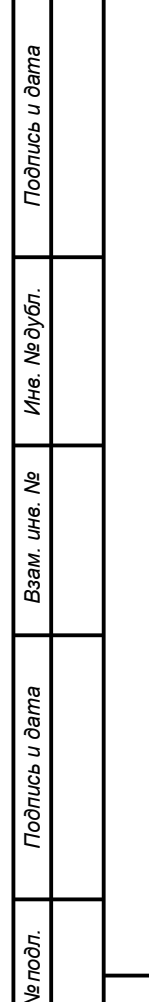

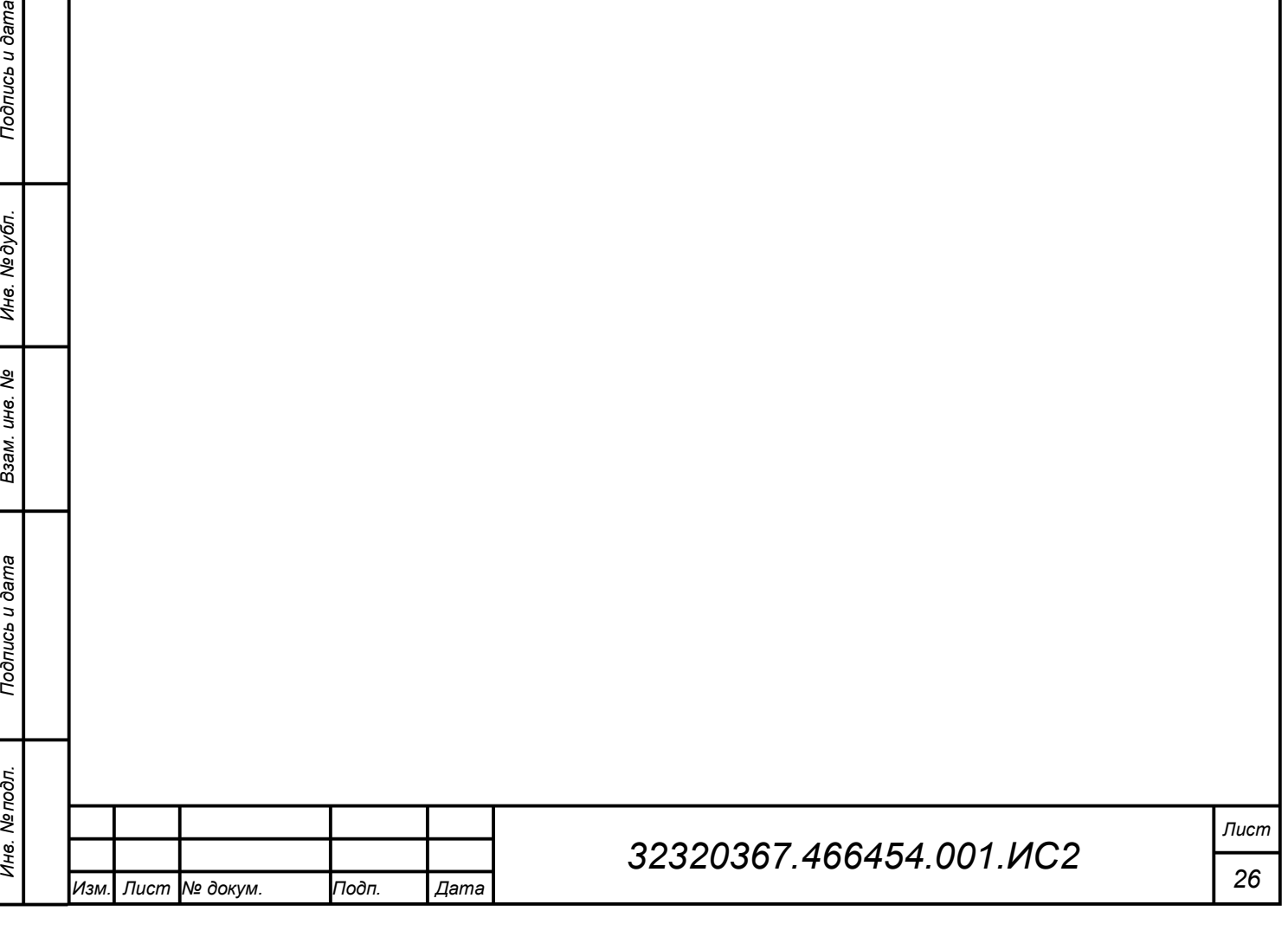

#### 4 Классы объектов

Все классы объектов САПР-ОР, которые могут быть добавлены в рабочее пространство, делятся на две группы: классы объектов САПР-ОР и классы системных объектов.

Классы системных объектов используются для описания структуры пользовательского интерфейса, его функциональных элементов таких, как менеджер проектов, редакторы свойств, атрибутов, канатно-веревочных изделий, конфигуратора, 3D-визуализатора. В данном эксплуатационном документе не описаны.

Базовым классом для объектов САПР-ОР является класс «Документ» (Object\_t). В опытном образце САПР-ОР реализованы следующие классы объектов САПР-ОР, которые могут быть добавлены в рабочее пространство.

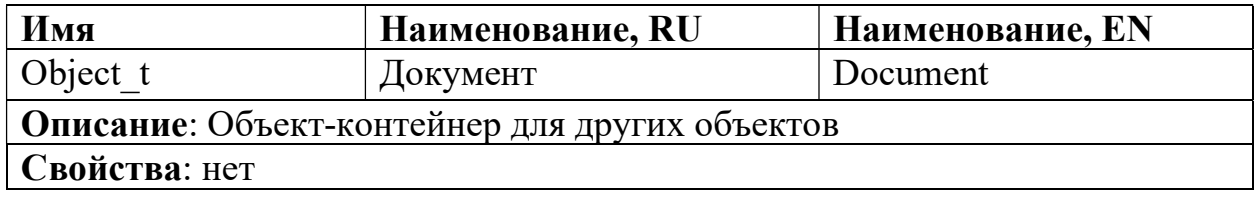

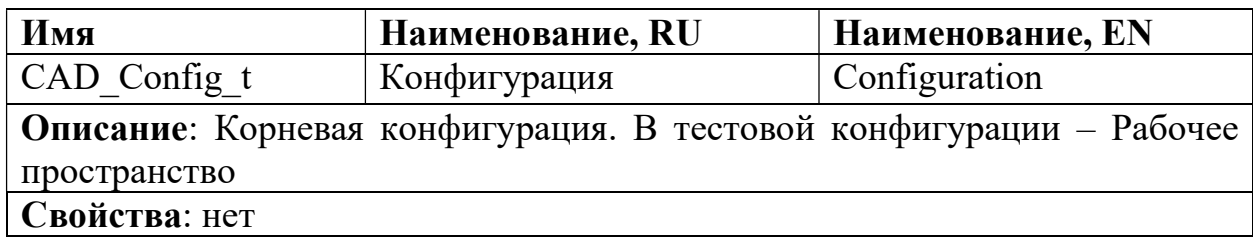

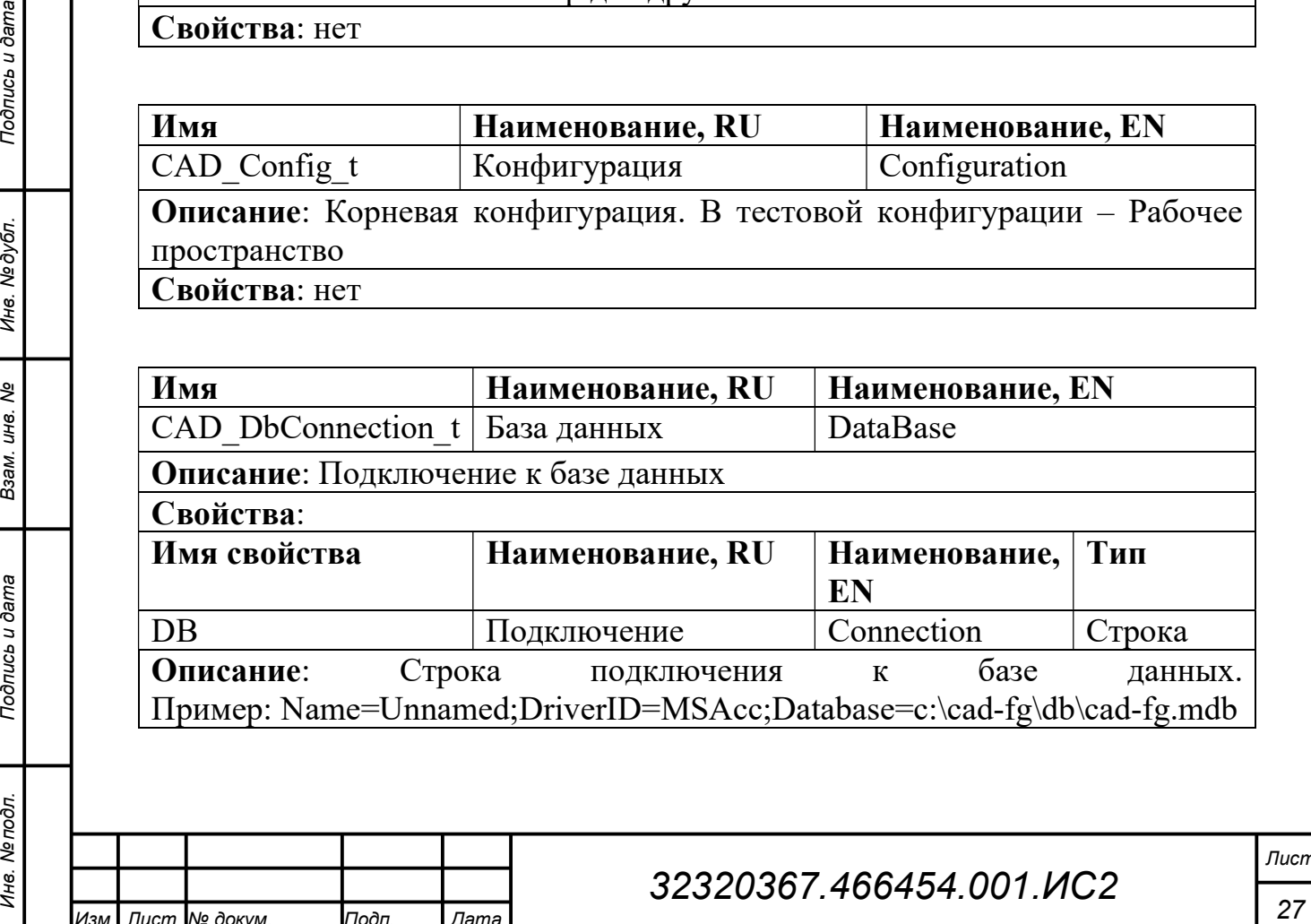

Изм. Лист № докум. Подп. Дата

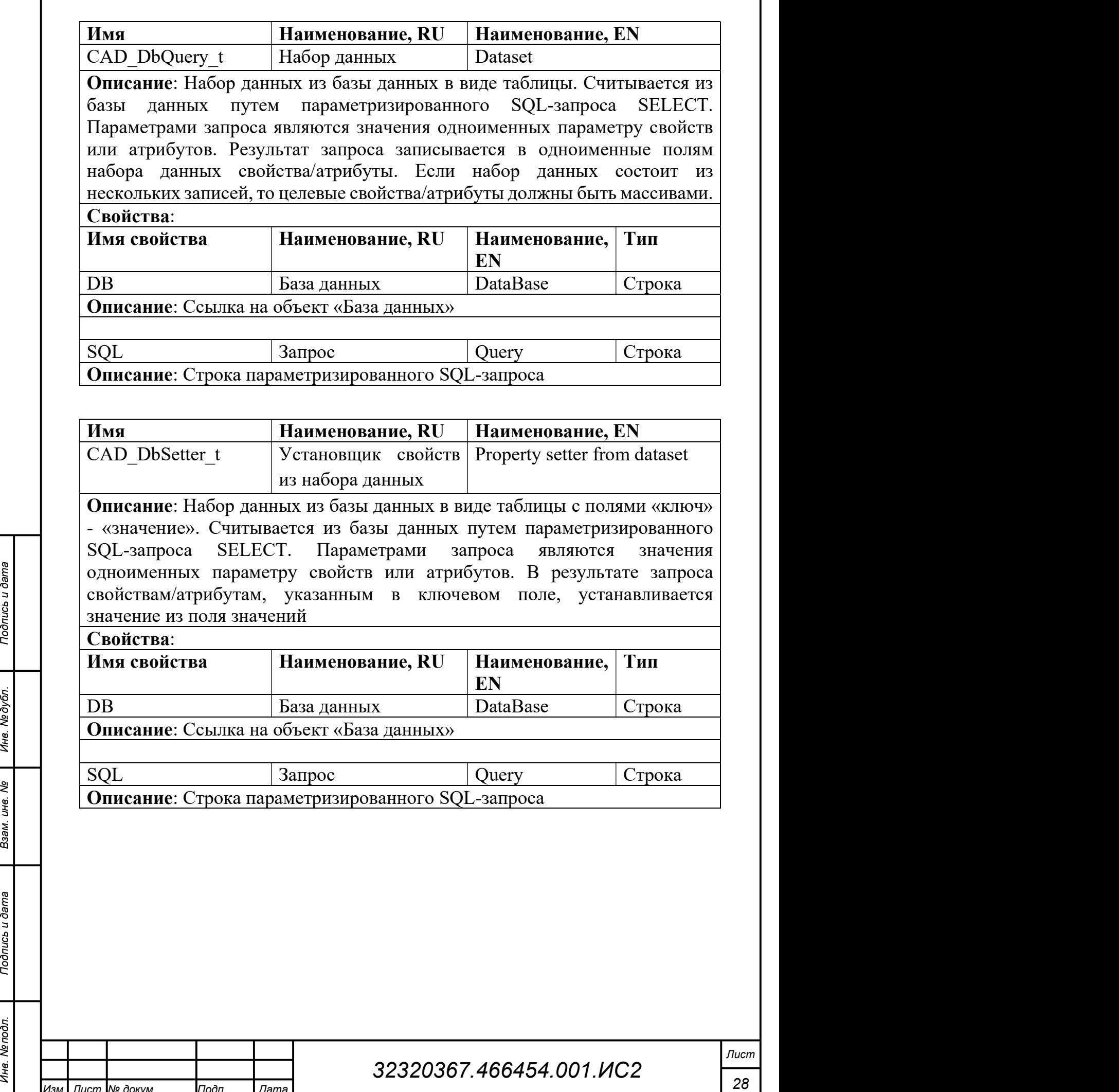

Изм. Лист № докум. Подп. Дата

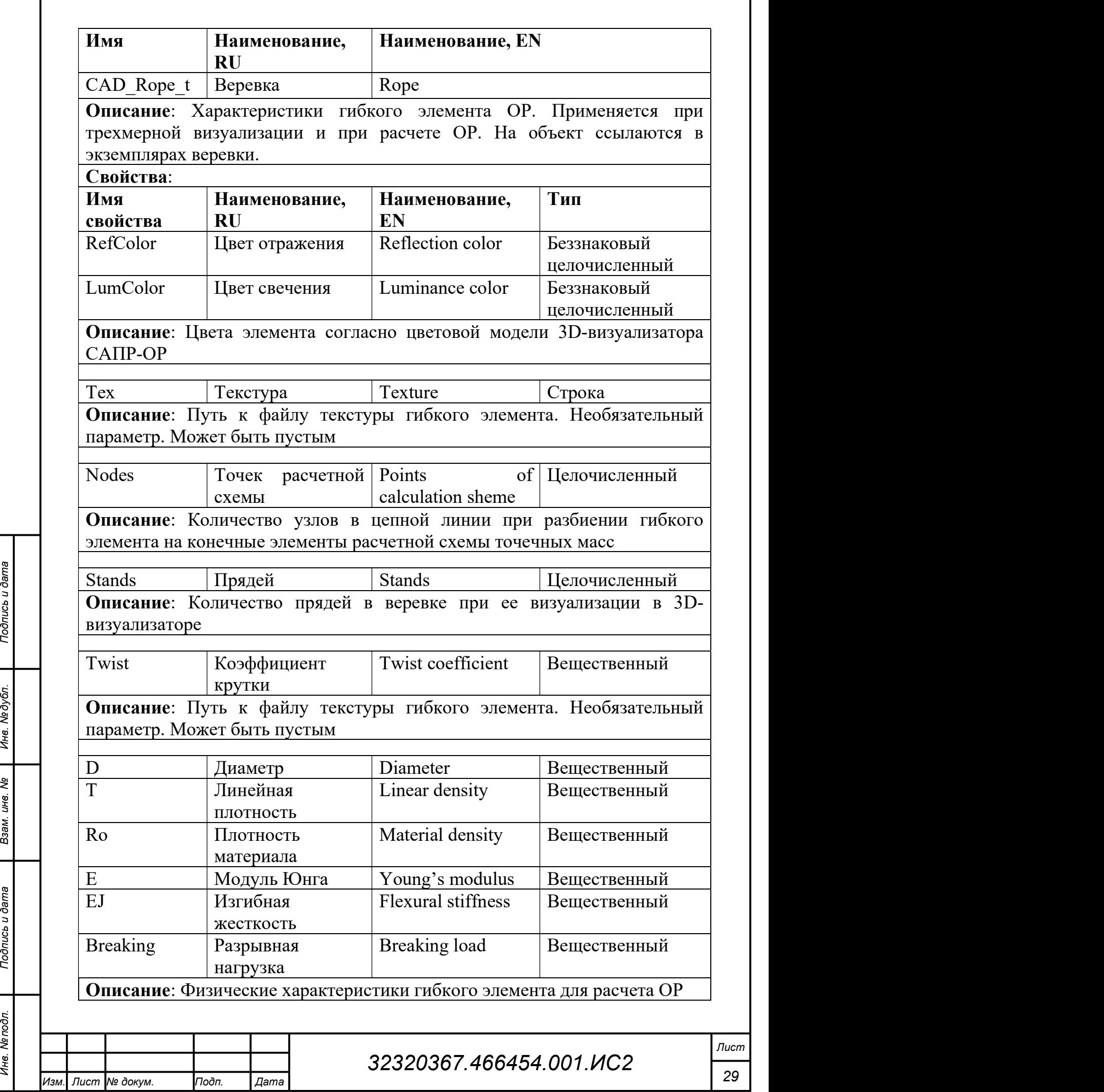

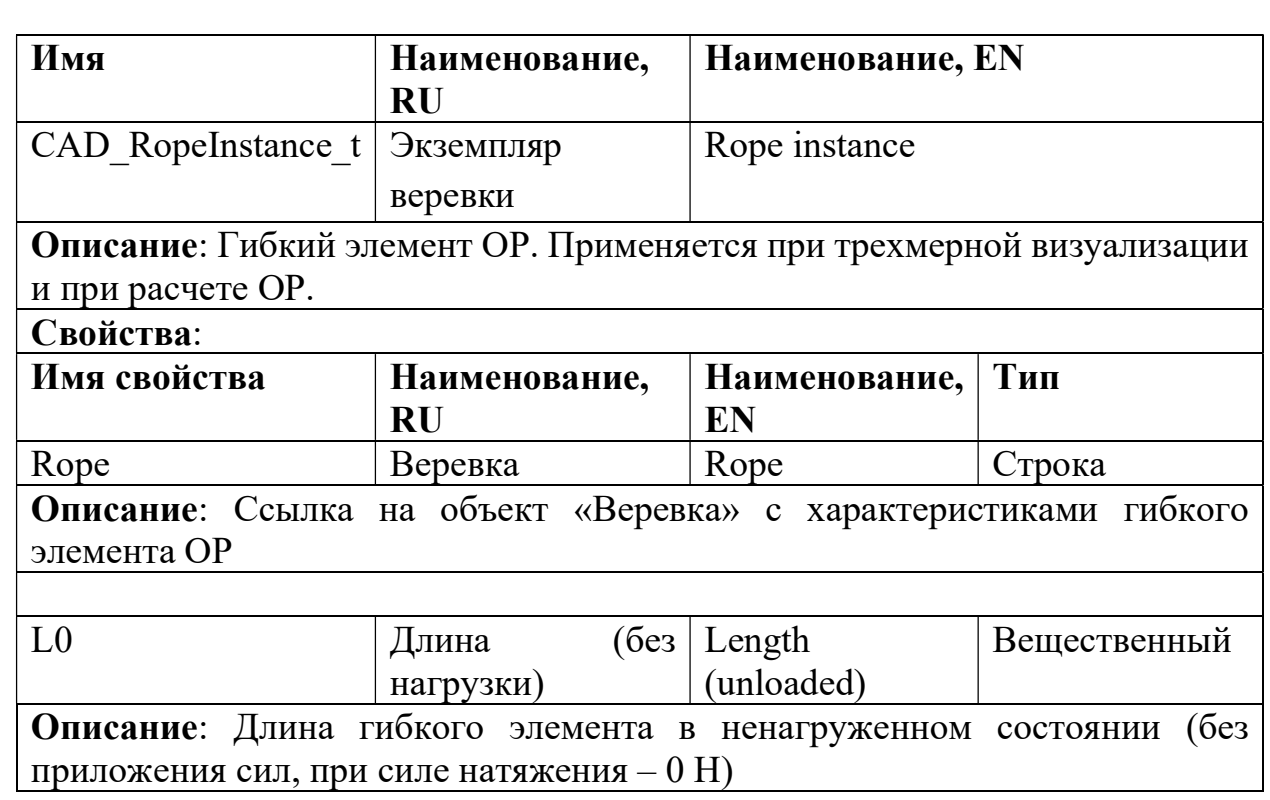

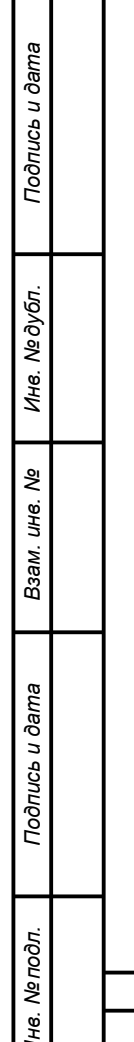

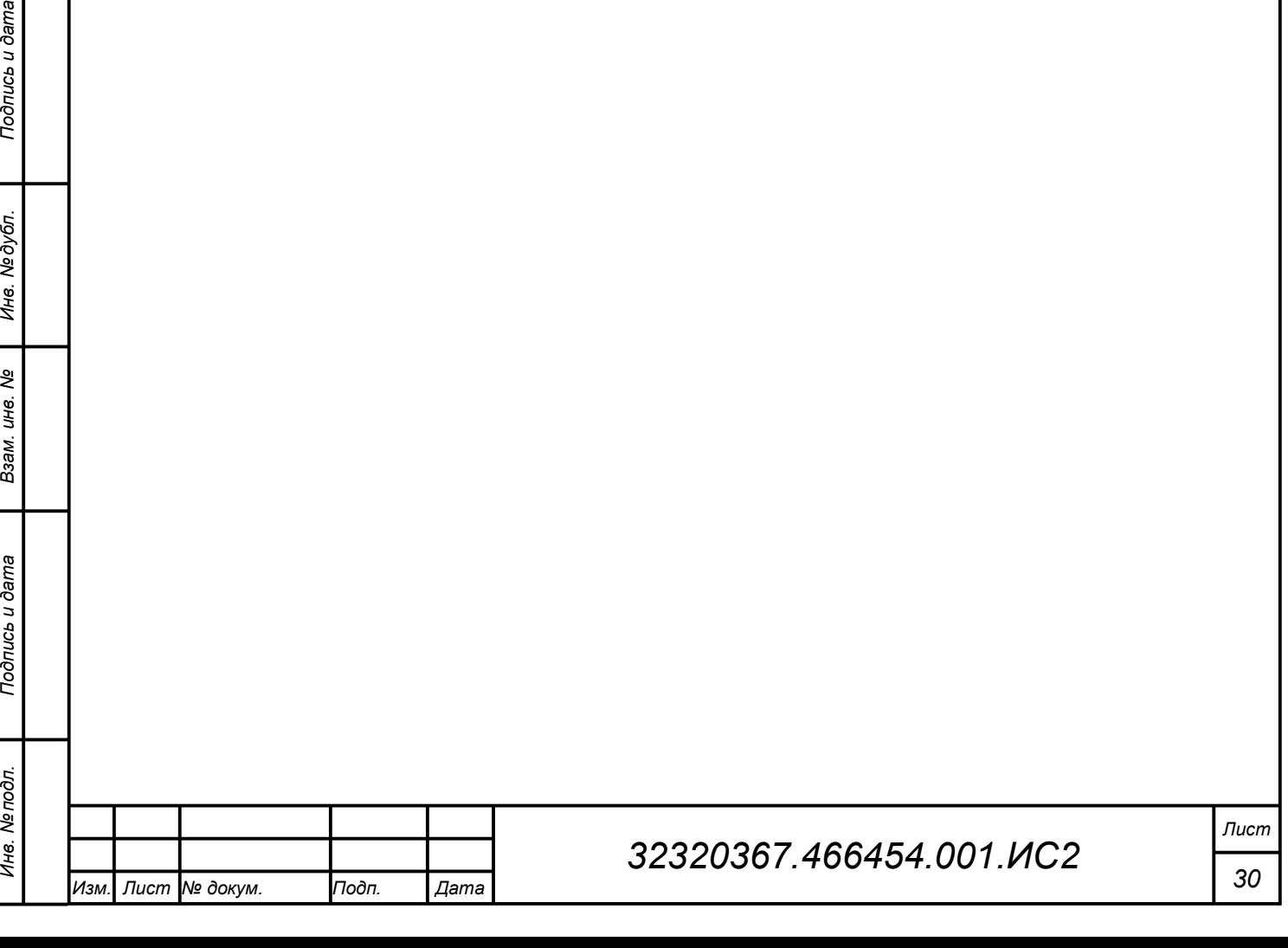

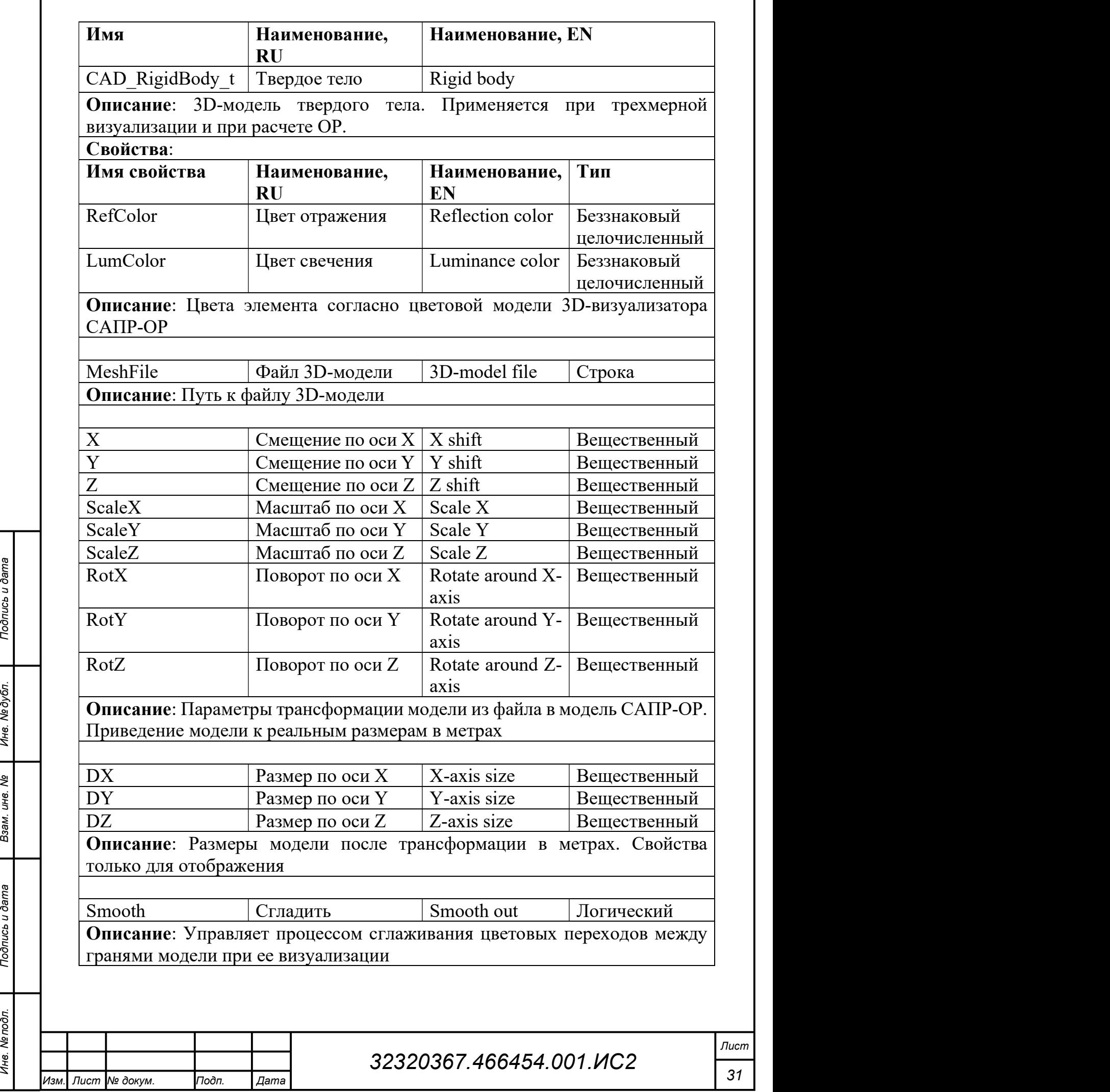

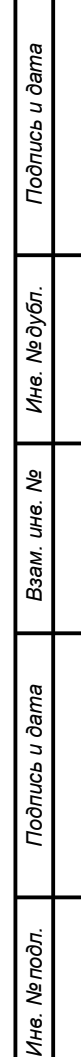

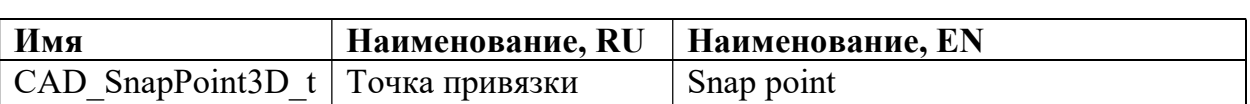

Описание: Точка привязки расчетной схемы к координатам в пространстве 3Dмодели после трансформации. Объект вкладывается непосредственно в объект «Твердое тело». В объекте «Твердое тело» может быть несколько точек привязки. В этом случае номеру точки привязки расчетной схемы сопоставляется порядковый номер объекта «Точка привязки» в объекте «Твердое тело».  $C$ войства:

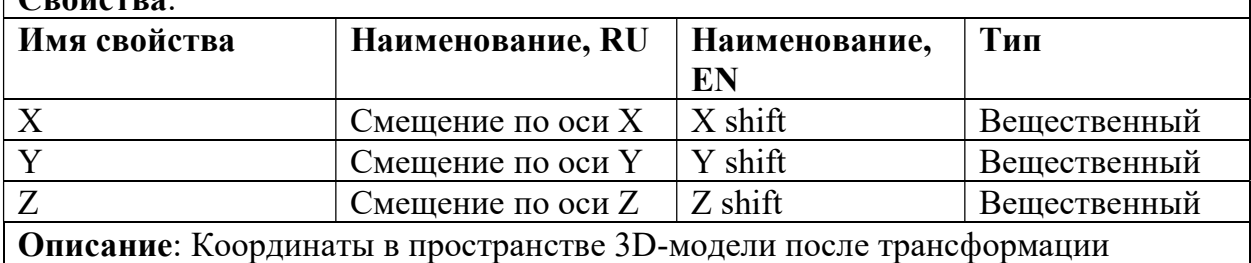

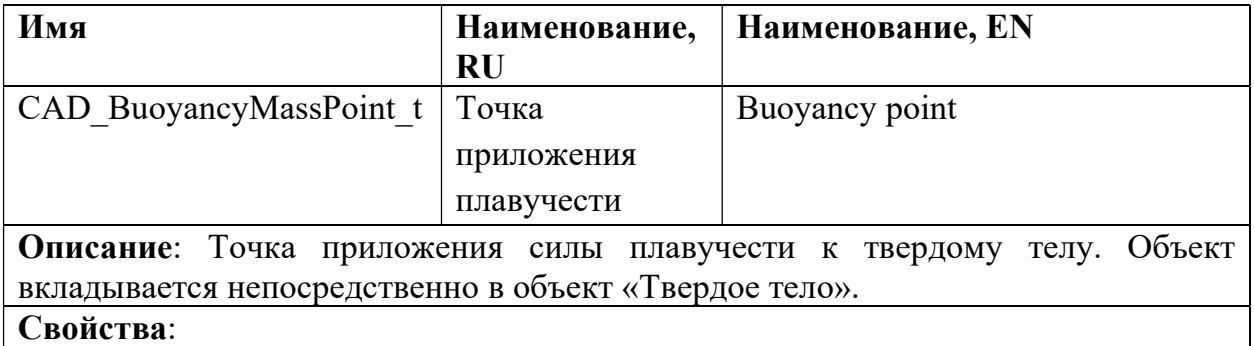

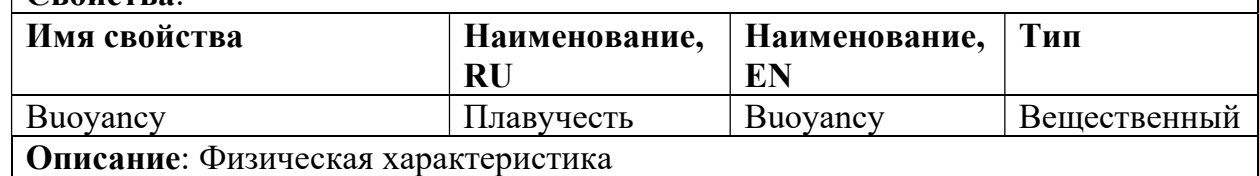

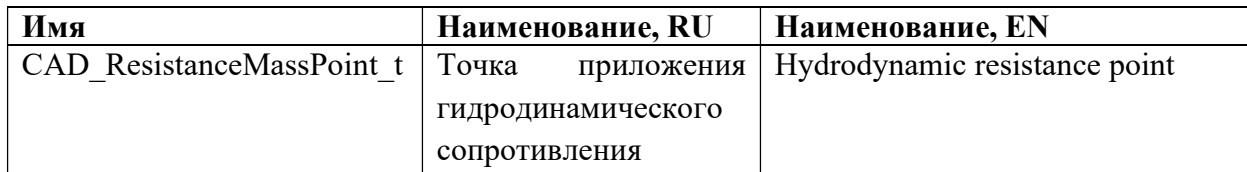

Описание: Точка приложения гидродинамического сопротивления и силы плавучести к твердому телу сферической формы. Объект вкладывается непосредственно в объект «Твердое тело».

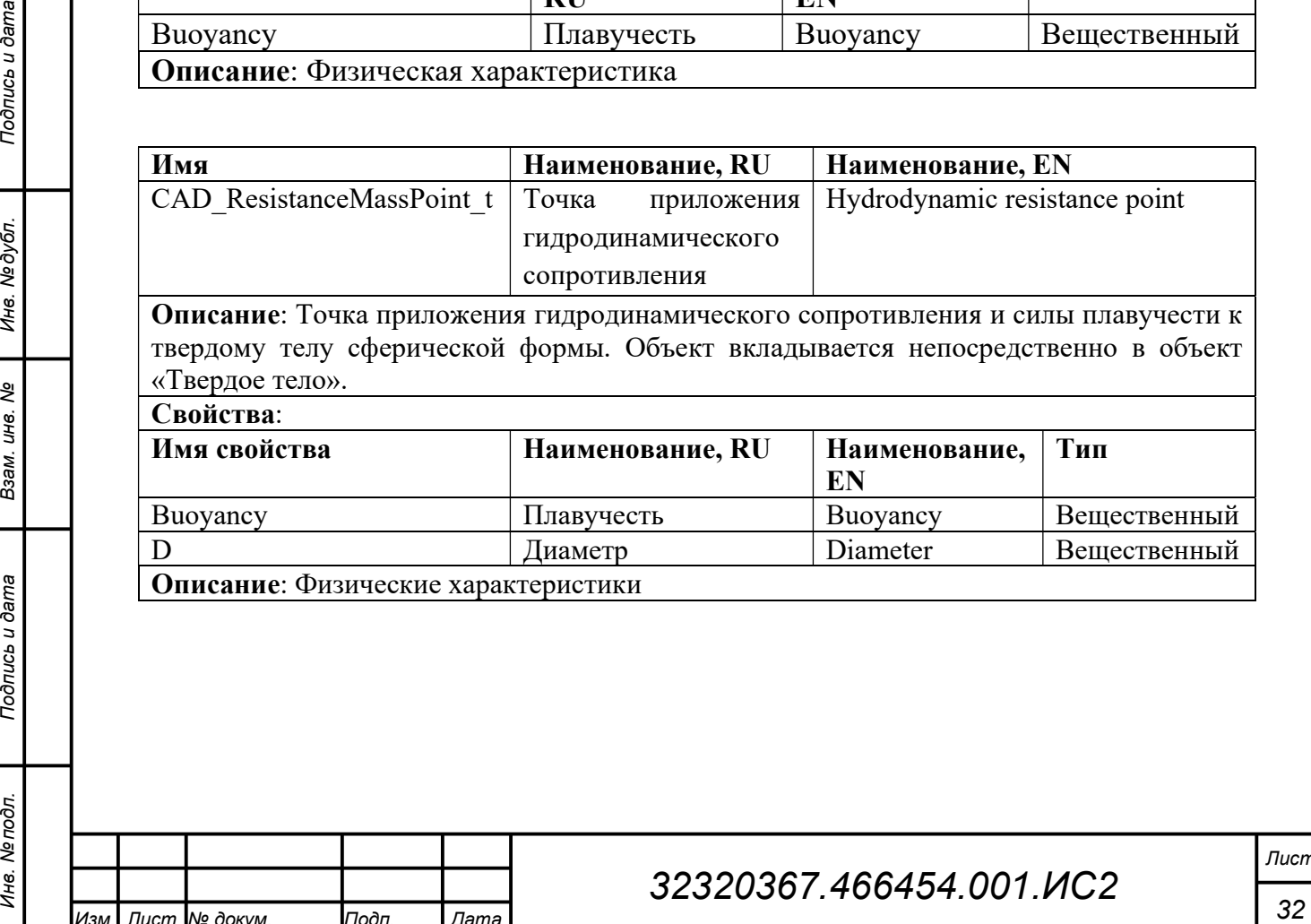

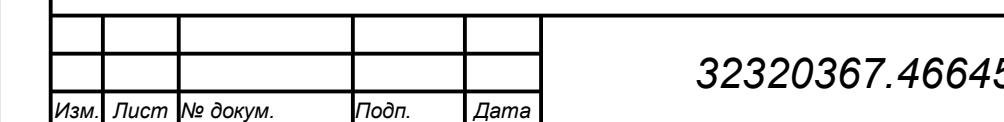

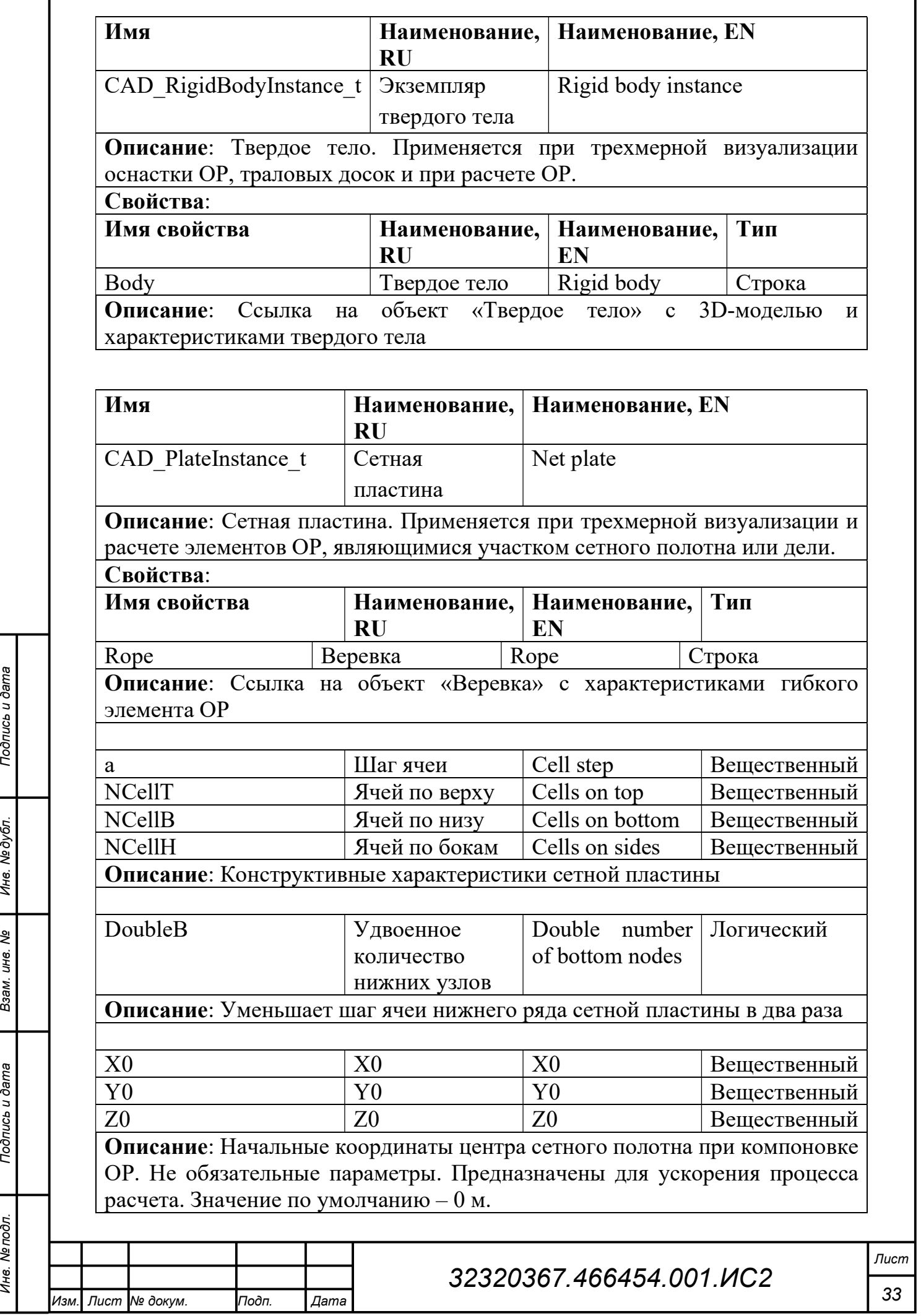

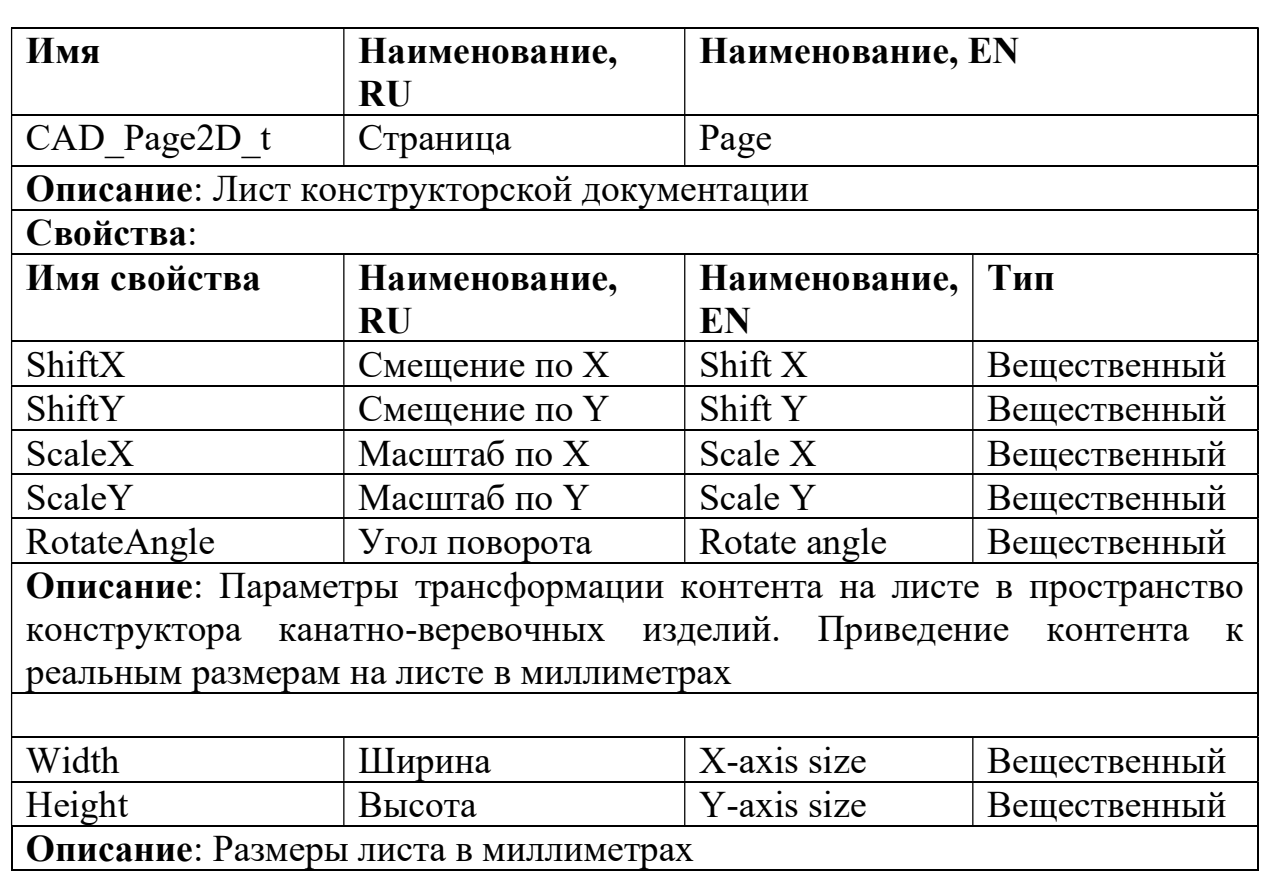

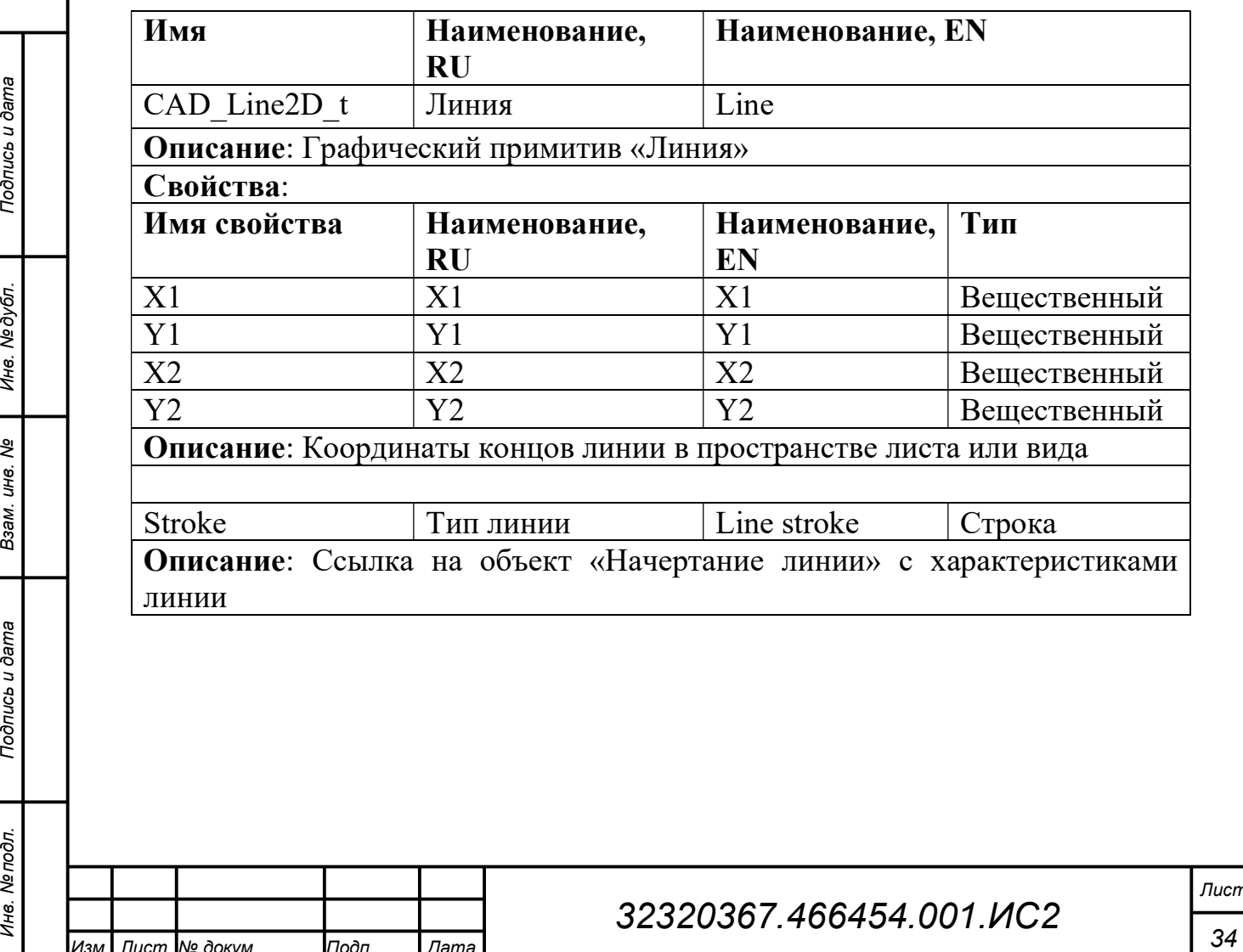

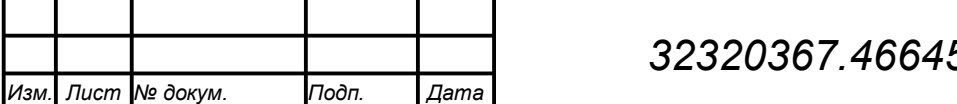

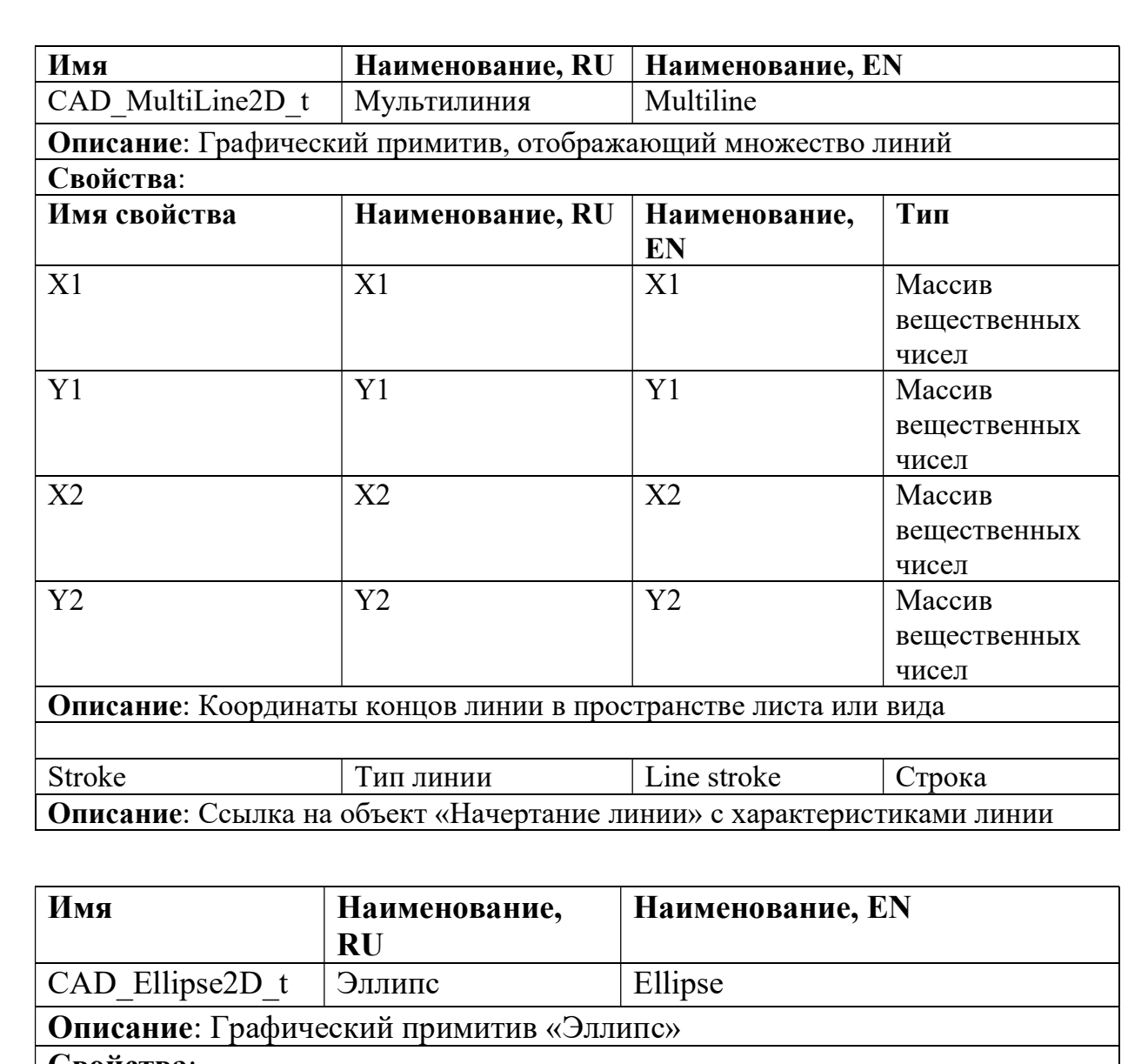

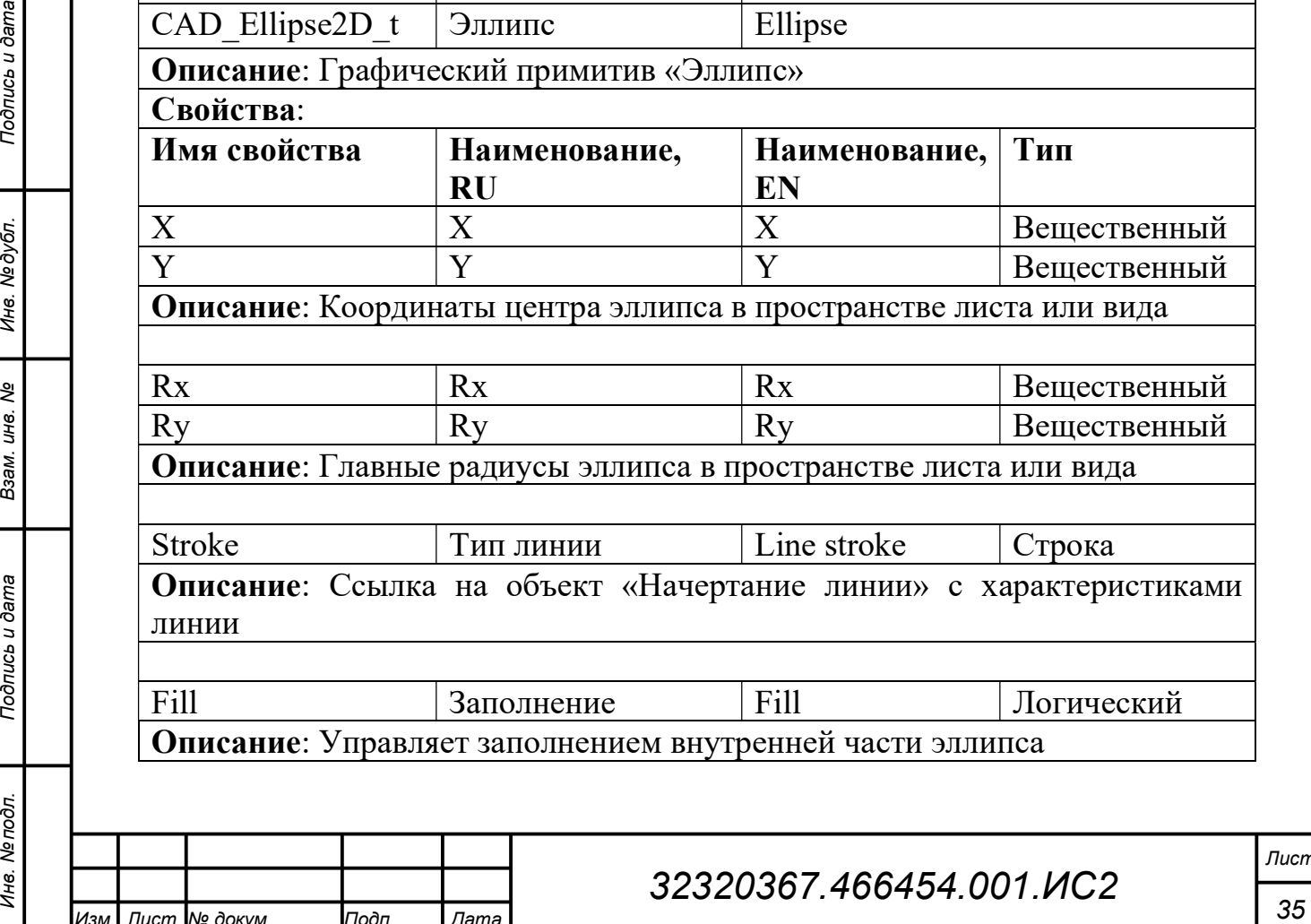

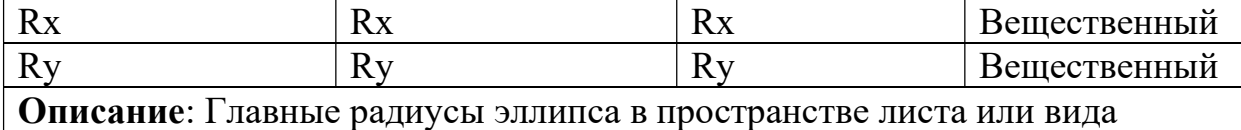

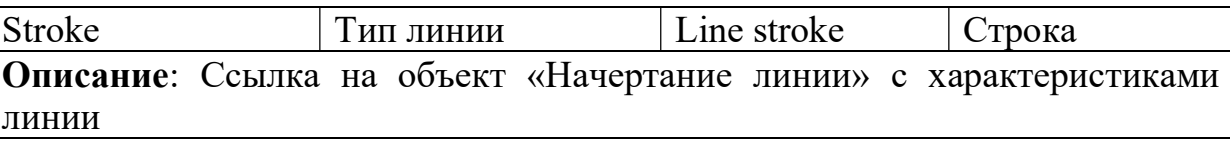

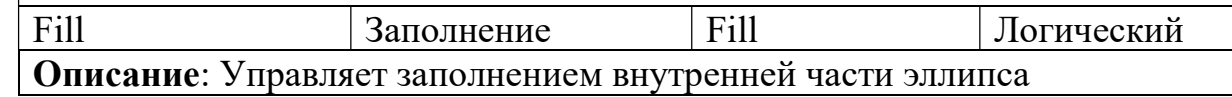

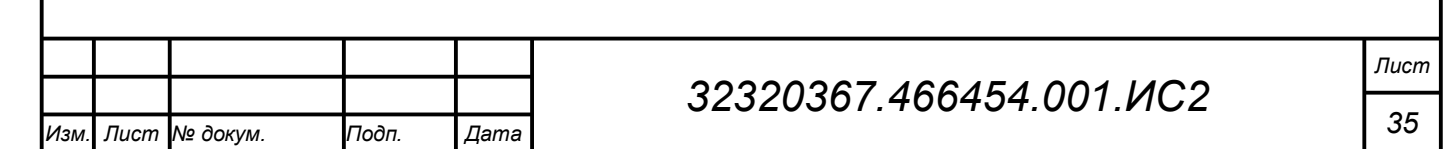

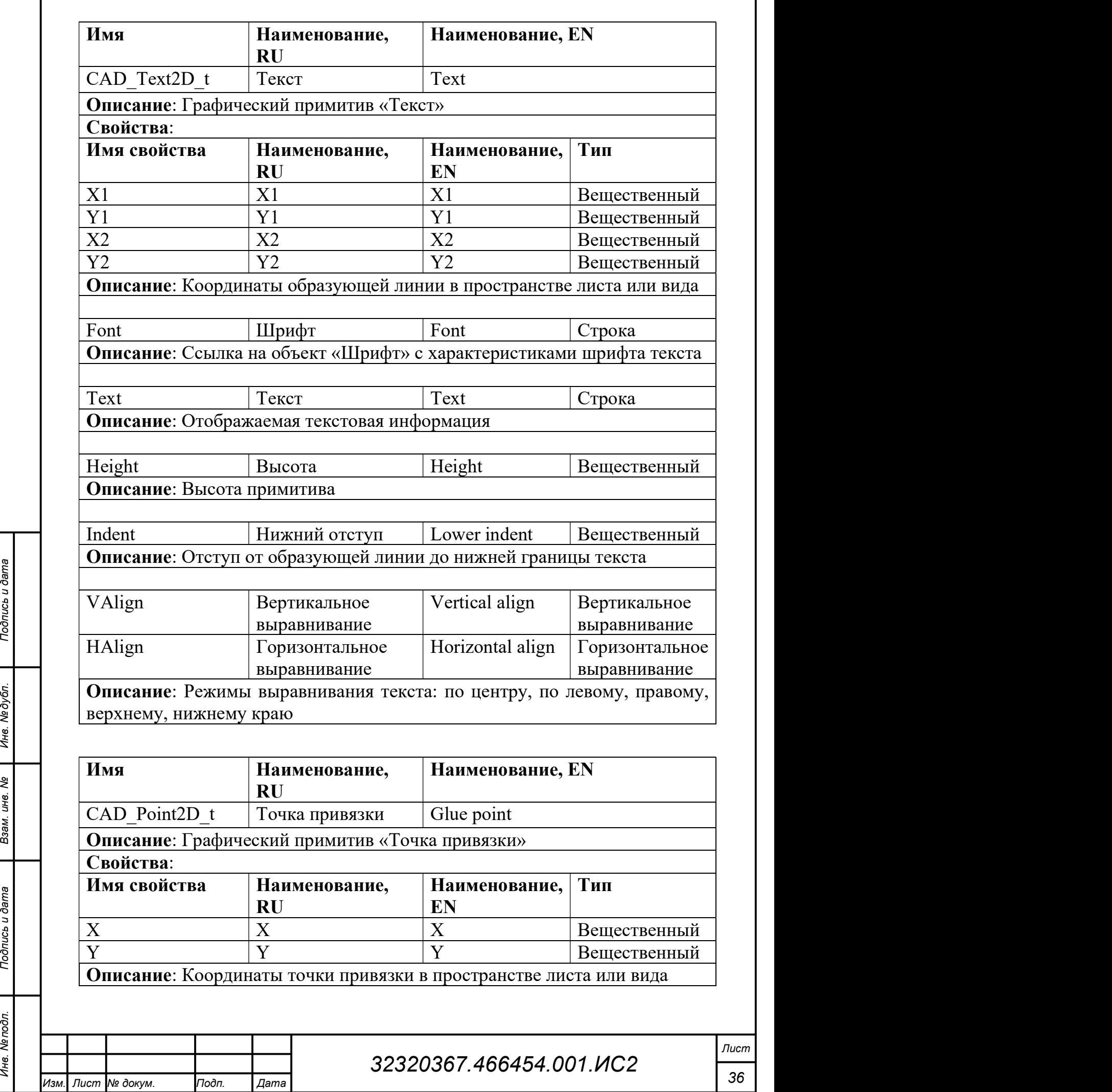

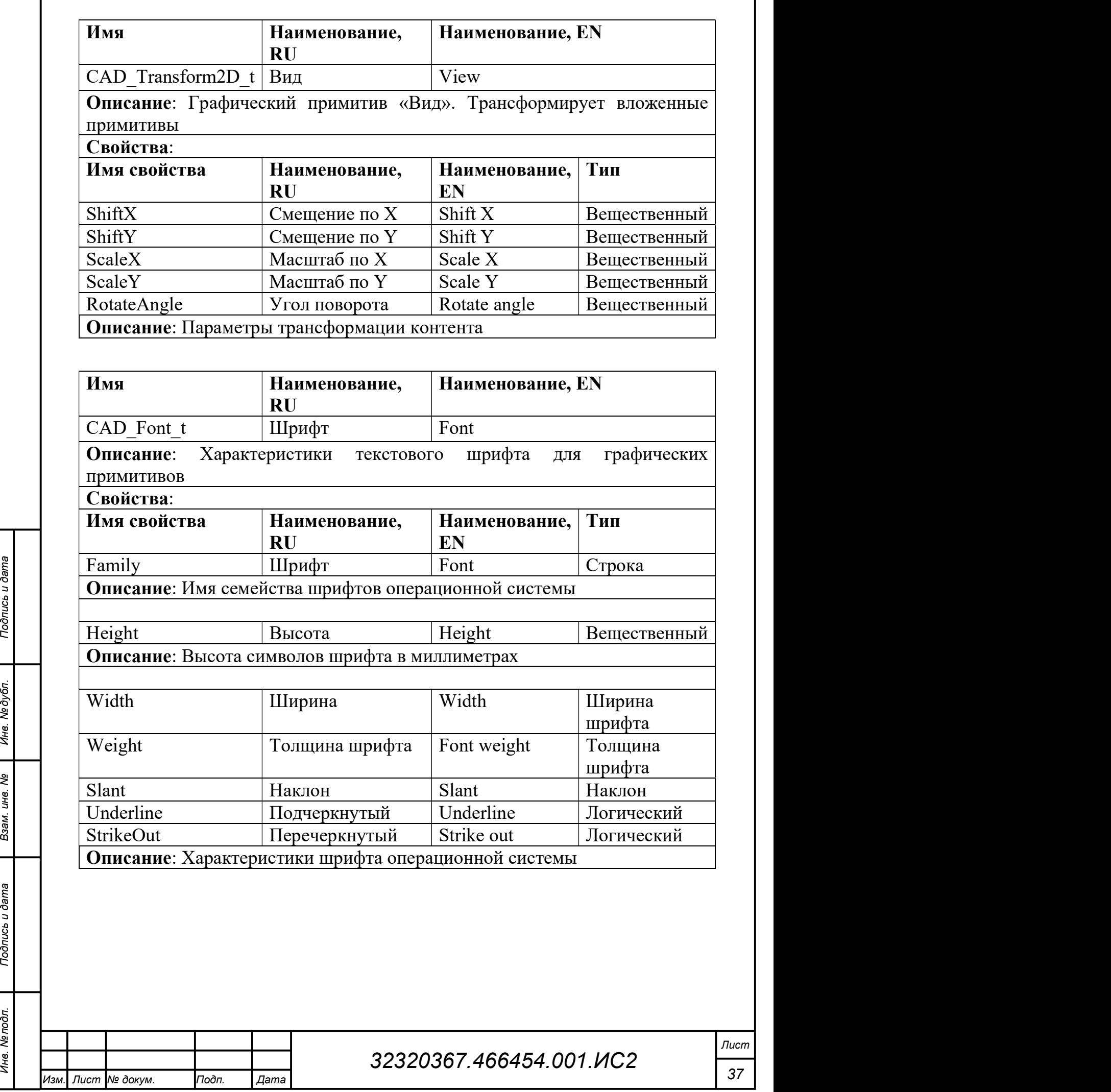

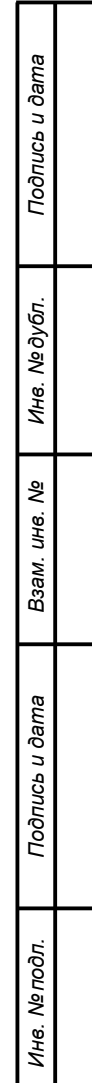

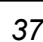

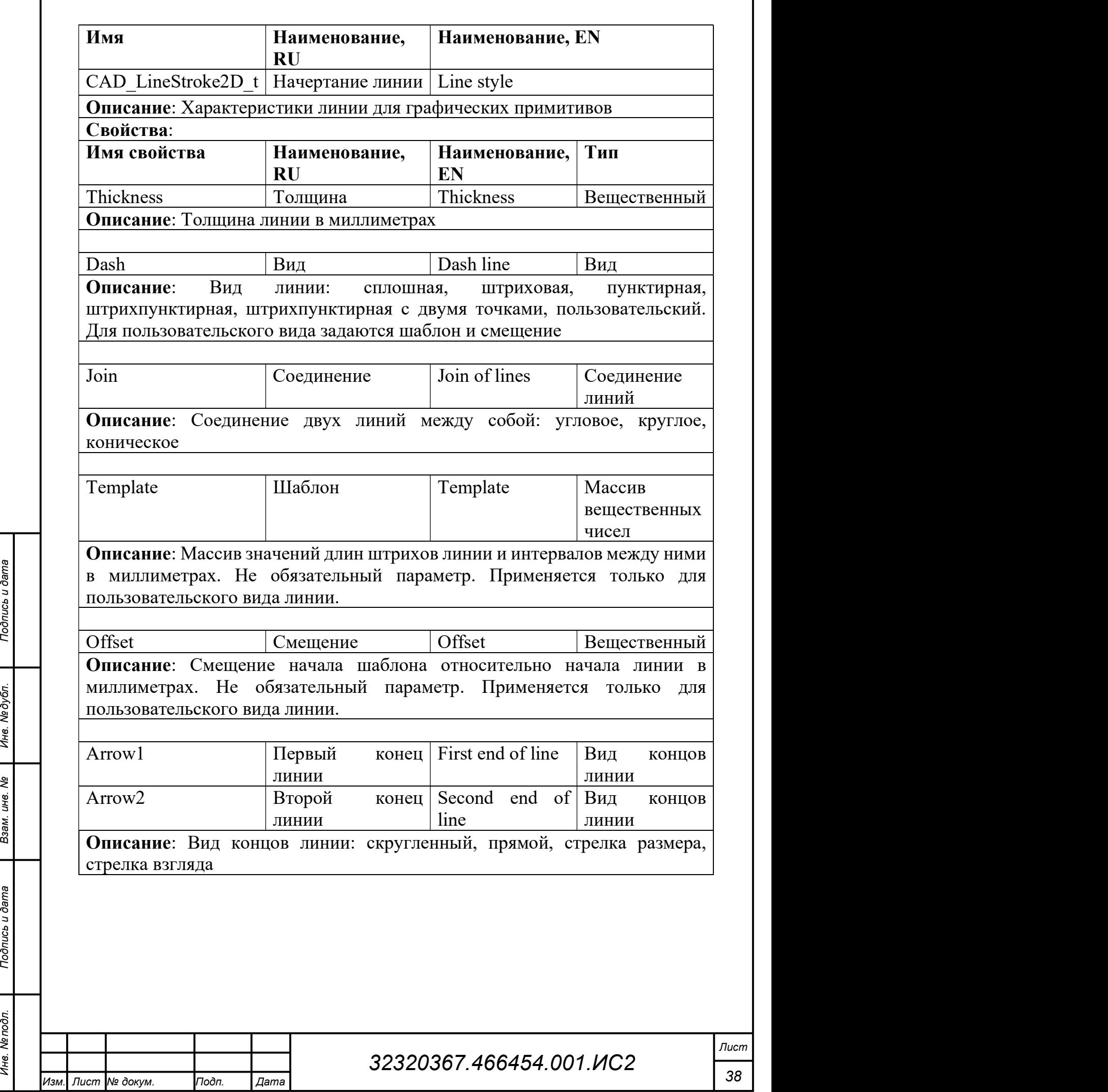

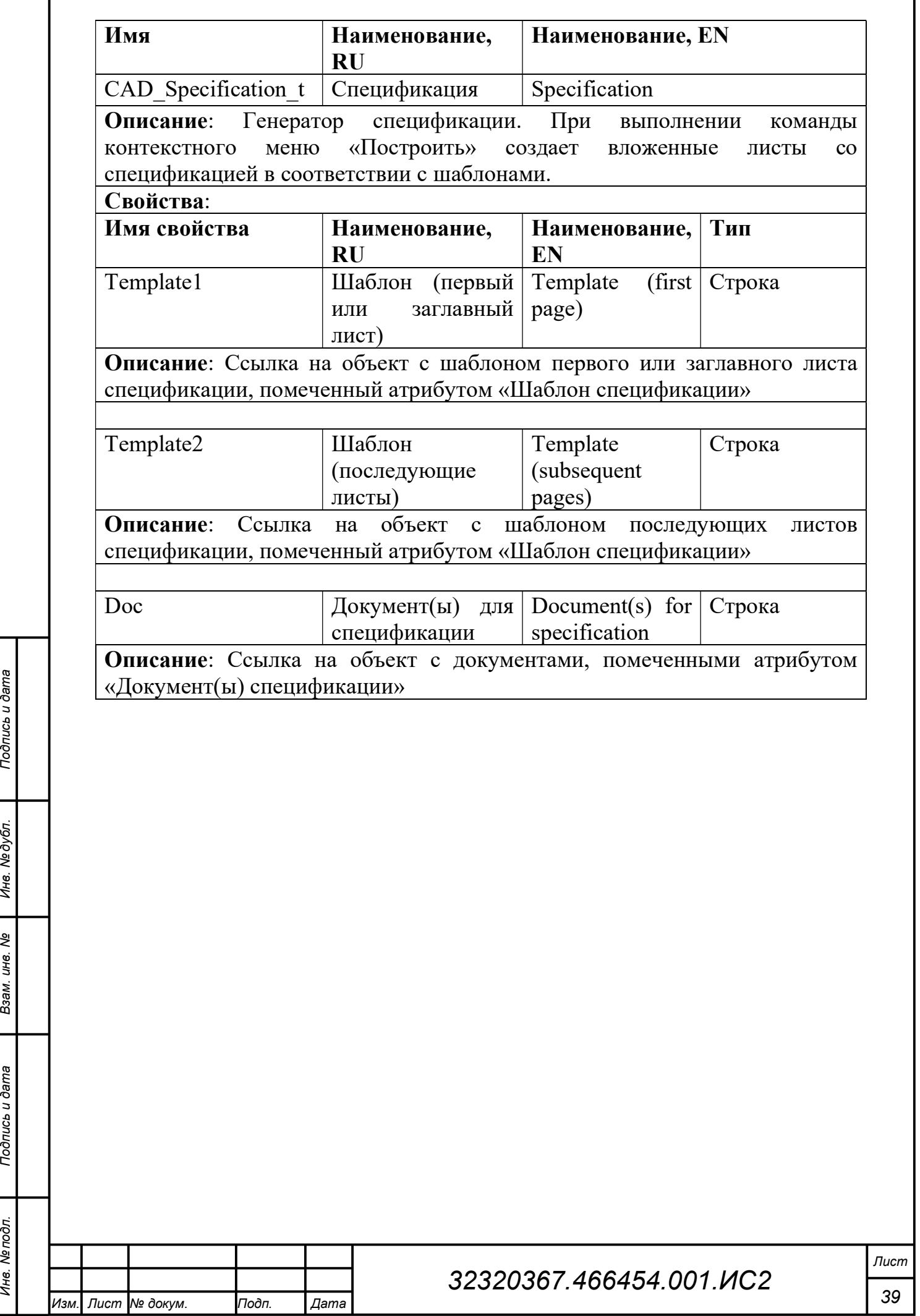

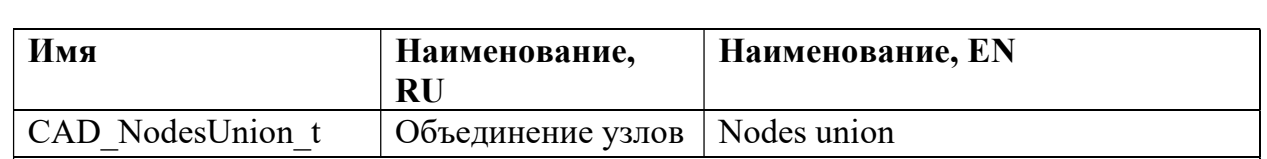

Описание: При компоновке соединяет элементы ОР согласно текстовой записи в свойстве Nodes и создает часть трехмерной модели (список узлов и связей). Применяется как для соединения концов гибких элементов и точек привязки твердотельных элементов, так и для шворки/съячейки сетных пластин между собой и через гибкий элемент.

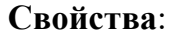

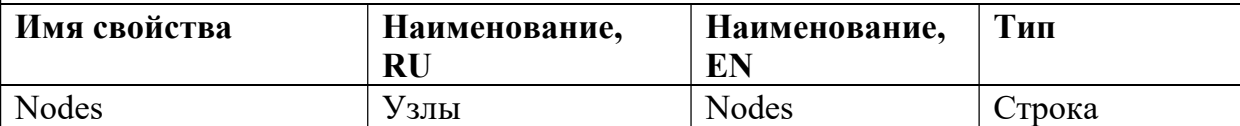

Описание: Текстовая запись, состоящая из независимых объединений, записанных через точку с запятой. Объединяемые элементы указываются через символ «-». За именем элемента в квадратных скобках указываются индексы или диапазон индексов узлов, участвующих в объединении. У таких элементов, как сетная пластина, у каждого узла два индекса: номер узла по горизонтали и по вертикали. При этом запись вида Plate1 $[11][]$  – Plate2 $[1][]$  обозначает съячейку по низу первой и верху второй пластин, запись вида R1[-] - Plate1[-][1] обозначает шворку левой стороны пластины гибким элементом, а запись вида R1[2] - R2[1] обозначает соединение концов двух элементов

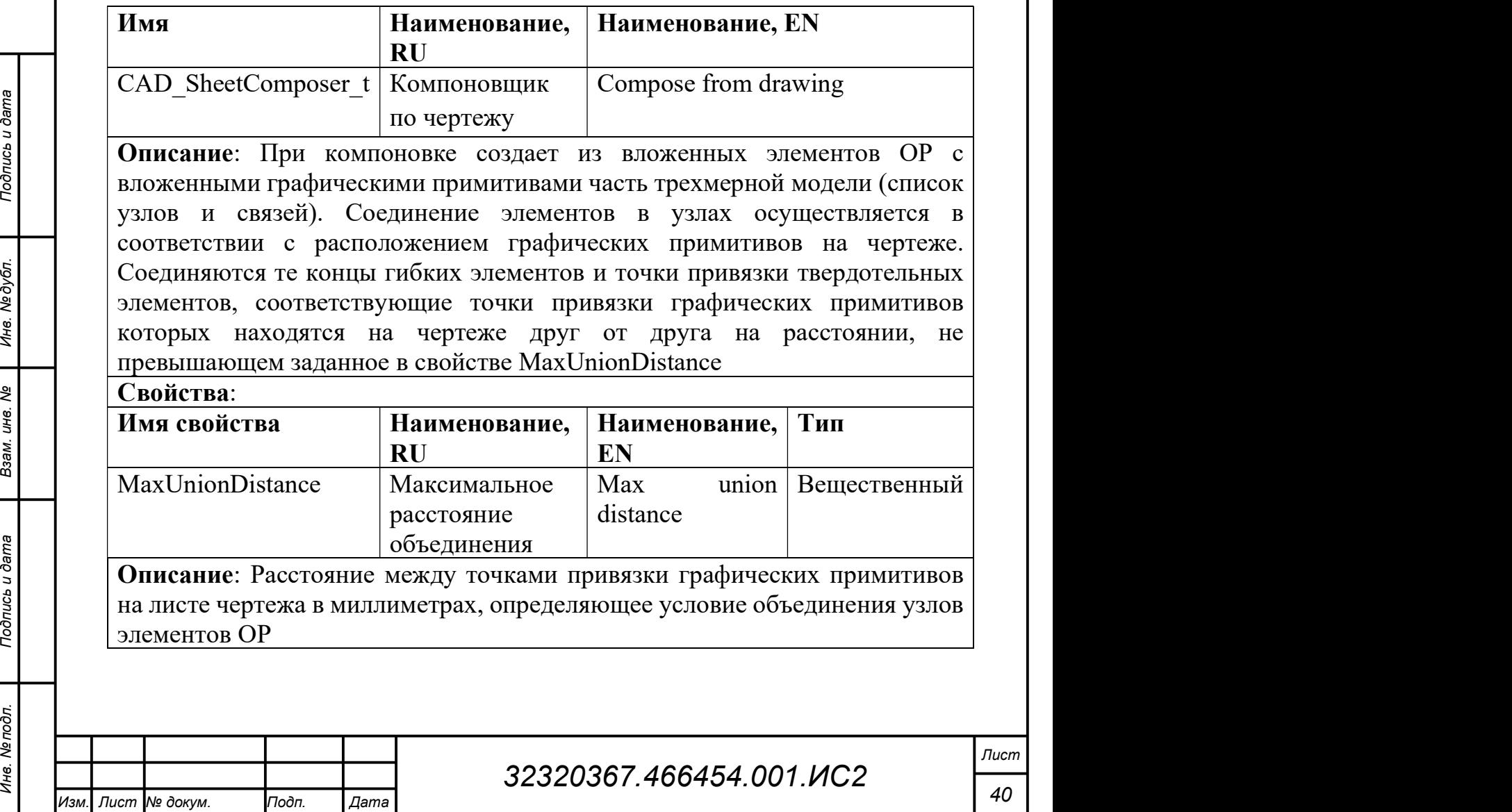

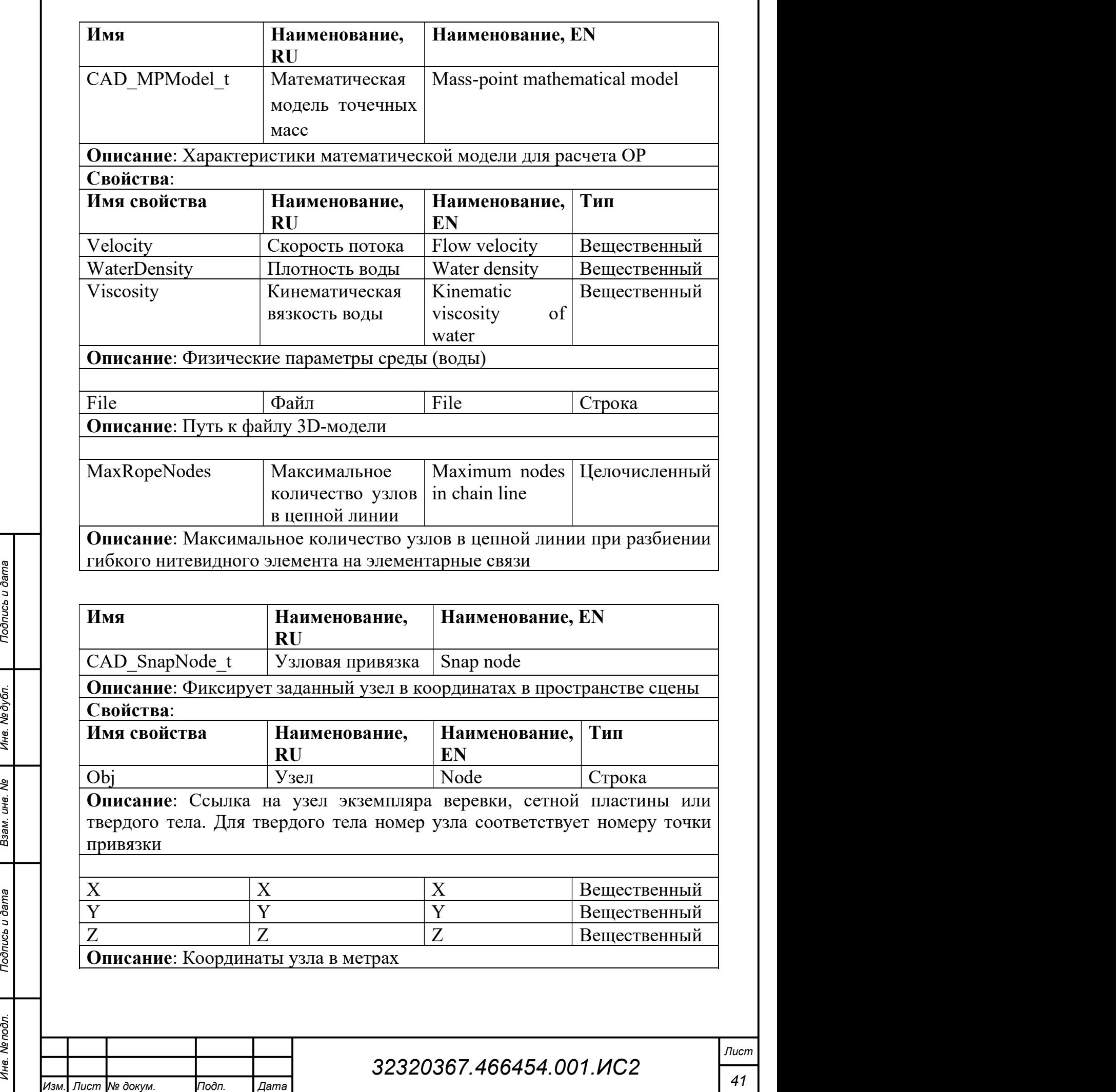

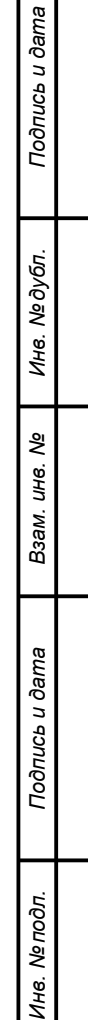

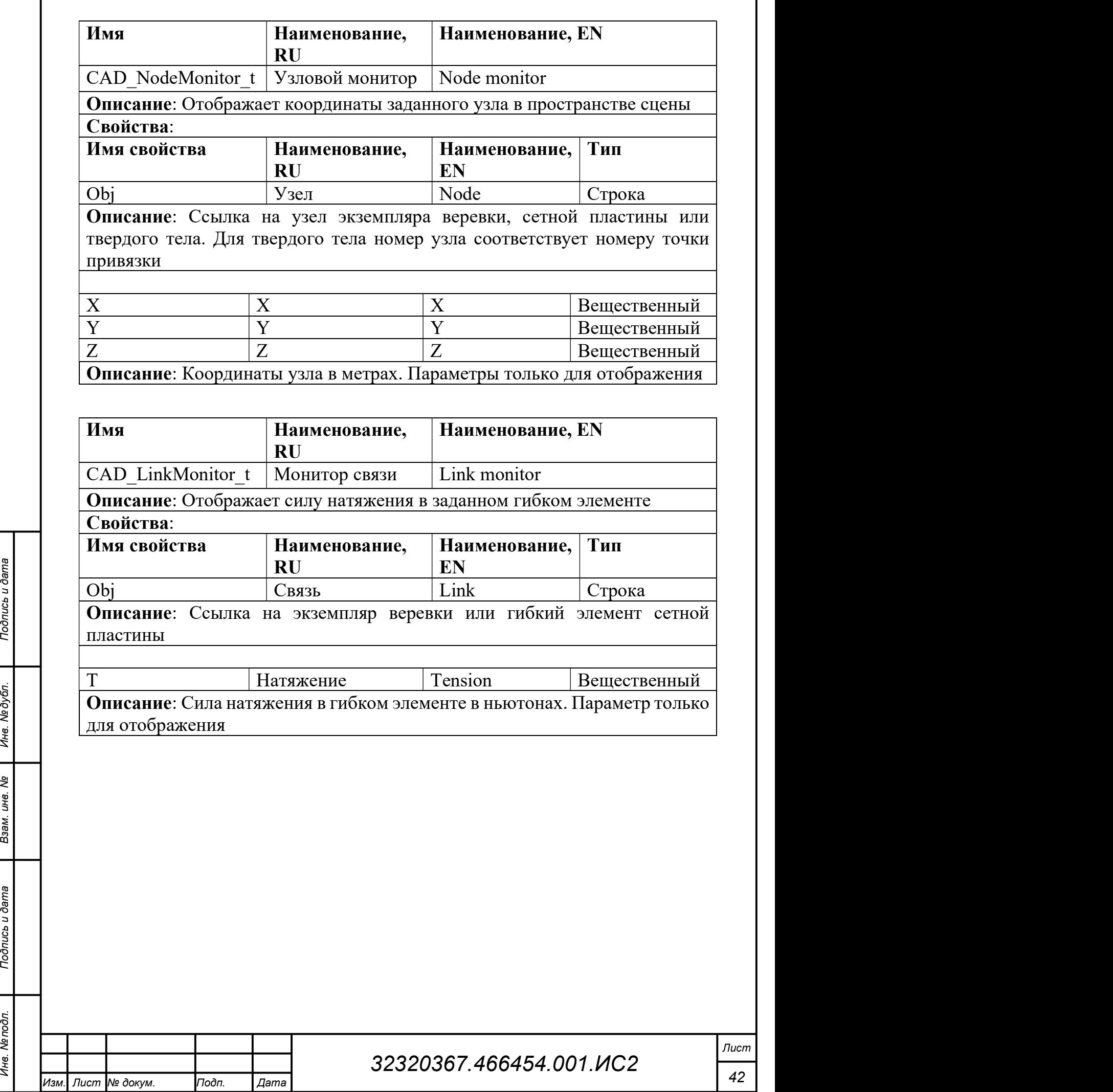

### 5 Атрибуты

### В опытном образце САПР-ОР предопределены следующие атрибуты.

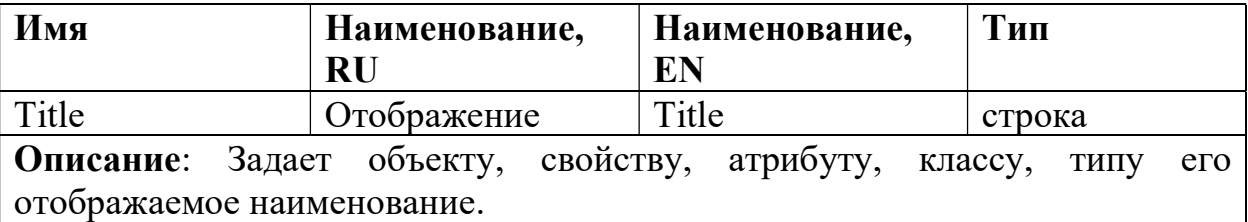

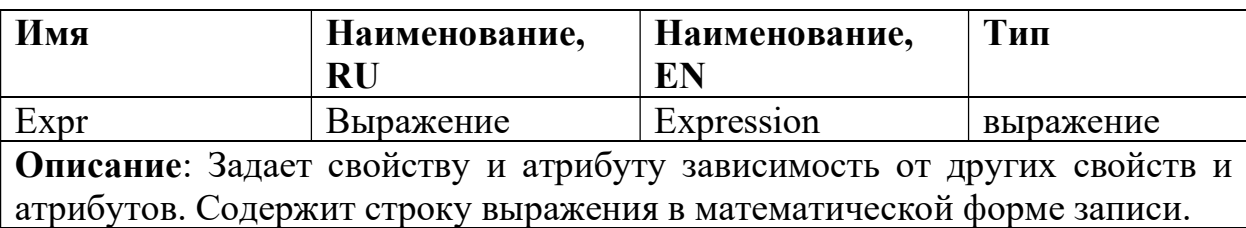

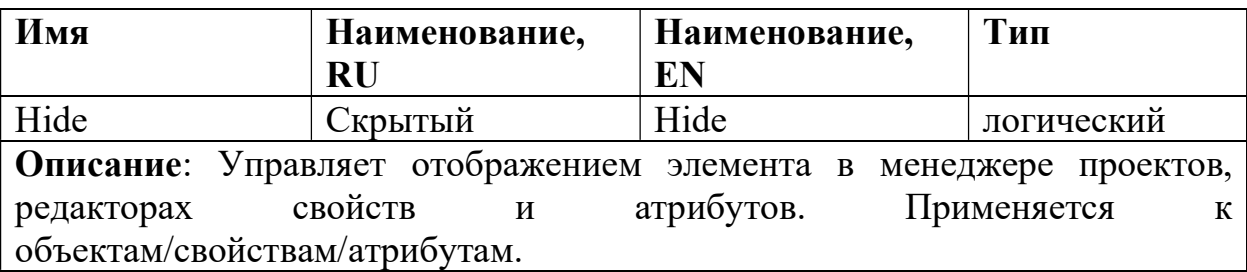

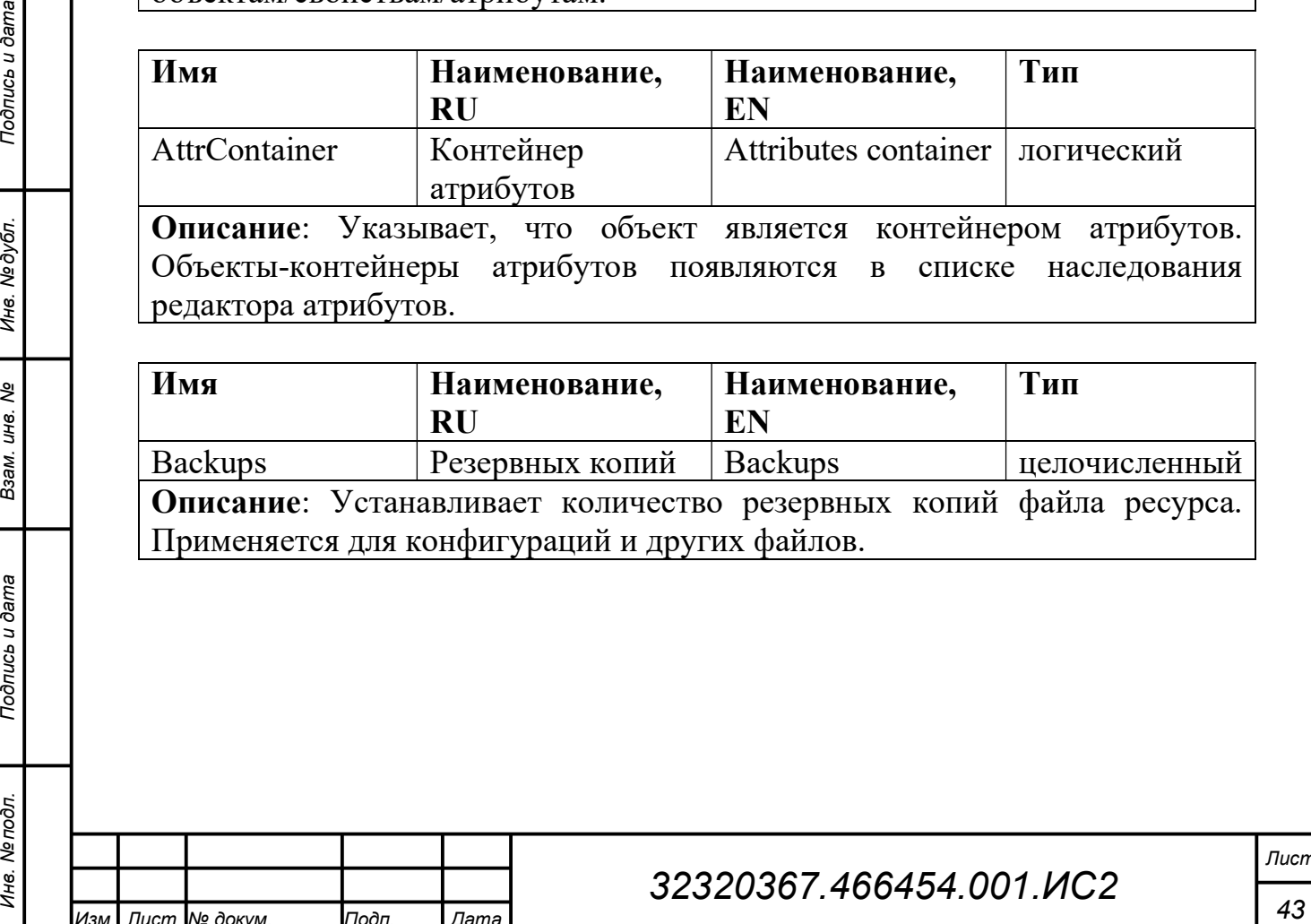

редактора атрибутов.

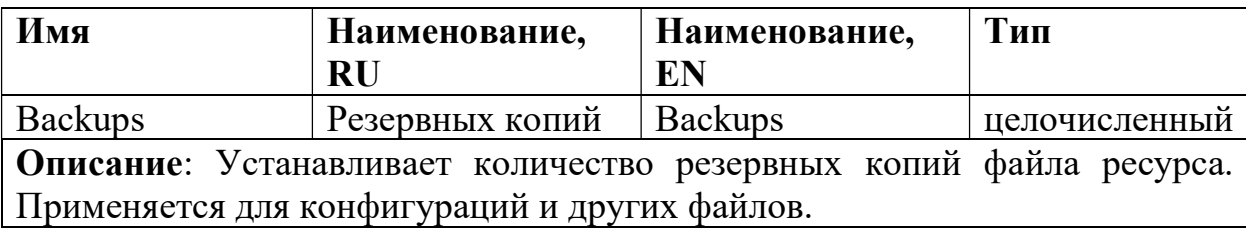

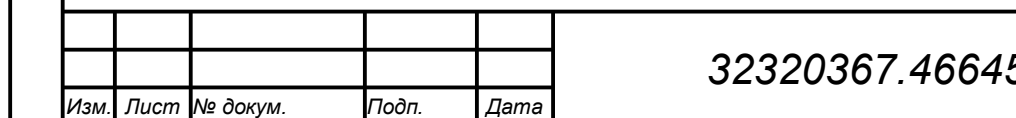

# 32320367.466454.001.ИС2

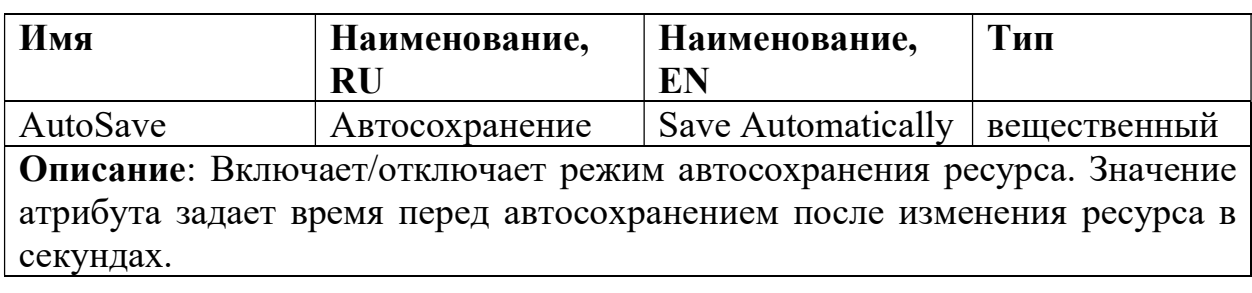

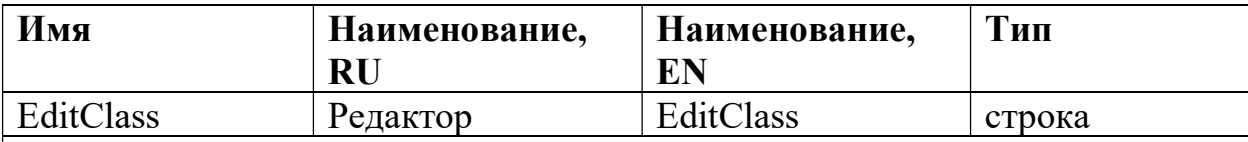

Описание: Определяет класс редактора для свойства и атрибута. Редактор управляет процессом редактирования свойства/атрибута в редакторе свойств и атрибутов.

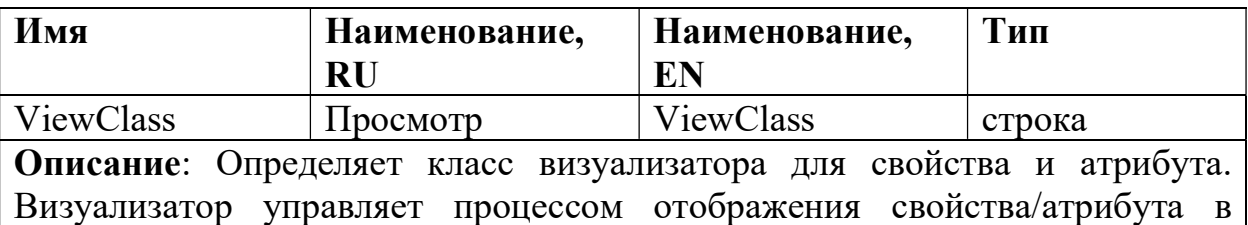

редакторе свойств и атрибутов.

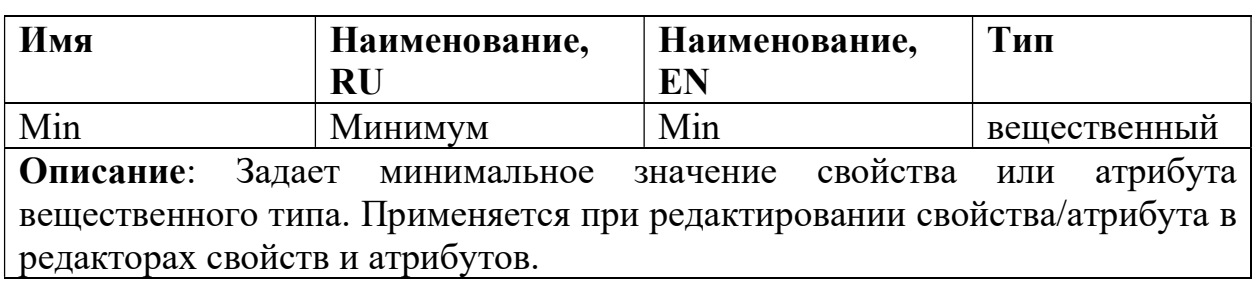

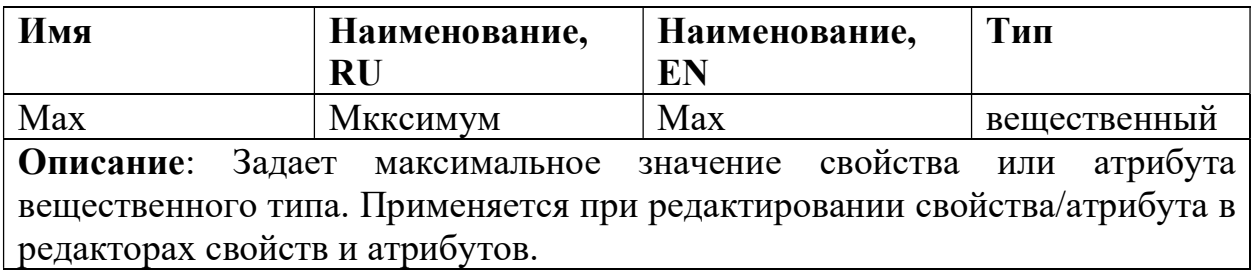

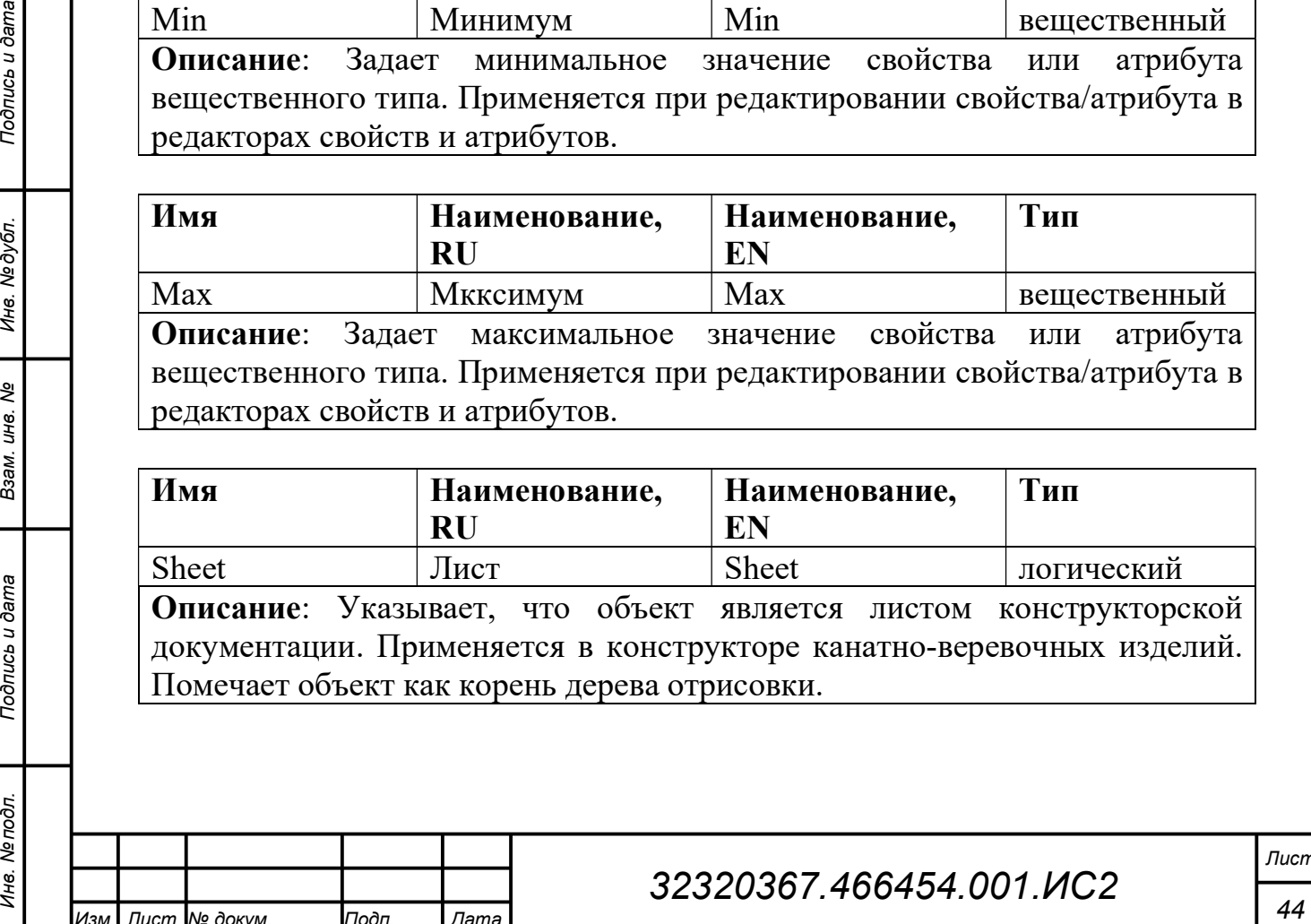

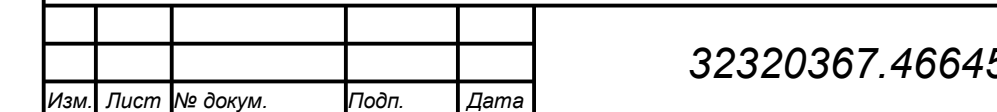

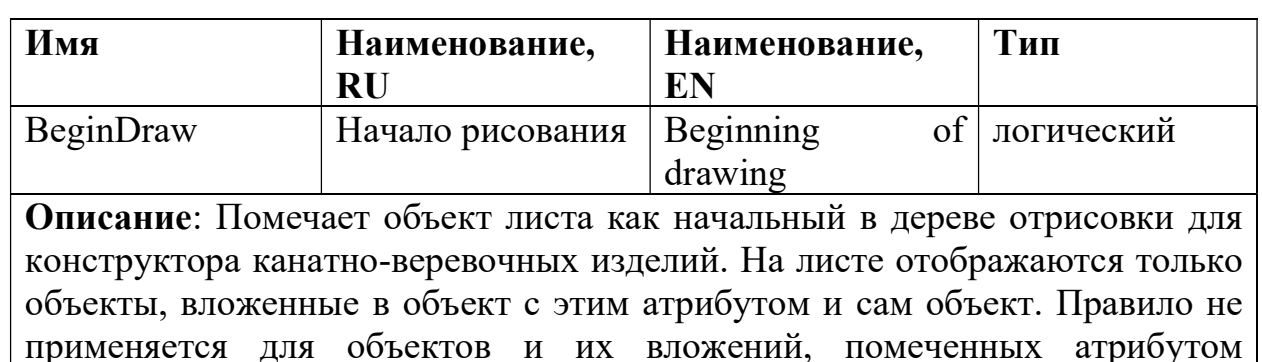

Имя | Наименование, RU Наименование, EN Тип ForceDraw Безусловное рисование Forcing of drawing логический Описание: Помечает объект листа и его вложения как обязательные для

отрисовки конструктором канатно-веревочных изделий вне зависимости от того, находятся объекты в ветке дерева с атрибутом «Начало рисования» или нет. Имеет более высокий приоритет по отношению к атрибуту «Начало рисования».

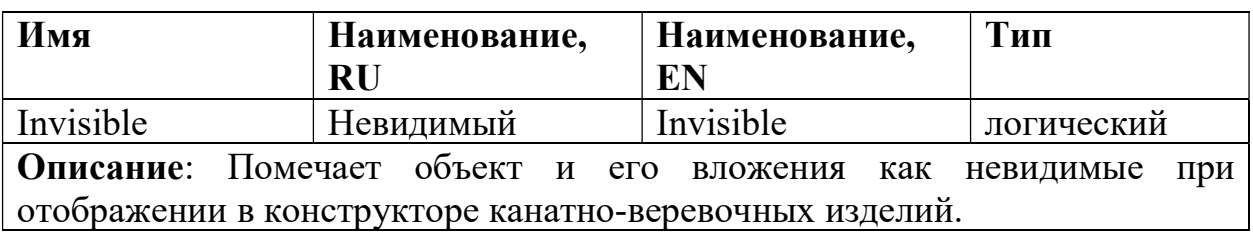

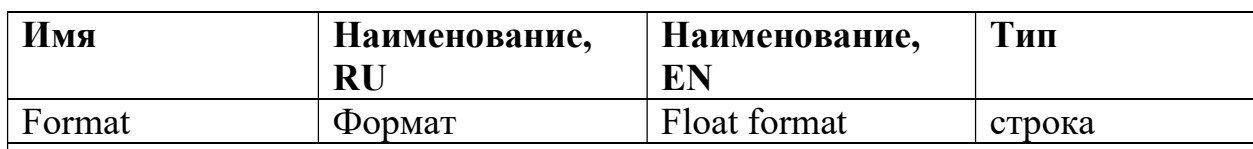

Описание: Задает шаблон отображения вещественных чисел. Применяется к свойствам и атрибутам. Шаблон управляет точностью отображения значения и единицами измерения. Пример: 0.00 кг – отображает значение с точностью до второго знака после запятой, в конце добавляет единицу измерения массы.

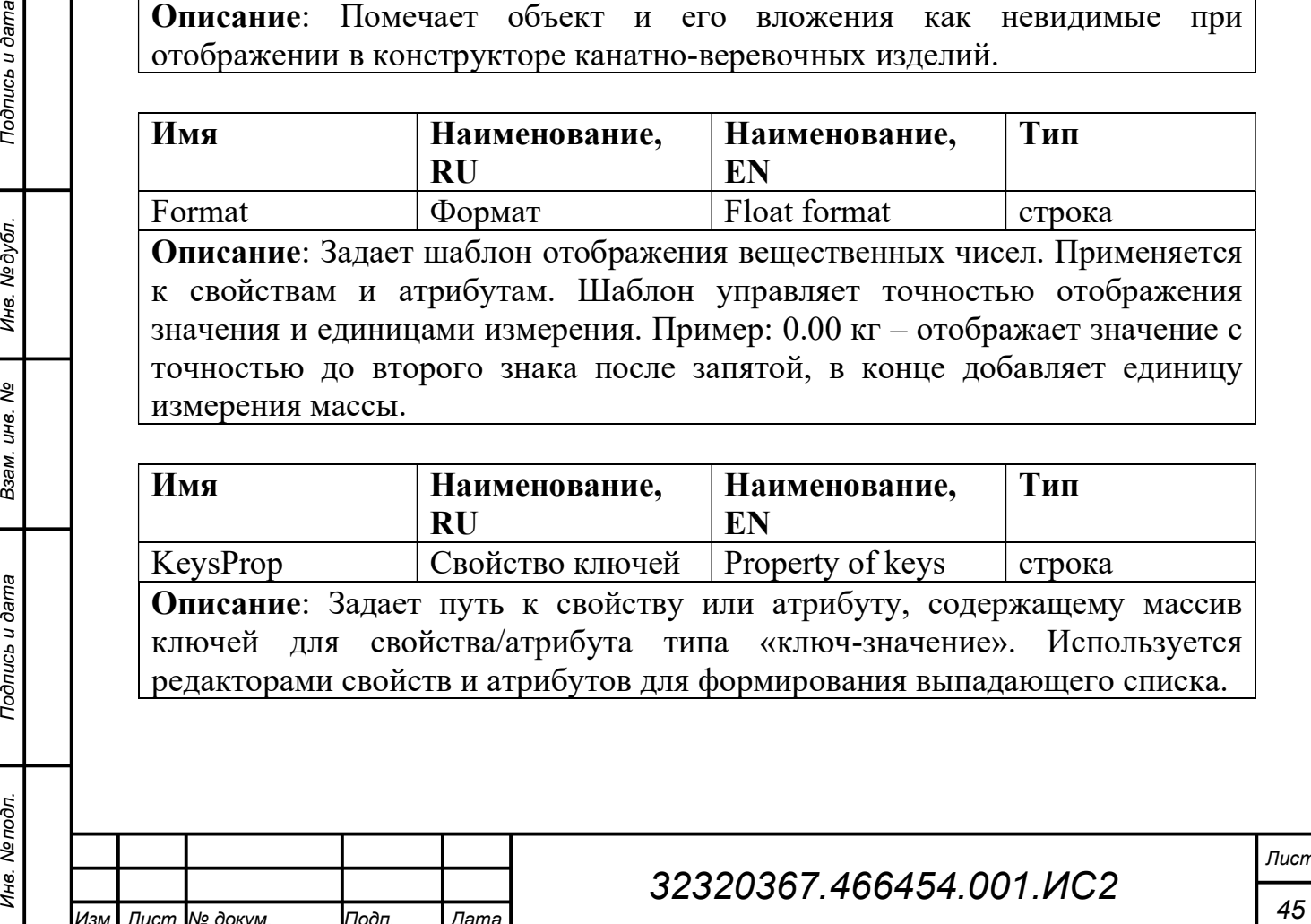

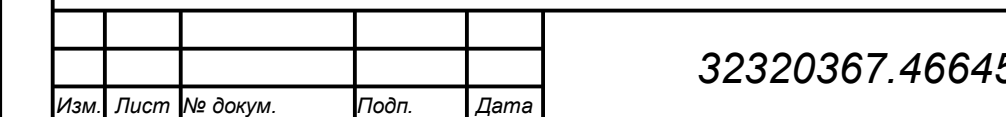

«»Безусловное рисование».

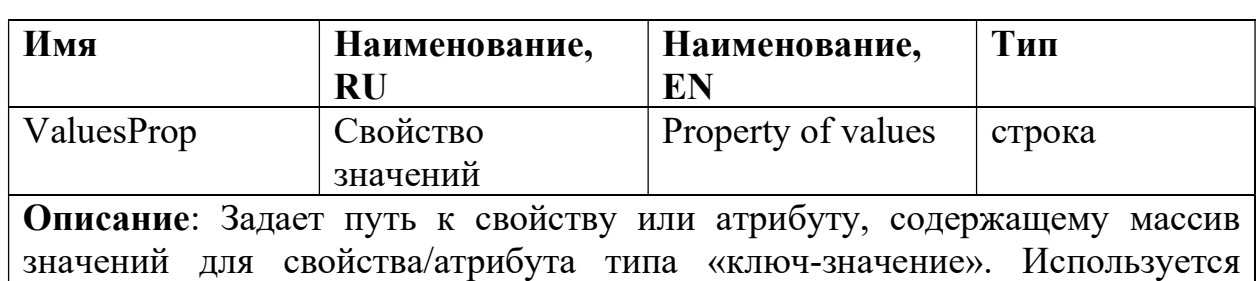

редакторами свойств и атрибутов для формирования выпадающего списка.

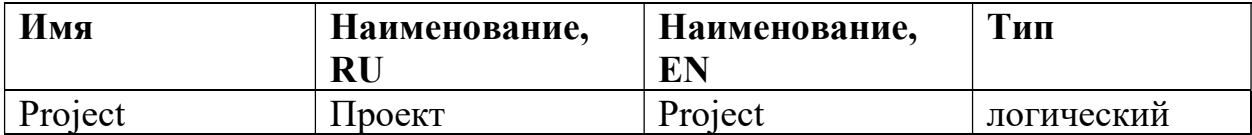

Описание: Указывает, что объект является проектом. Используется для преобразования путей к объектам, свойствам и атрибутам в проекте в абсолютные пути рабочего пространства.

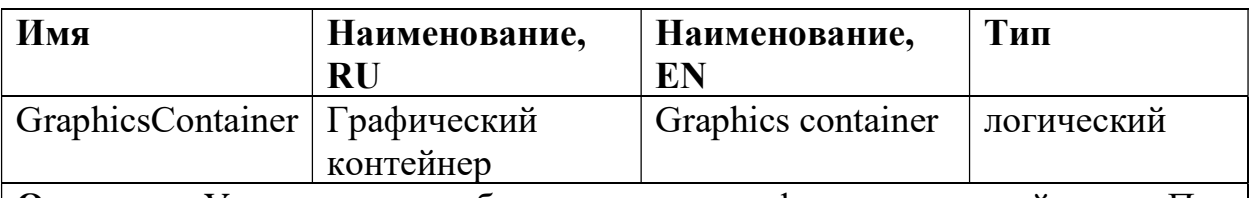

Описание: Указывает, что объект является графическим контейнером. При добавлении графических примитивов конструктором канатно-веревочных изделий, примитивы будут помещены в близлежащий по иерархии графический контейнер.

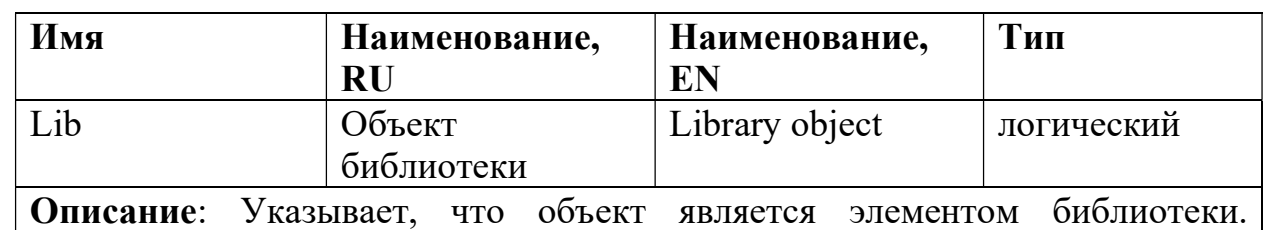

Объекты, помеченные этим атрибутом, выводятся в выпадающем списке «Библиотека» менеджера проекта.

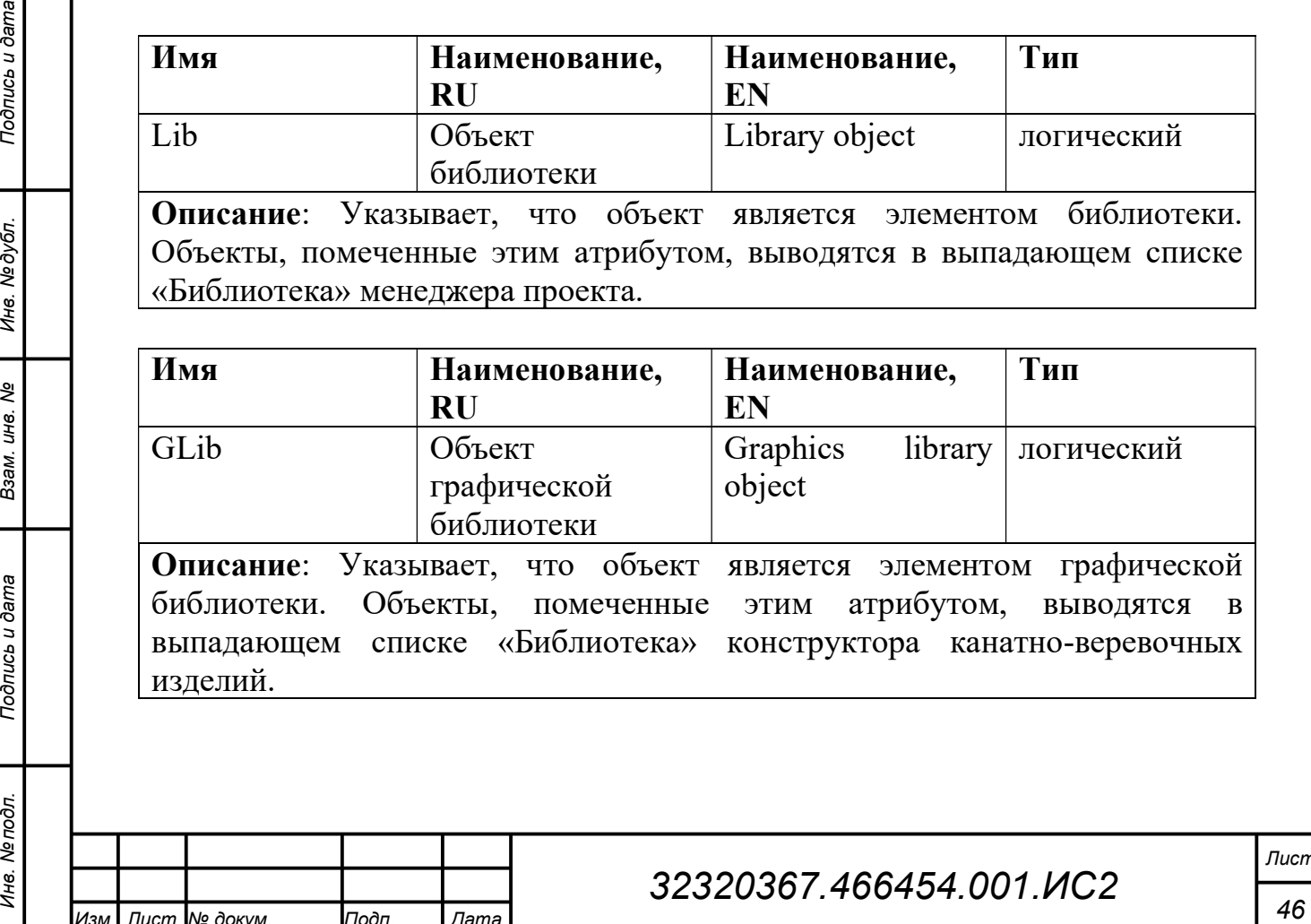

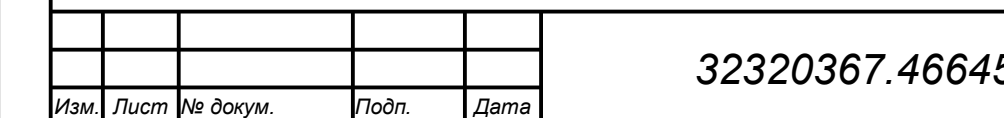

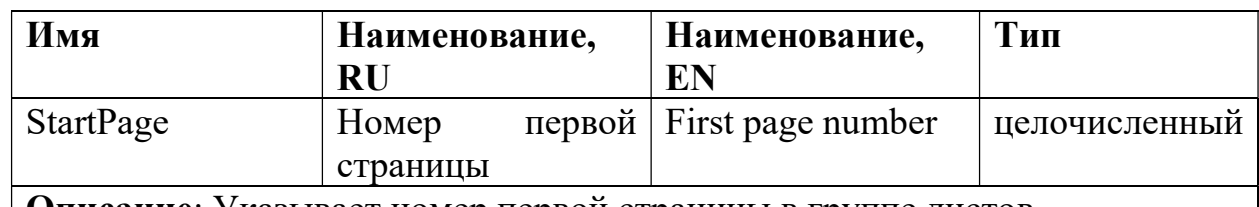

Описание: Указывает номер первой страницы в группе листов.

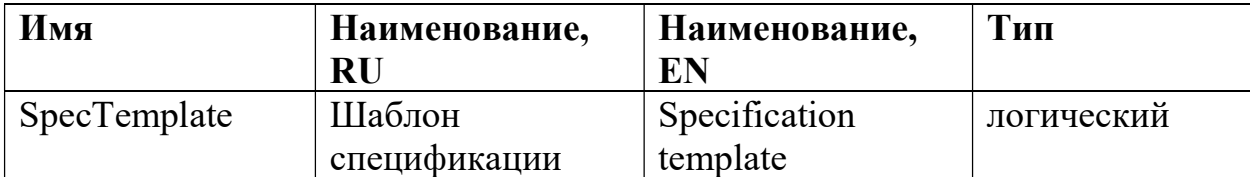

Описание: Указывает, что объект является шаблоном спецификации. Шаблоны спецификации отображаются в выпадающем списке свойств указания шаблонов объекта типа «Спецификация». Задаются различные шаблоны для первого и последующих листов.

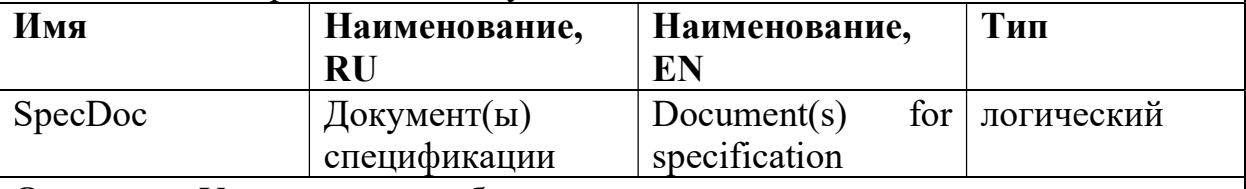

Описание: Указывает, что объект и его вложения являются документом для генератора спецификаций.

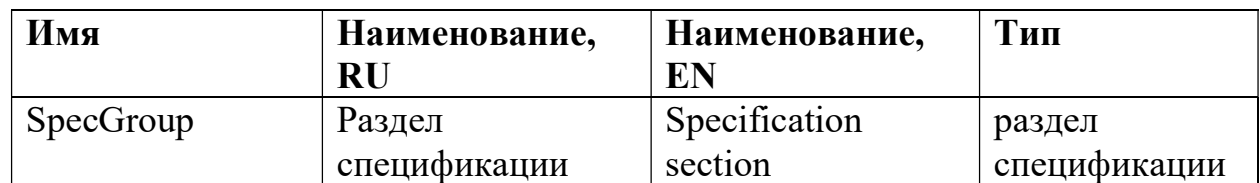

Описание: Задает для объекта имя раздела спецификации. Информация для спецификации по объекту при генерации спецификации группируется в соответствии с разделами спецификации.

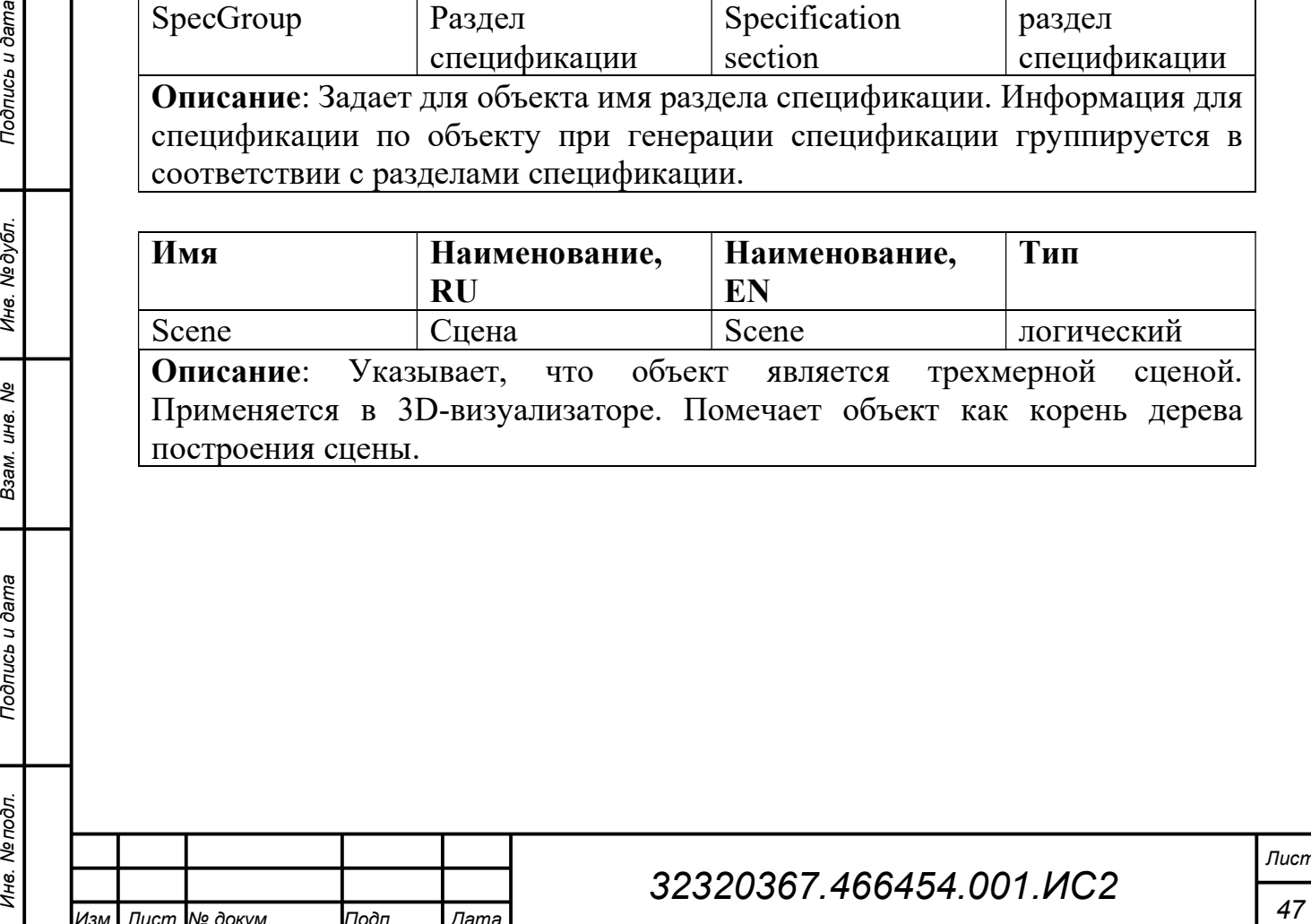

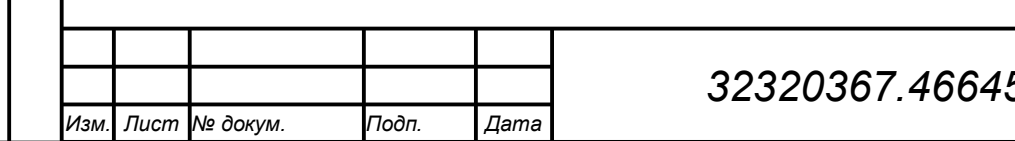

#### 6 Выражения

Свойства и атрибуты можно сделать зависимыми (вычисляемыми), задав для свойства/атрибута атрибут «Выражение». Выражение является строкой с математической формой записи. Выражении используется алгебра, состоящая из операций и функций на множествах данных различного типа. Результат вычисления выражения заносится в зависимое свойство/атрибут.

Строковые константы в выражении заключаются в одинарные или двойные кавычки. Целочисленные константы записываются в виде последовательности десятичных цифр. Вещественные константы записываются в виде последовательности десятичных цифр, разделенных десятичной точкой.

и относительные. Абсолютный путь задается относительно рабочего<br>пространства или проекта. Идентифицируется добавлением в начало пути<br>символа «.» для проекта и «..» для рабочего пространства. Относительный<br>путь отределяет Параметры выражения – свойства и атрибуты. В выражениях вхождения свойств и атрибутов задается их полным именем – путем, определяющим место нахождения свойства/атрибута в иерархии рабочего пространства. По аналогии с файловой системой, пути могут быть абсолютные и относительные. Абсолютный путь задается относительно рабочего пространства или проекта. Идентифицируется добавлением в начало пути символа «:» для проекта и «::» для рабочего пространства. Относительный путь определяет положение с учетом расширения области видимости. Имена документов и объектов отделяются между собой и именем свойства/атрибута точкой.

Область видимости определяет область поиска свойства, атрибута или объекта по их имени. Изначально областью видимости является текущий объект. Если поиск завершается неудачно, то область видимости расширяется до родительского объекта. Процесс расширения рекурсивный, критерий его остановки – расширение области видимости до рабочего пространства.

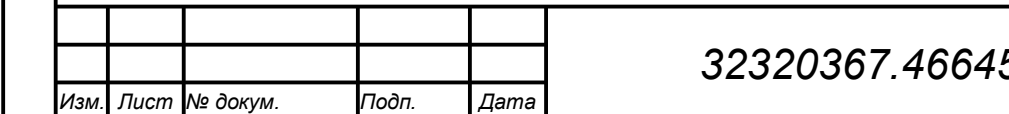

## $32320367.466454.001.$ ИС2

В опытном образце САПР-ОР реализованы следующие операции:

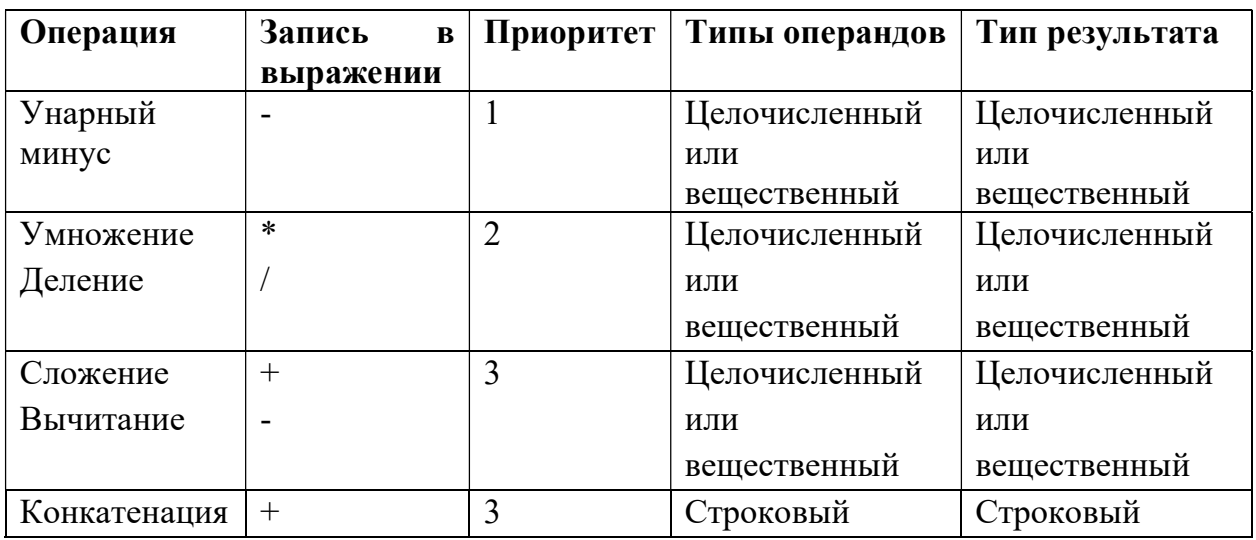

Приоритеты операций можно менять, расставляя в выражении круглые скобки согласно правилам математики.

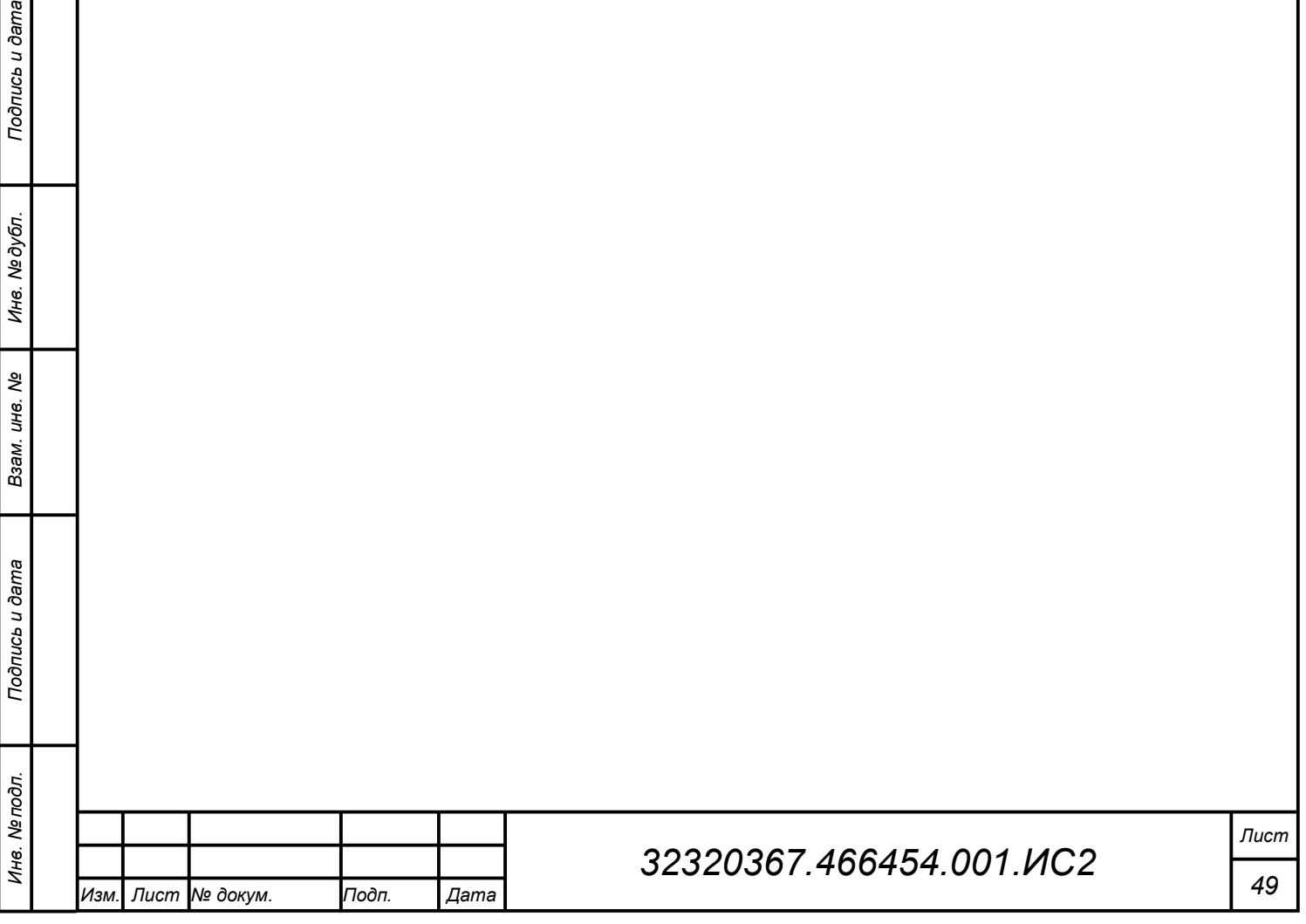

Функции в выражении имеют следующую форму записи:  $f(a_1, a_2, a_3)$ , где  $f$  – имя функции;  $a_1$ ,  $a_2$  и  $a_3$  – аргументы функции (параметры, константы, выражения). Аргументы указываются в круглых скобках после имени функции через запятую. Функция может не иметь аргументов.

В опытном образце САПР-ОР реализованы следующие операции:

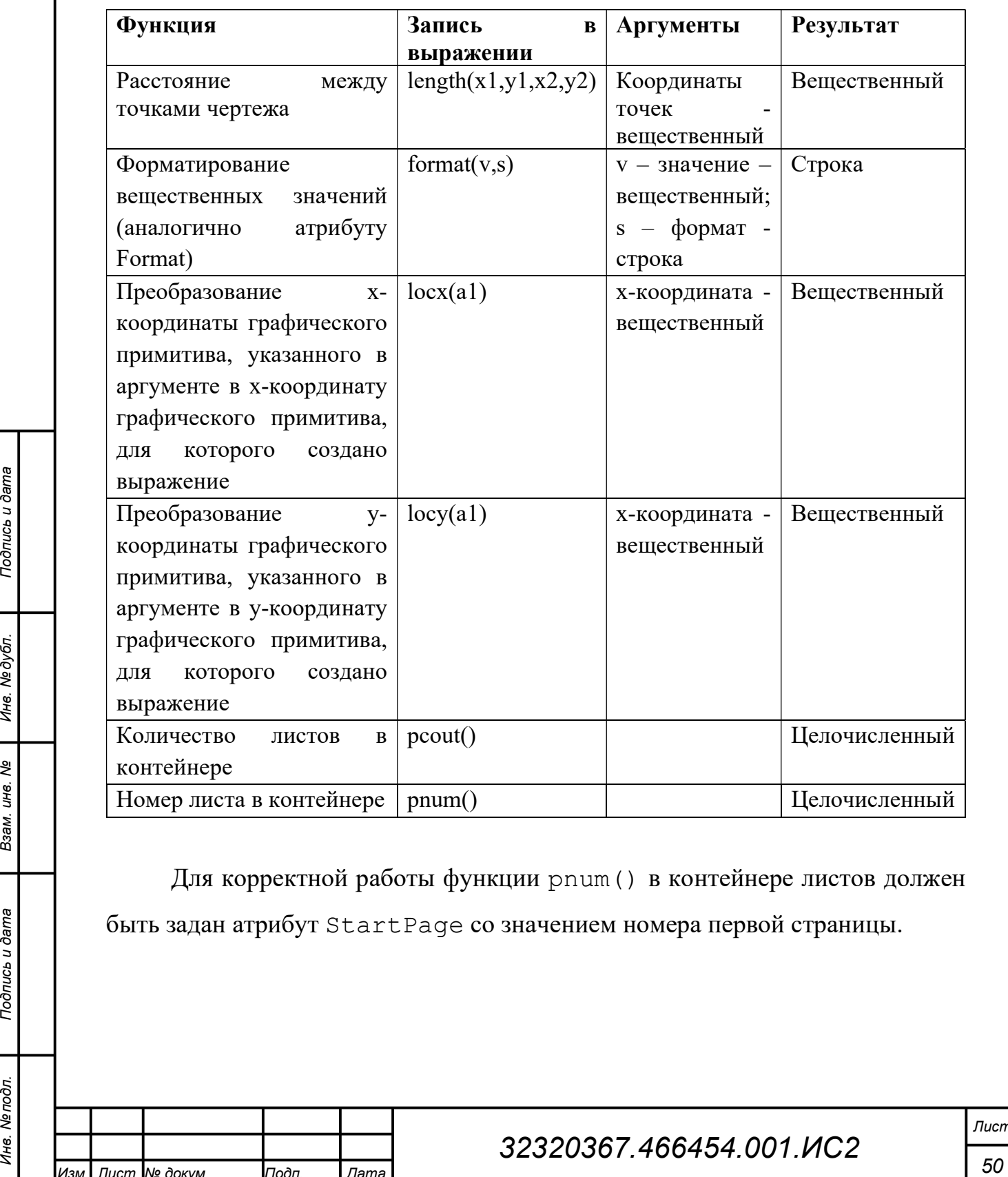

Для корректной работы функции pnum() в контейнере листов должен быть задан атрибут StartPage со значением номера первой страницы.

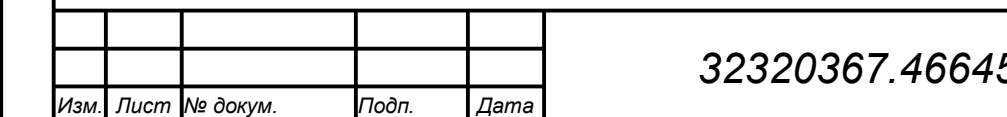

#### 7 Генератор спецификаций

Конструкторская документация (текстовая, графическая) формируется как вручную, с использованием средств конструктора канатно-веревочных изделий, так и автоматически/полуавтоматически, с использованием генераторов конструкторской документации.

Генераторы конструкторской документации работают с использованием шаблонов, помещенных в библиотеку элементов. На входы генератор использует существующие документы и другую информацию из проекта, на выходе создает новые документы согласно шаблону и свойствам объекта генератора.

В опытном образце реализован объект генератора спецификации. В его свойствах задается входной корневой документ, содержащий листы чертежей, для которых необходимо сформировать единую спецификацию, а так же два шаблона (первый лист по Форме 1 и последующие листы по Форме 1а согласно ГОСТ 2.106-96), на основе которых формируется спецификация.

При выполнении команды контекстного меню «Построить» на выходе<br>
тенератор спецификаций создает один или более листов спецификации и с<br>
трафическими примитивами. В иерархии листы спецификации испадываются<br>
в объект тенера При выполнении команды контекстного меню «Построить» на выходе генератор спецификаций создает один или более листов спецификации с графическими примитивами. В иерархии листы спецификации вкладываются в объект генератора. После генерации листы можно просматривать, редактировать и выводить на печать средствами конструктора канатноверевочных изделий. Первый лист спецификации показан на рисунке 15.

При генерации спецификации используется информация из свойств элементов входных документов: DocTitle, PartPos, DocDesignator, PartCount, DocComment. Формат листа в записи спецификации указывается согласно информации из графы 32 (текстового примитива с именем Text32).

## $32320367.466454.001.$ ИС2

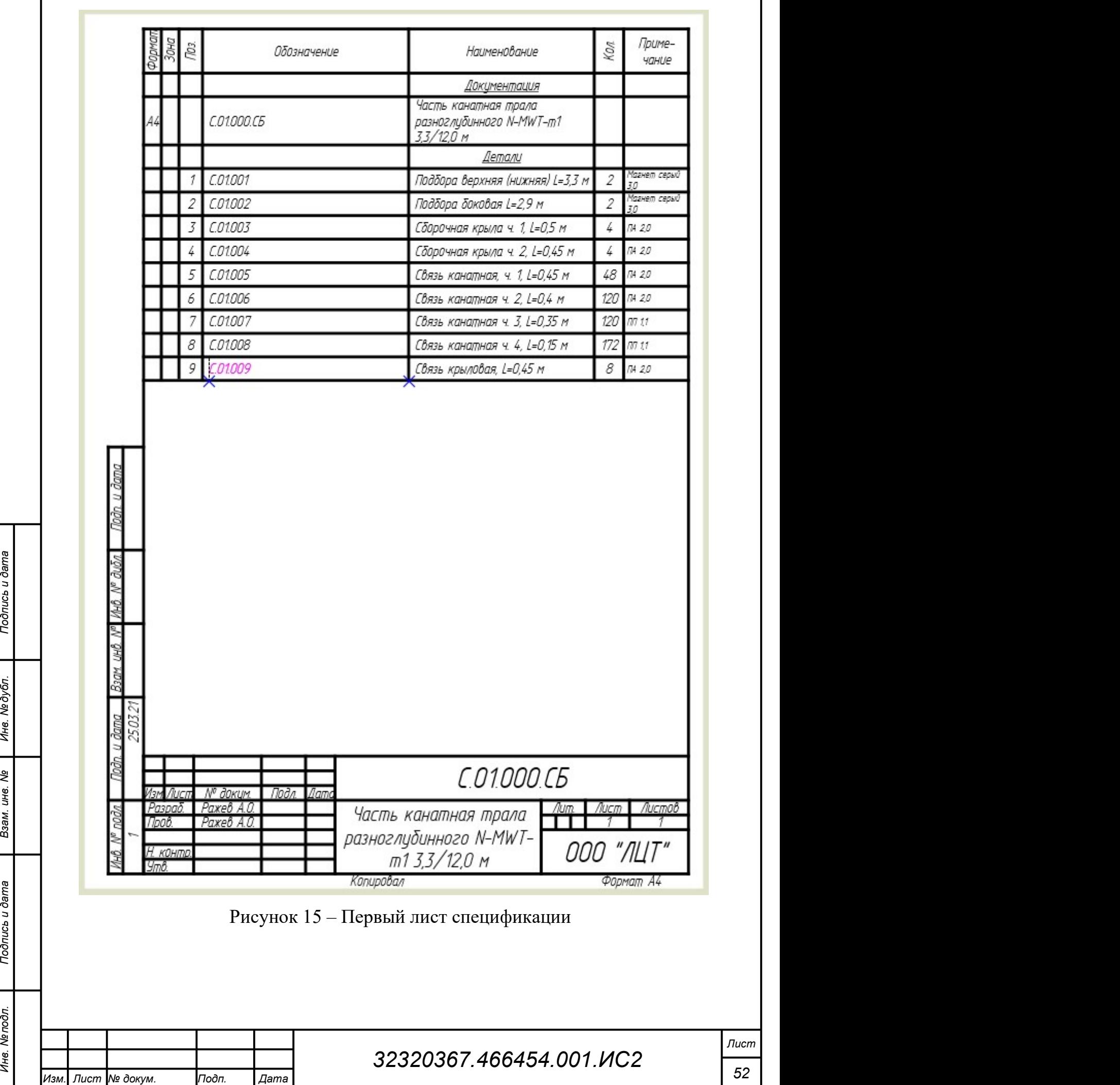

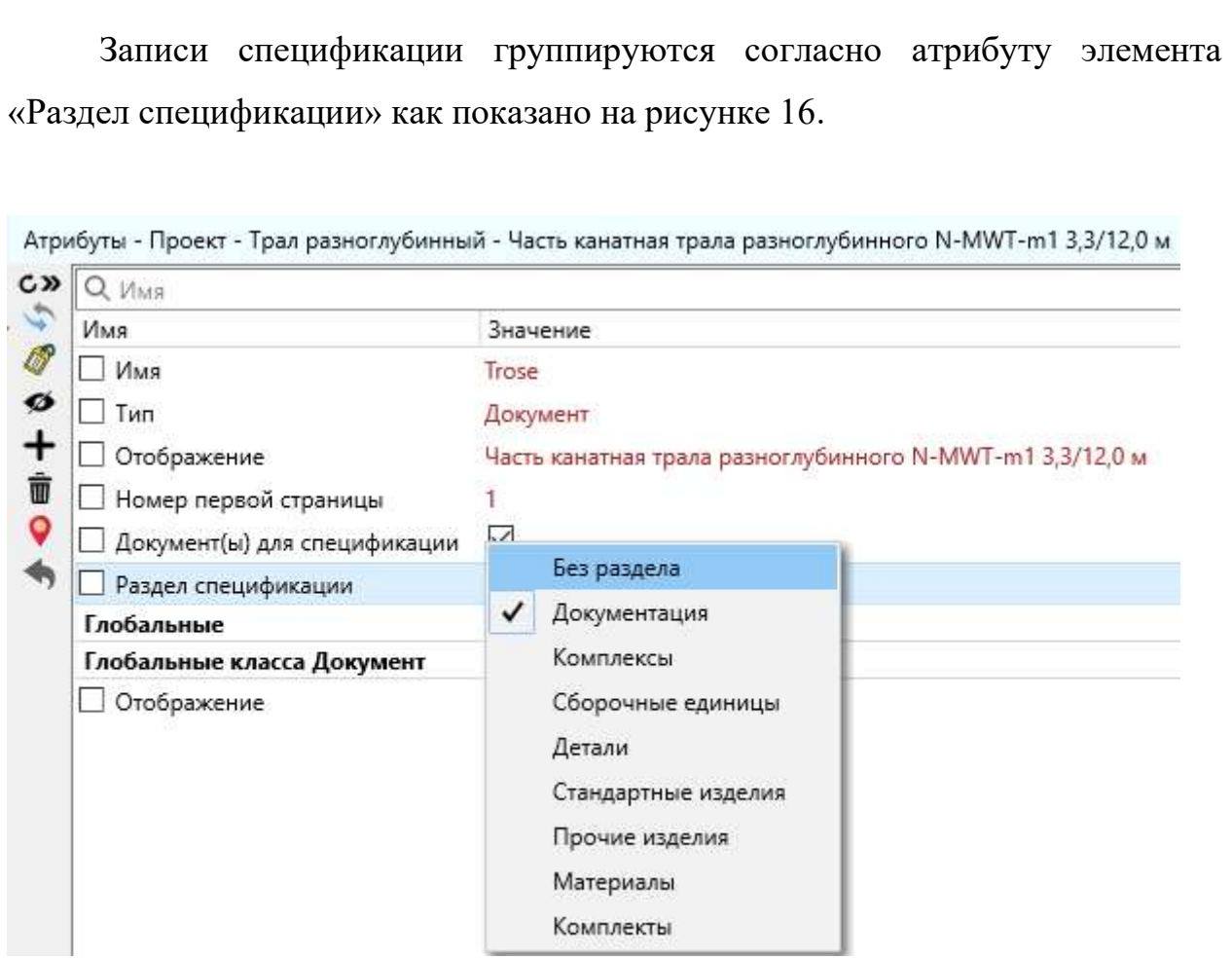

Рисунок 16 – Разделы спецификации

Шаблоны спецификации являются листами, на которых кроме рамок и<br>
граф формы спецификации размешены два графических примитива вида с<br>
инвенами RowGroup1 и Rowl. Виды содержат вложенные примитива,<br>
определяющие графику и т Шаблоны спецификации являются листами, на которых кроме рамок и граф формы спецификации размещены два графических примитива вида с именами RowGroup1 и Row1. Виды содержат вложенные примитивы, определяющие графику и текст содержимого строки группы и записи спецификации соответственно. В каждой записи генерируемой спецификации информация из элементов входных документов отображается в текстовом примитиве в примитиве вид шаблона с привязкой к имени текстового примитива: Title, Format, Pos, Designator, Count, Comment.

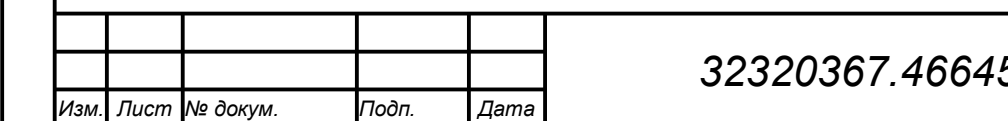

# 32320367.466454.001.ИС2

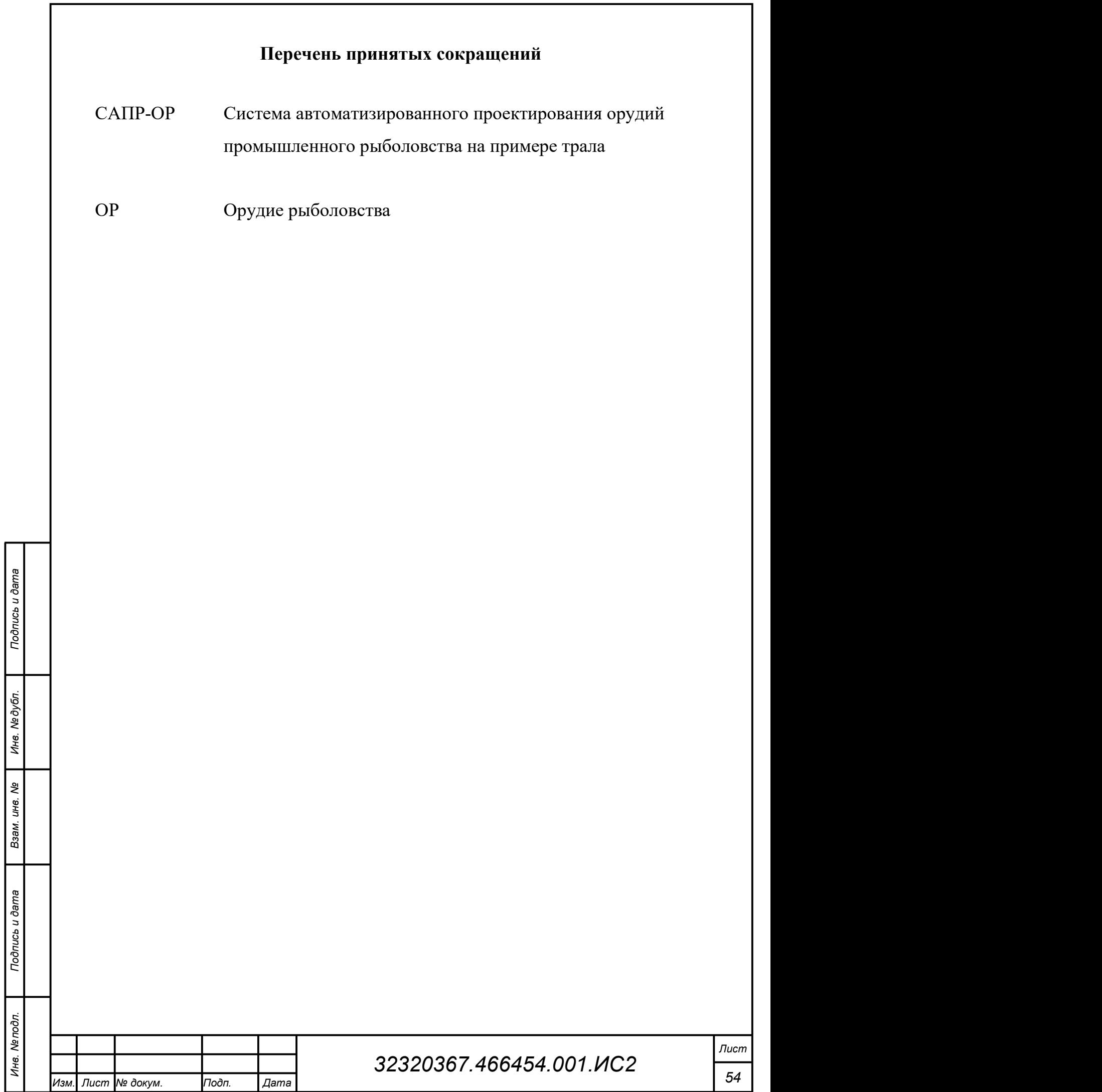

L

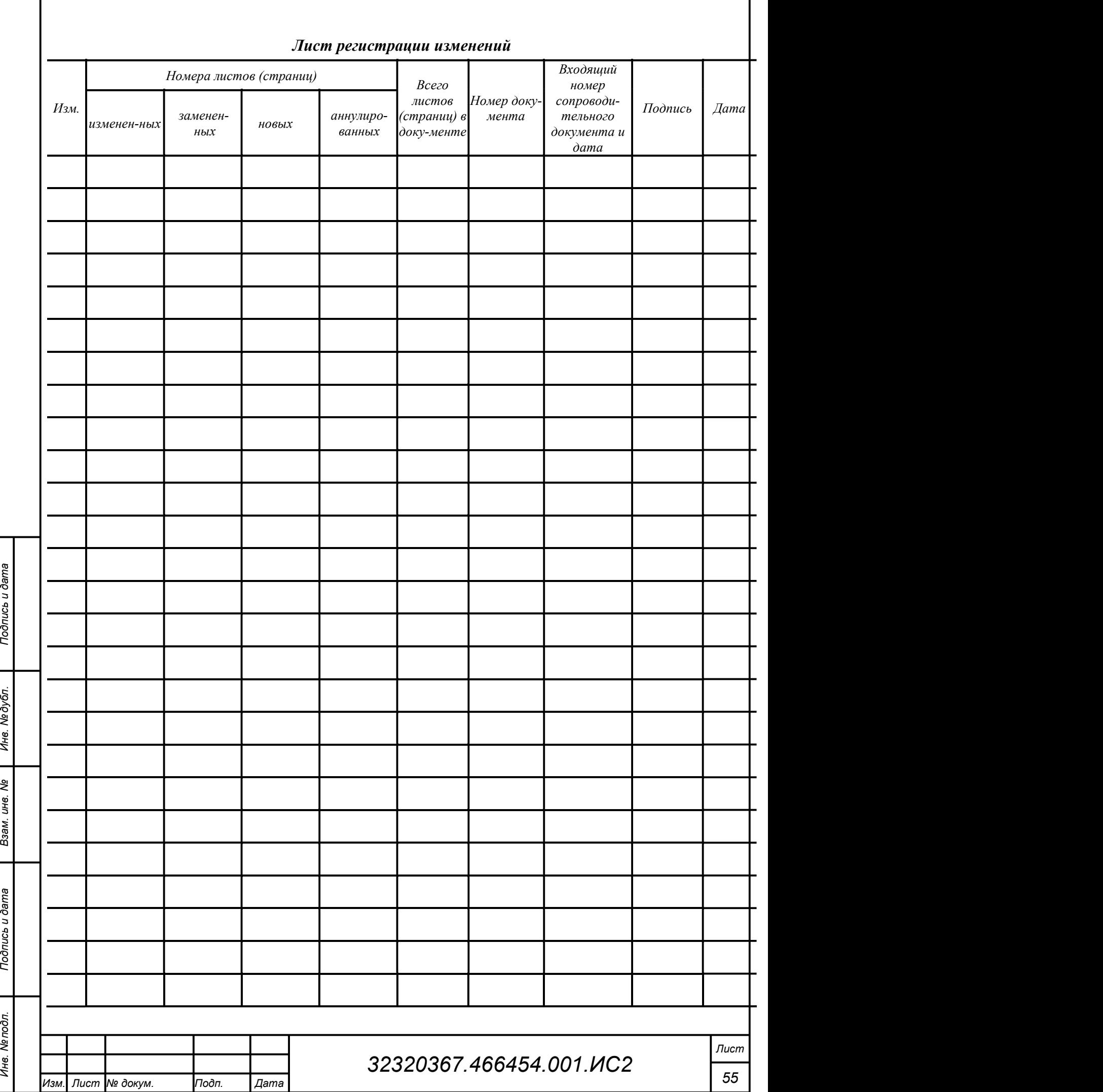